# **Software**<sup>46</sup>

## **Natural Business Services**

**Natural Business Services Eclipse Plug-in**

Version 5.3.1

February 2010

# Natural Business Services

This document applies to Natural Business Services Version 5.3.1.

Specifications contained herein are subject to change and these changes will be reported in subsequent release notes or new editions.

Copyright © 2006-2010 Software AG, Darmstadt, Germany and/or Software AG USA, Inc., Reston, VA, United States of America, and/or their licensors.

The name Software AG, webMethods and all Software AG product names are either trademarks or registered trademarks of Software AG and/or Software AG USA, Inc. and/or their licensors. Other company and product names mentioned herein may be trademarks of their respective owners.

Use of this software is subject to adherence to Software AG's licensing conditions and terms. These terms are part of the product documentation, located at http://documentation.softwareag.com/legal/ and/or in the root installation directory of the licensed product(s).

This software may include portions of third-party products. Forthird-party copyright notices and license terms, please referto "License Texts, Copyright Notices and Disclaimers of Third-Party Products". This document is part of the product documentation, located at http://documentation.softwareag.com/legal/ and/or in the root installation directory of the licensed product(s).

## **Table of Contents**

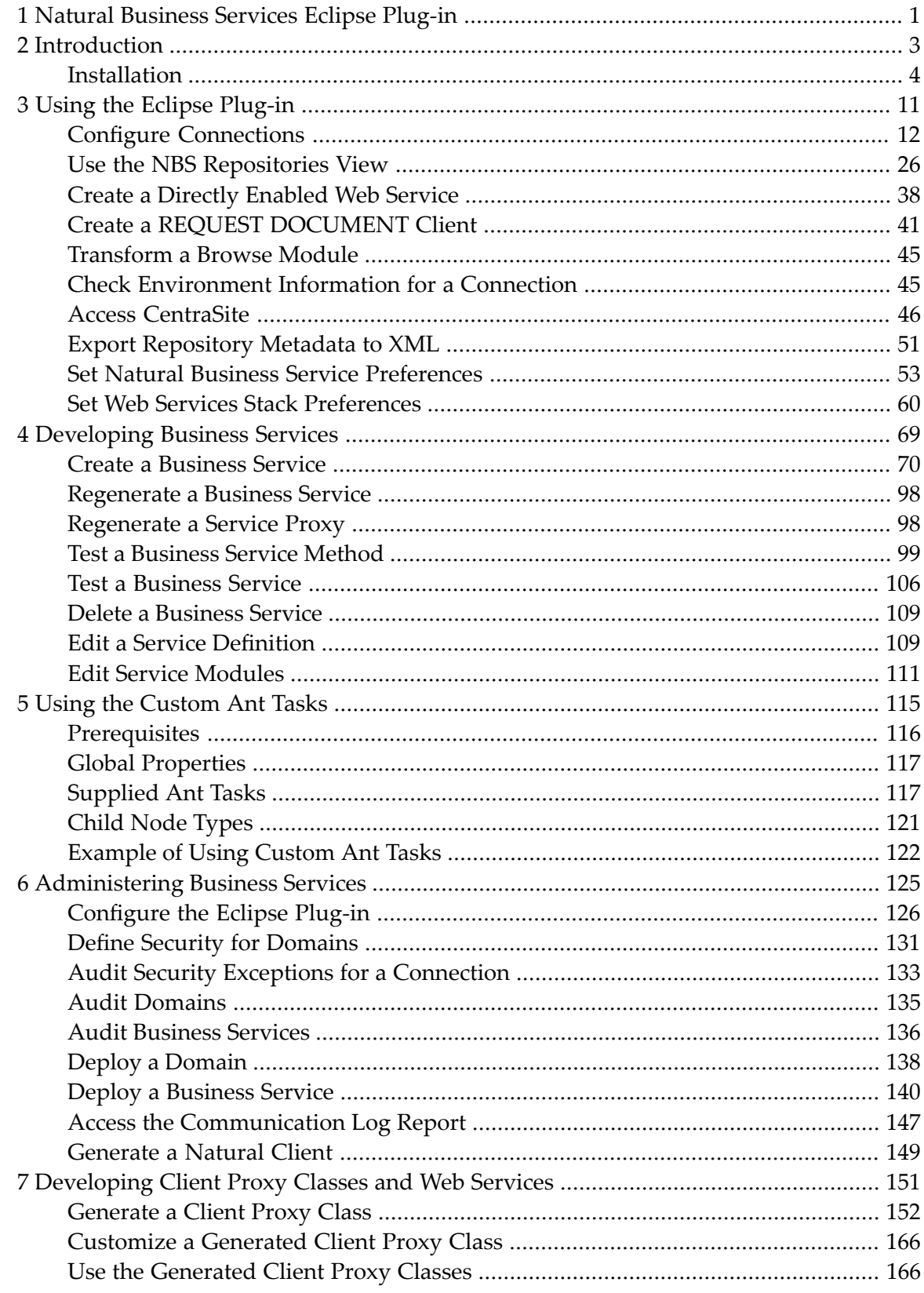

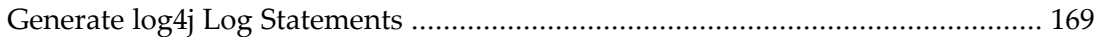

## <span id="page-4-0"></span>**1 Natural Business Services Eclipse Plug-in**

*Natural Business Services Eclipse Plug-in* describes the Natural Business Services plug-in for Eclipse.

This documentation is intended for developers who are familiar with Eclipse and want to use the Natural Business Services Eclipse plug-in to create Web services and/or client proxy classes to access business services created in Natural.

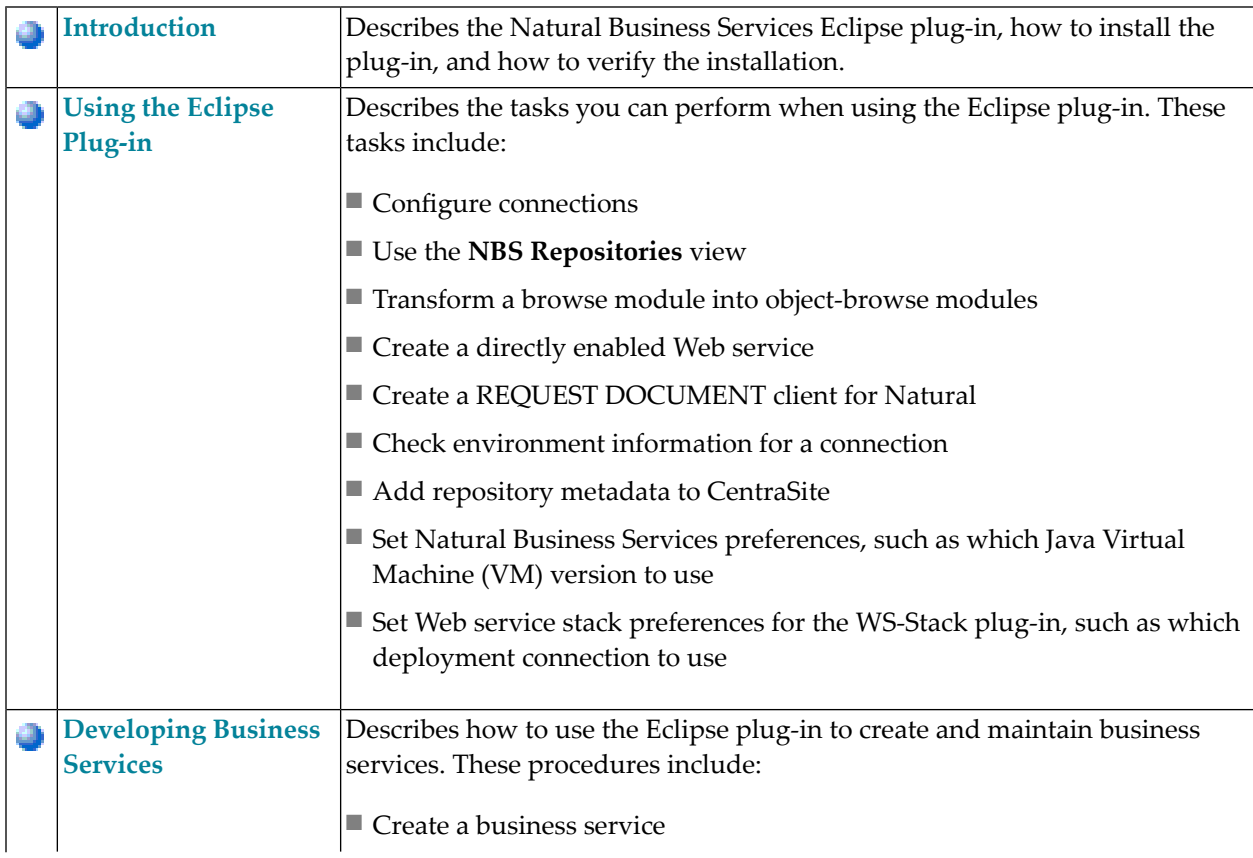

*Natural Business Services Eclipse Plug-in* covers the following topics:

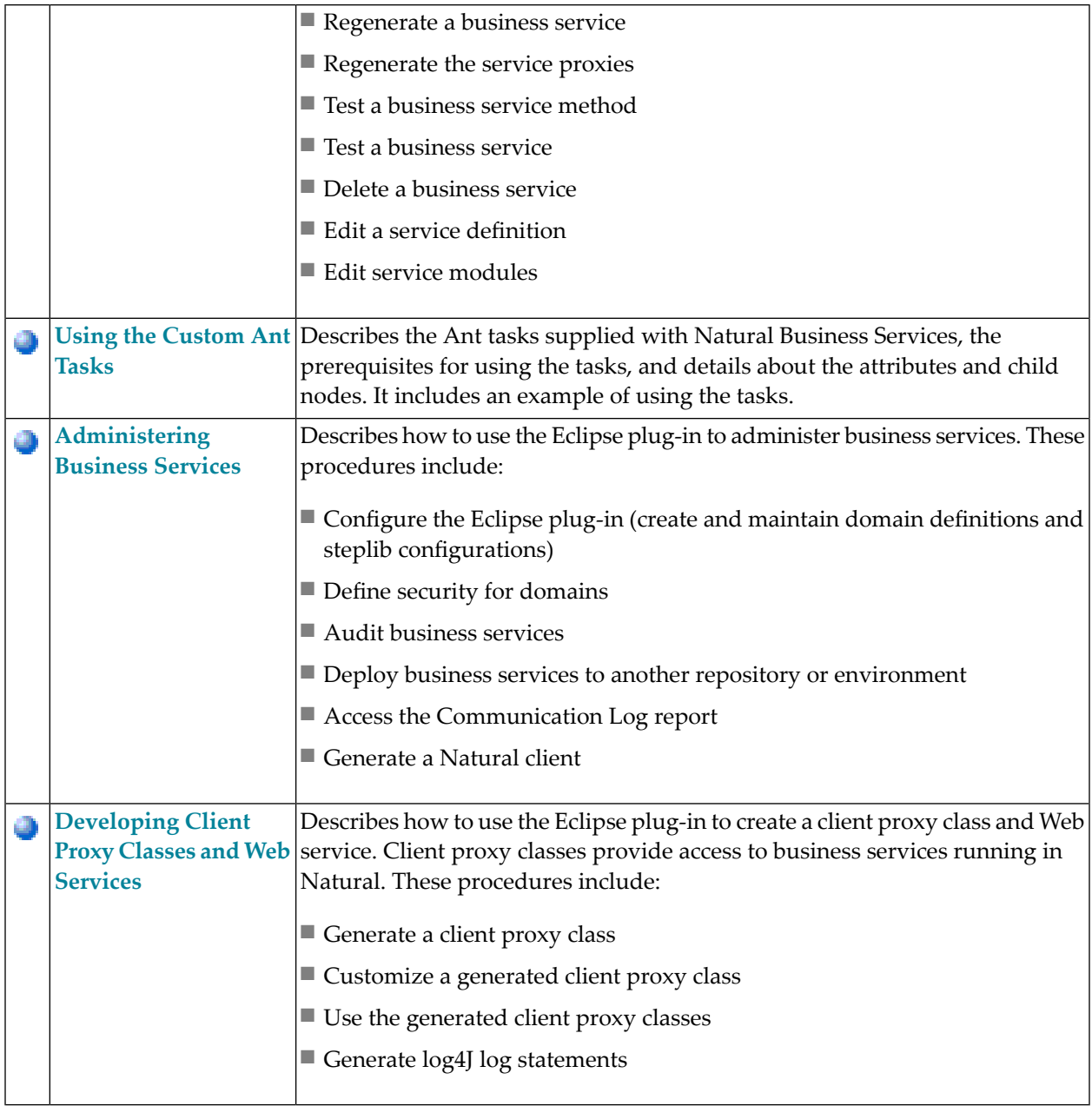

## <span id="page-6-0"></span> $\overline{2}$ Introduction

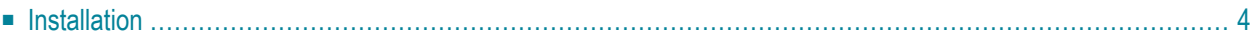

The Natural Business Services Eclipse plug-in helps you create business services in Natural and then connect to the business service repository and generate Web services or client proxy classes to access the services. In addition, you can use the plug-in to deploy these classes as Web services using the Apache Axis framework.

Use the Eclipse plug-in to:

■ Create and maintain business services

For information, see **[Developing](#page-72-0) Business Services**.

■ Access the service repository

For information, see **Use the NBS [Repositories](#page-29-0) View**.

■ Generate Web services to access Natural business services

For information, see **[Deploy](#page-165-0) the Client Proxy Class as a Web Service Class**.

■ Generate client proxy classes to access Natural business services

For information, see **[Developing](#page-154-0) Client Proxy Classes and Web Services**.

<span id="page-7-0"></span>■ View all required files and edit them easily

For information, see **Use the NBS [Repositories](#page-29-0) View**.

## **Installation**

During the Natural Business Services (NBS) Windows installation procedure, the Eclipse plug-in is copied to the default NBS installation folder. If desired, you can change the default location and install the plug-in in your Eclipse installation folder. This allows the plug-in to be automatically available in Eclipse.

**Note:** For information on installing the Eclipse plug-in on Windows, see Natural Business Services Installation on Windows.

This section covers the following topics:

- Install Plug-in for [Eclipse](#page-8-0) Europa (3.3)
- Install Plug-in for Eclipse [Ganymede](#page-8-1) (3.4)

#### ■ [Activate](#page-10-0) the Eclipse Plug-in

#### <span id="page-8-0"></span>**Install Plug-in for Eclipse Europa (3.3)**

After the Eclipse plug-in has been copied to the default NBS installation folder, you can install the plug-in on Eclipse.

#### **To install the plug-in on Eclipse Europa:**

- 1 Start Eclipse.
- 2 Select **Software Updates > Find and Install** on the **Help** menu.
- 3 Select **Search for New Features to install**.
- 4 Select **Next**.
- 5 Select **New Archived Site**.
- 6 Select the path for the NBS 53 archive site.

By default, this path is *C:\Program Files\Software AG\Natural Business Services\V5.3\EclipsePlugin\Updates\com.softwareag.nbs-53.zip*.

- 7 Provide a site name.
- 8 Select **OK**.
- 9 Ensure that the new site is selected.
- 10 Select **Finish**.

The installation wizard is displayed.

- <span id="page-8-1"></span>11 Install the plug-in.
- 12 Restart Eclipse.

#### **Install Plug-in for Eclipse Ganymede (3.4)**

After the Eclipse plug-in has been copied to the default NBS installation folder, you can install the plug-in on Eclipse.

#### **To install the plug-in on Eclipse Ganymede:**

- 1 Start Eclipse.
- 2 Select **Software Updates** on the **Help** menu.

The **Software Updates and Add-ons** panel is displayed.

3 Select the **Available Software** tab.

The available software is listed. For example:

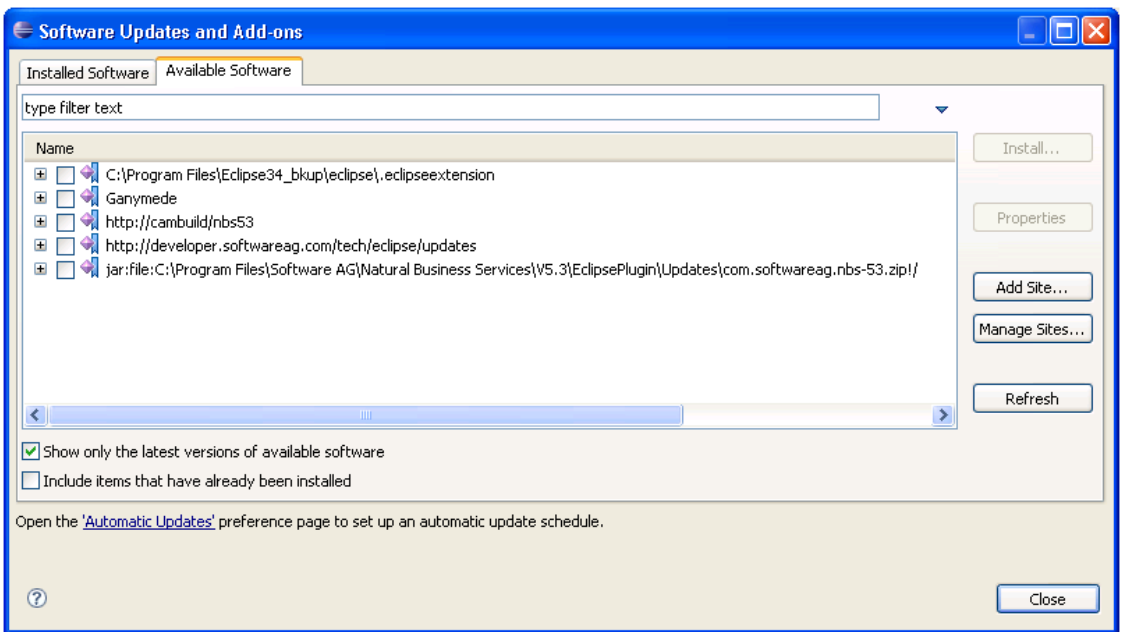

#### 4 Select **Add Site**.

The **Add Site** window is displayed. For example:

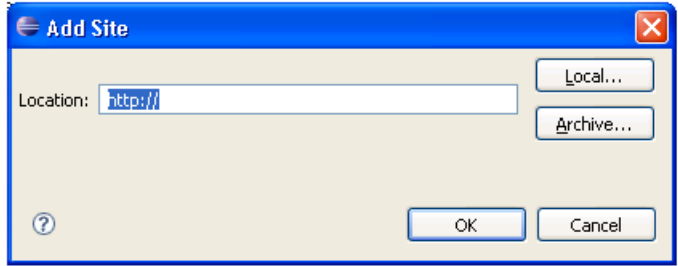

5 Select **Archive**.

The **Repository Archive** window is displayed.

6 Select the path for the NBS 53 archive site.

By default, this path is *C:\Program Files\Software AG\Natural Business Services\V5.3\EclipsePlugin\Updates\com.softwareag.nbs-53.zip*.

- 7 Provide a Site name.
- 8 Select **OK**.

The **Software Updates and Add-ons** panel is redisplayed.

9 Select the features you want to install.

We recommend that you select all features.

10 Select **Install**.

The installation wizard is displayed.

- 11 Install the plug-in.
- <span id="page-10-0"></span>12 Restart Eclipse.

#### **Activate the Eclipse Plug-in**

This section describes how to activate the Eclipse plug-in for Natural Business Services (NBS). To help organize the development environment, an NBS perspective is provided.

#### **To activate the Eclipse plug-in:**

1 Select **Open Perspective > Other** on the **Window** menu.

The **Open Perspective** window is displayed. For example:

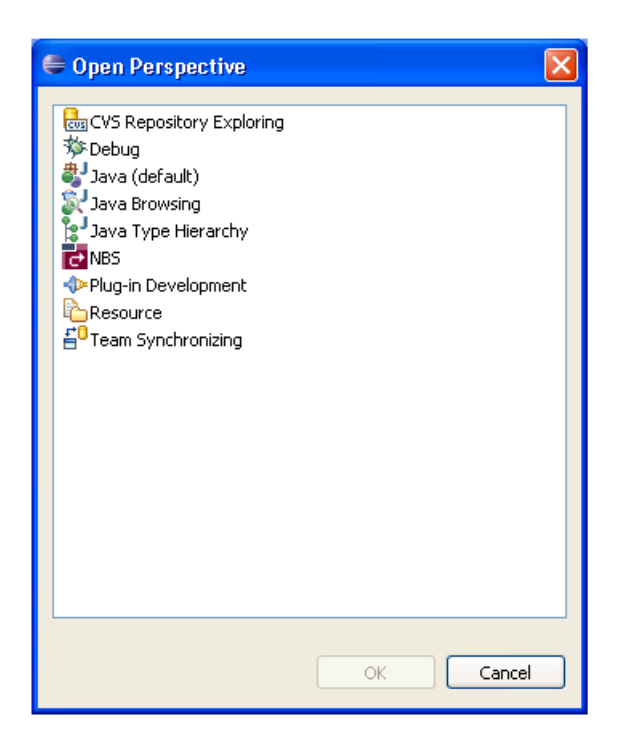

- 2 Select **NBS**.
- 3 Select **OK**.

The **NBS - Eclipse SDK** is displayed, showing the standard views defined for the NBS perspective. The **NBS Repositories** view lists the available connections. To view the settings defined for a connection, select the connection in the **NBS Repositories** view. The settings are displayed in the **Properties** view. For example:

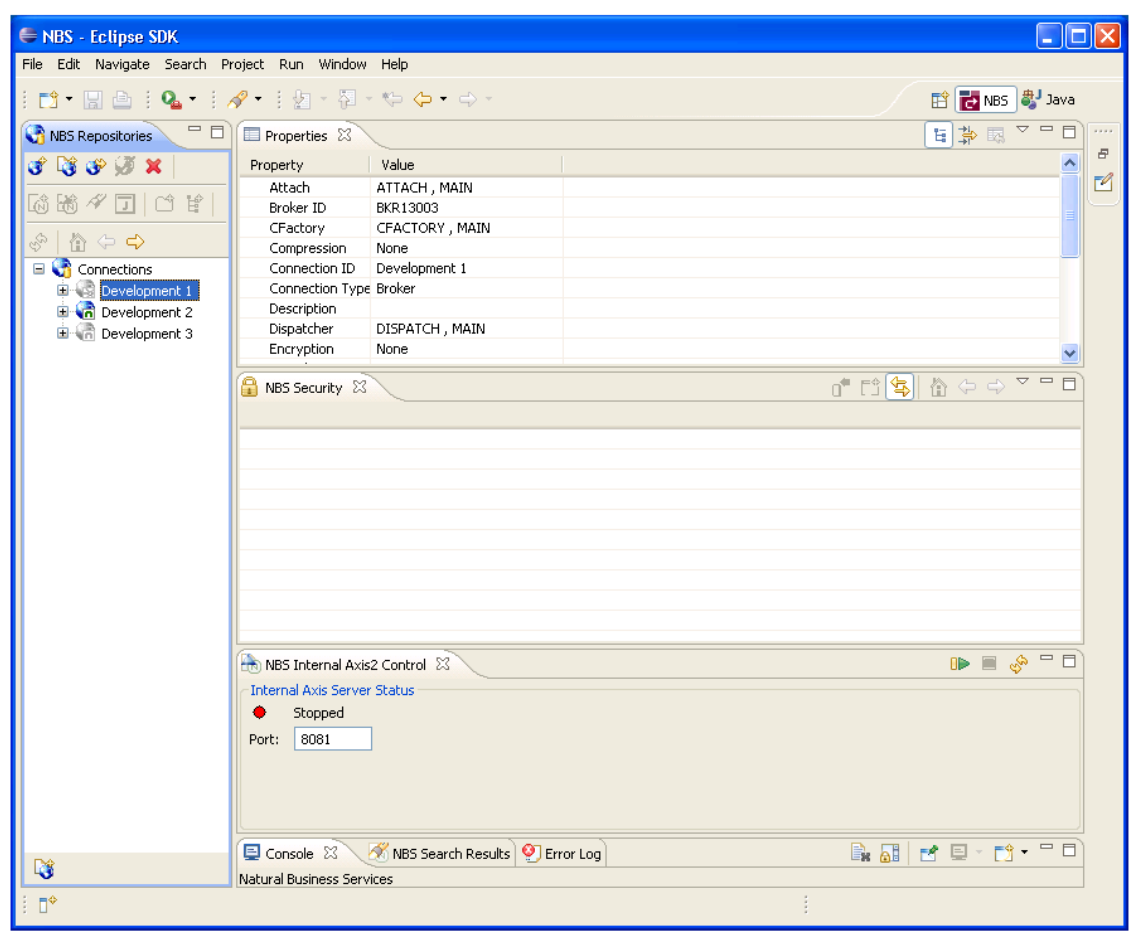

You can customize the NBS perspective as desired. The next time you start Eclipse, your NBS perspective will be loaded.

**Note:** For information on configuring connections, see **Configure [Connections](#page-15-0)**.

## <span id="page-14-0"></span> $3$ **Using the Eclipse Plug-in**

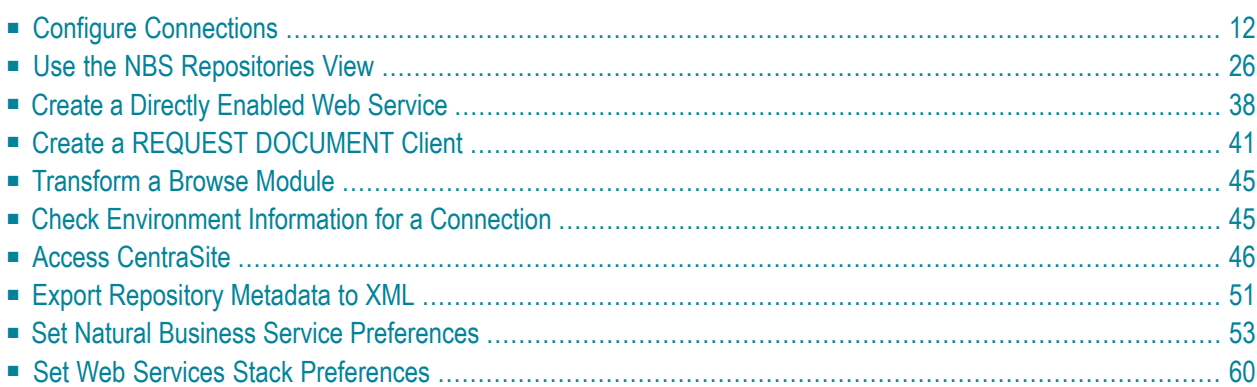

<span id="page-15-0"></span>Use the Natural Business Services Eclipse plug-in to perform the following tasks:

## **Configure Connections**

Before you can use the Natural Business Services Eclipse plug-in, you must configure connections to a remote repository. Since the Natural code (subprograms) used during development may be located in a different Natural environment than what is used during production (runtime), you will define more than one connection. The location of the Natural code is determined by the configuration settings for the connection.

**Tip:** To make future Eclipse plug-in upgrades easier, create your configuration file in a  $\mathbf \Omega$ neutral location. To do this, select **Create new configuration** in the **Preferences** window. For information, see **Set Natural Business Service [Preferences](#page-56-0)**.

#### **To create a new connection:**

- 1 Open the context menu for Connections in the **NBS Repositories** view.
- 2 Select **New**.

The **Create new connection** panel is displayed. For example:

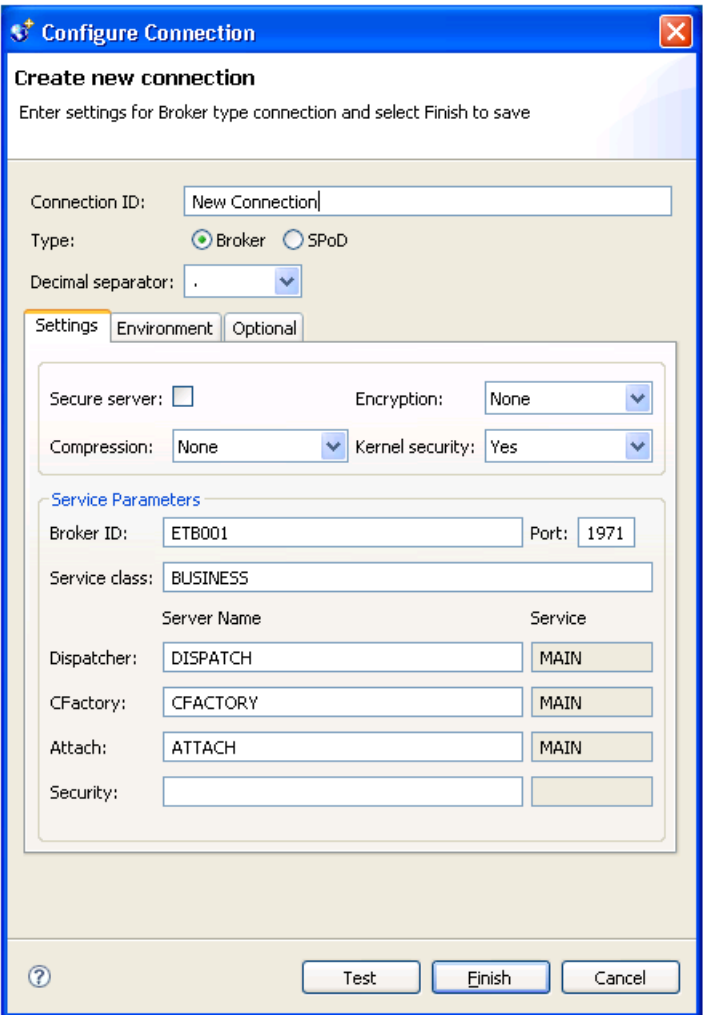

Use this panel to configure connections to the remote repository containing your business services. You can create a new Broker or SPoD connection, as well as specify the separator to use for decimal numbers. This example shows a Broker connection.

This section covers the following topics:

- Add a Broker [Connection](#page-17-0)
- Add a SPoD [Connection](#page-22-0)
- Copy an Existing [Connection](#page-24-0)
- Modify a [Connection](#page-26-0)
- Test a [Connection](#page-27-0)

■ Delete a [Connection](#page-28-0)

#### <span id="page-17-0"></span>**Add a Broker Connection**

A Broker connection uses the EntireX communication protocol to connect to Natural Business Services servers running in Natural. This type of connection is suitable for administering and running business service applications.

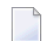

**Note:** You must use a SPoD connection to create, test, or deploy business services.

**Tip:** If you have an existing connection that is similar to the one you want to add, you can  $\mathbf \Omega$ copy the connection and then modify it to suit your requirements. For information, see **Copy an Existing [Connection](#page-24-0)**.

#### **To add a Broker connection:**

- 1 Open the context menu for **Connections** in the **NBS Repositories** view.
- 2 Select **New**.

The **Create new connection** panel is displayed. For example:

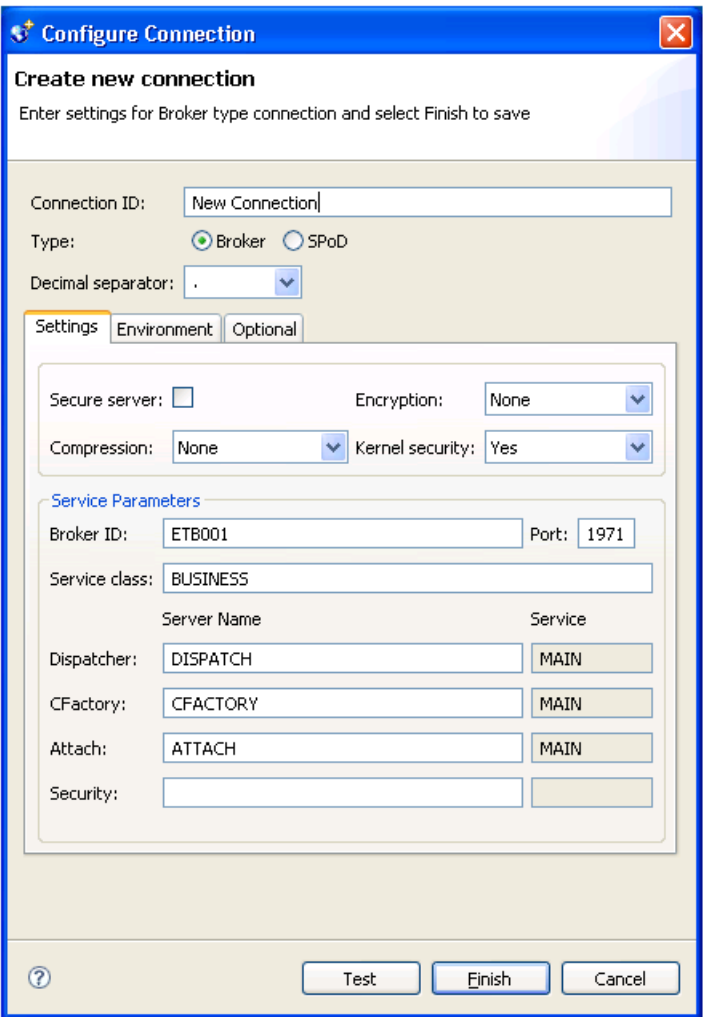

The **Create new connection** panel for a Broker connection contains the following tabs:

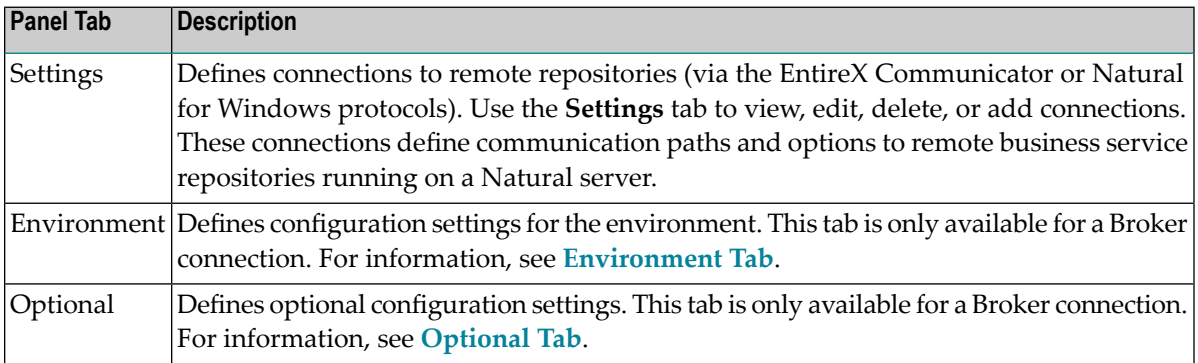

3 Type the name of the connection in **Connection ID**.

This name will be listed in the **NBS Repositories** view and used in code when creating connections to the business services.

- 4 Select **Broker** in **Type**.
- 5 Type the broker ID in **Broker ID**.
- 6 Type the TCP/IP port number the EntireX broker is running on in **Port**.

**Note:** If you intend to define the port in your Windows services file, leave this option blank.

Optionally, you can specify the following information:

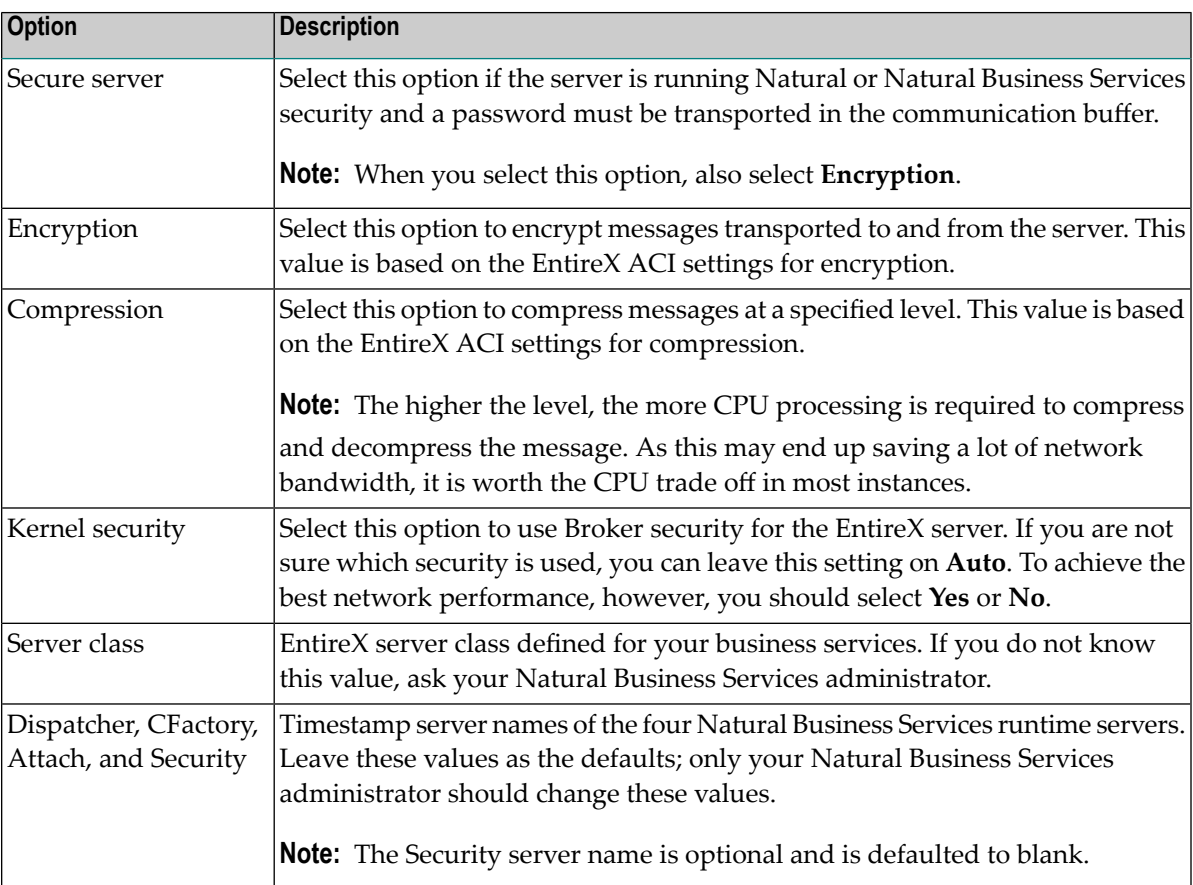

You can also define settings on the **Environment** and **Optional** tabs. For information, see **[Environment](#page-20-0) Tab** and **[Optional](#page-21-0) Tab**.

**Note:** To test the new connection, select **Test**. For more information, see **Test a [Connec](#page-27-0)[tion](#page-27-0)**.

7 Select **Finish** to create the new Broker connection.

The new connection is displayed in the

#### <span id="page-20-0"></span>**Environment Tab**

This tab contains the System Files and Step Libraries tables. For example:

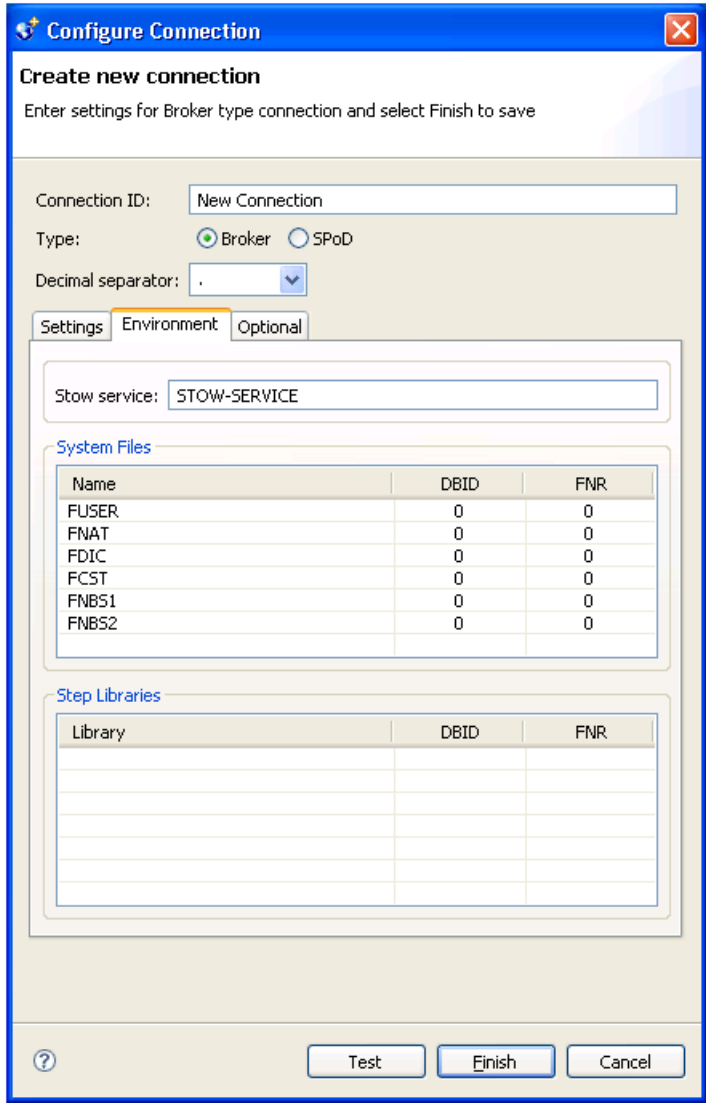

To override the current defaults used in the Natural Business Services server environment, supply the connection values in the appropriate table.

**Note:** Unless you have a compelling reason to override the defaults, we recommend that you do not change these settings.

### <span id="page-21-0"></span>**Optional Tab**

This tab contains optional settings for a Broker connection. For example:

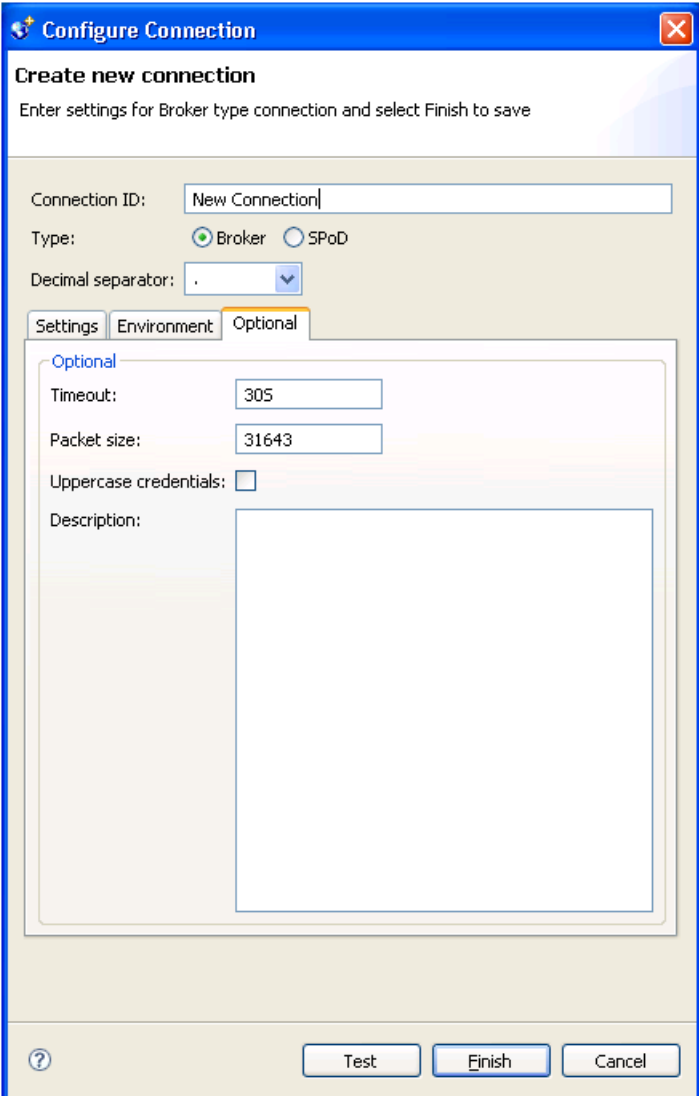

The optional settings for a Broker connection are:

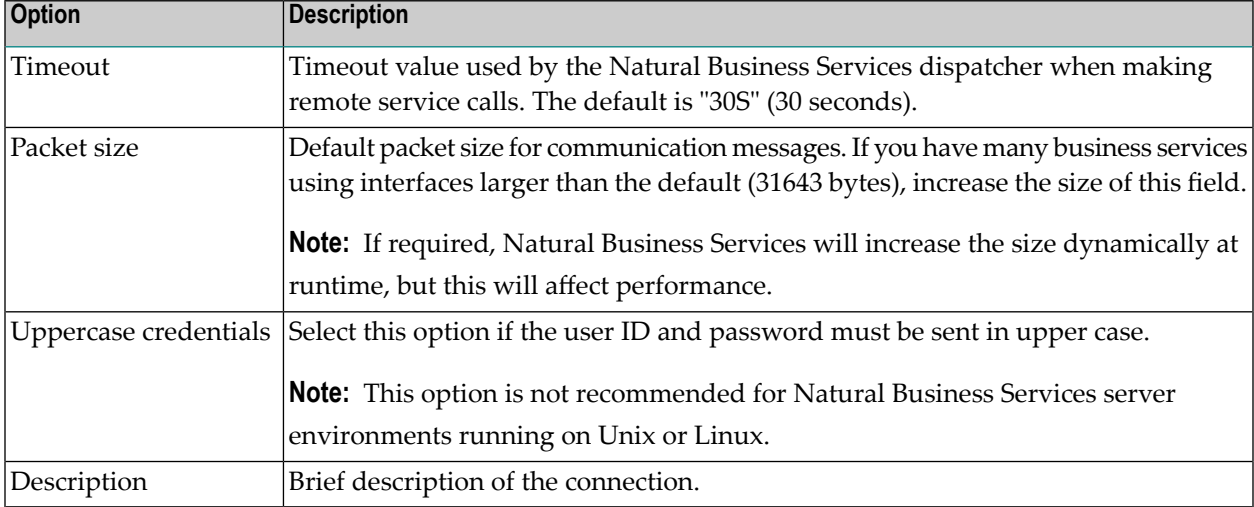

#### <span id="page-22-0"></span>**Add a SPoD Connection**

A SPoD connection uses the Natural Single Point of Development (SPoD) protocol to communicate with the Natural Development Server (NDV) running in a Natural environment that contains Natural Business Services. This type of connection is only suitable for developing and testing Natural Business Services applications.

**Tip:** If you have an existing connection that is similar to the one you want to add, you can Ω copy the connection and then modify it to suit your requirements. For information, see **Copy an Existing [Connection](#page-24-0)**.

#### **To add a SPoD connection:**

- 1 Open the context menu for **Connections** in the **NBS Repositories** view.
- 2 Select **New**.
- 3 Type the name of the connection in **Connection ID**.

The connection ID identifies the server component that provides communications between the client and server. This name is listed in the **NBS Repositories** view and used in code when creating connections to business services. All communications are done by connection ID.

4 Select **SPoD** in **Type**.

The **Settings** tab for a SPoD connection is displayed. For example:

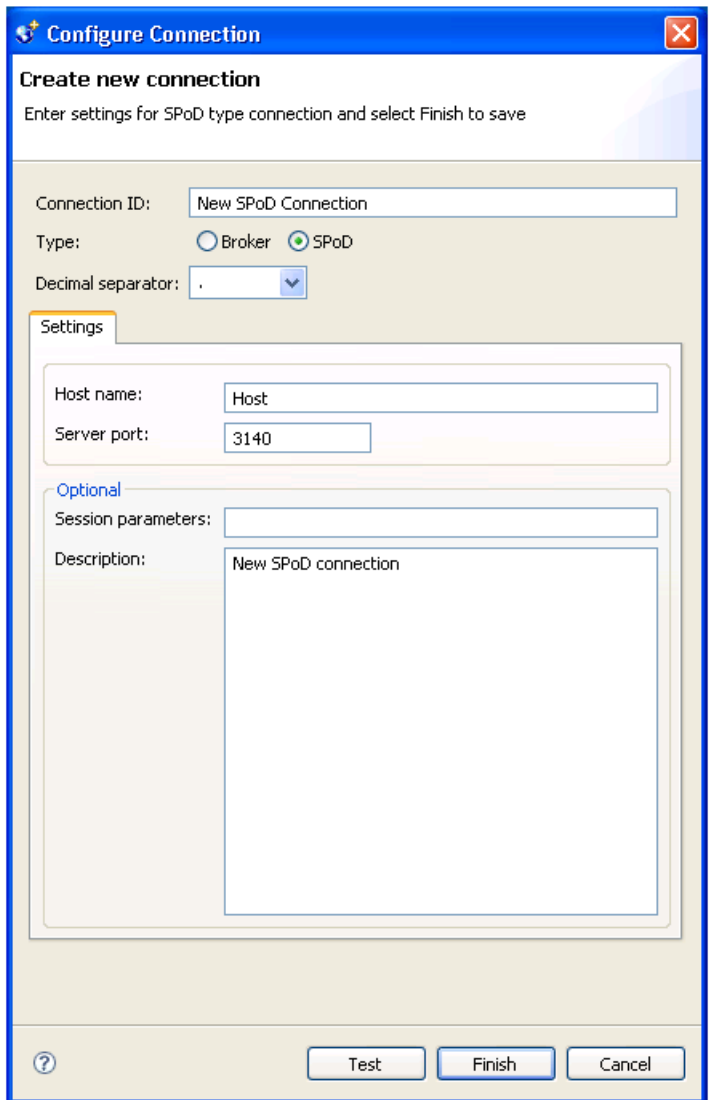

5 Specify the following information:

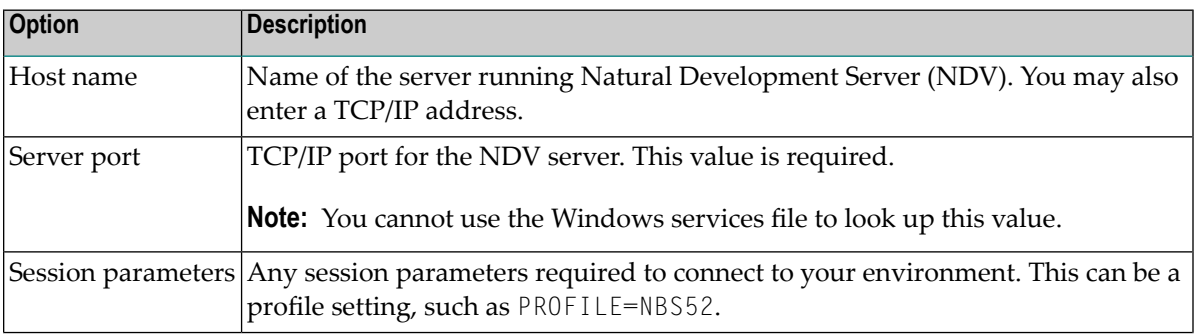

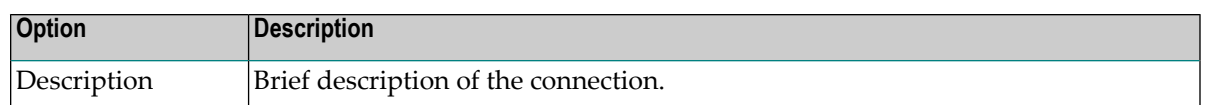

- **Note:** To test the new connection, select **Test**. For more information, see **Test a [Connec-](#page-27-0)[tion](#page-27-0)**.
- 6 Select **Finish** to create the new SPoD connection.

The connection is added to the list of available connections.

#### <span id="page-24-0"></span>**Copy an Existing Connection**

To save time and effort, you can copy an existing connection (Broker or SPoD) and then modify the settings for your requirements.

#### **To copy an existing connection:**

- 1 Open the context menu for an existing connection in the **NBS Repositories** view.
- 2 Select **New**.

The settings for the existing connection are displayed. For example:

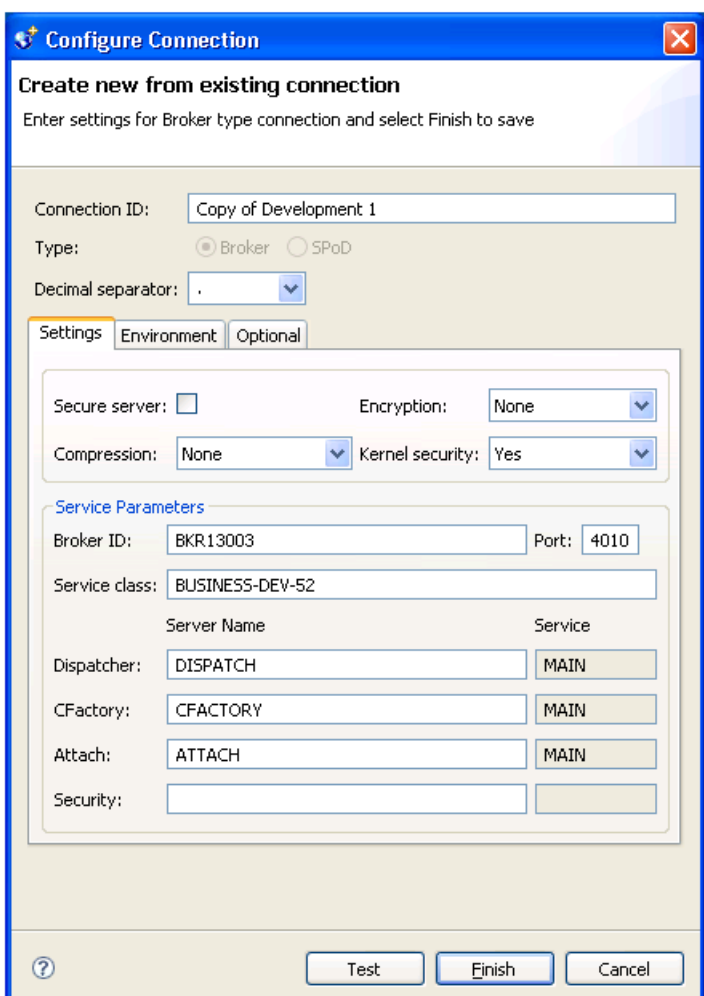

3 Change the settings as required.

For example, change the connection name from Copy of *ConnectionName* to another name.

**Note:** To test the new connection, select **Test**. For more information, see **Test a [Connec](#page-27-0)[tion](#page-27-0)**.

4 Select **Finish** to save the new connection.

The connection is added to the list of available connections in the **NBS Repositories** view.

#### <span id="page-26-0"></span>**Modify a Connection**

#### **To modify a connection:**

- 1 Open the context menu for the connection in the **NBS Repositories** view.
- 2 Select **Configure**.

 $\mathbf \Omega$ 

**Tip:** If **Configure** is not available on the context menu, select **Disconnect**. You cannot modify the settings for a connection that is currently connected.

The **Modify connection** panel is displayed. For example:

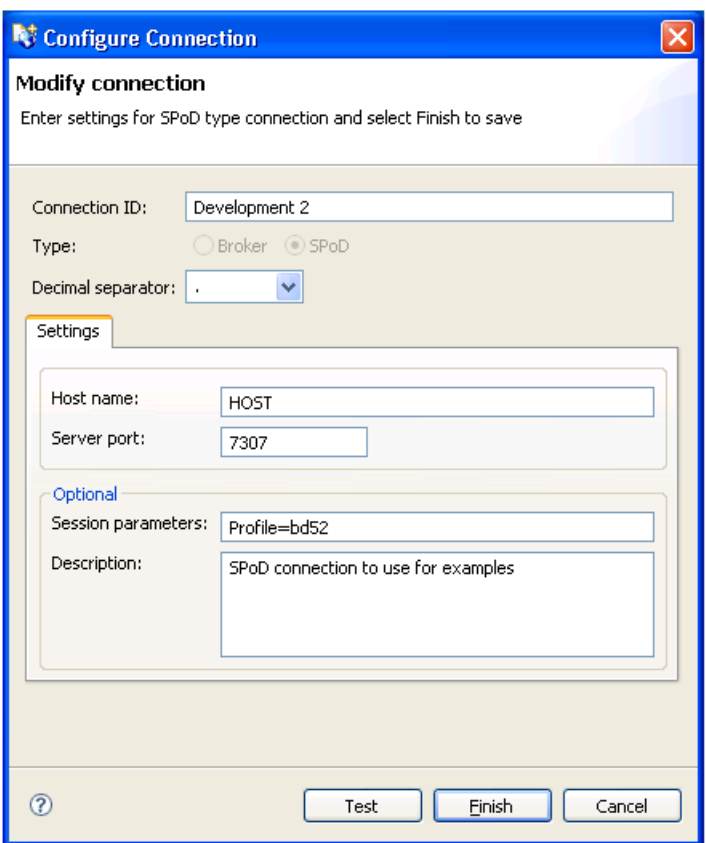

This example shows the settings for a SPoD connection.

3 Modify the settings as desired.

For information on the configuration settings, see:

#### ■ **Add a Broker [Connection](#page-17-0)**

#### ■ **Add a SPoD [Connection](#page-22-0)**

**Note:** To test the modified connection, select **Test**. For more information, see **[Test](#page-27-0) a [Connection](#page-27-0)**.

<span id="page-27-0"></span>4 Select **Finish** to save the new settings.

#### **Test a Connection**

#### **To test a connection:**

1 Select **Test** on any Connection wizard panel.

The Test connection window is displayed for the selected connection. For example:

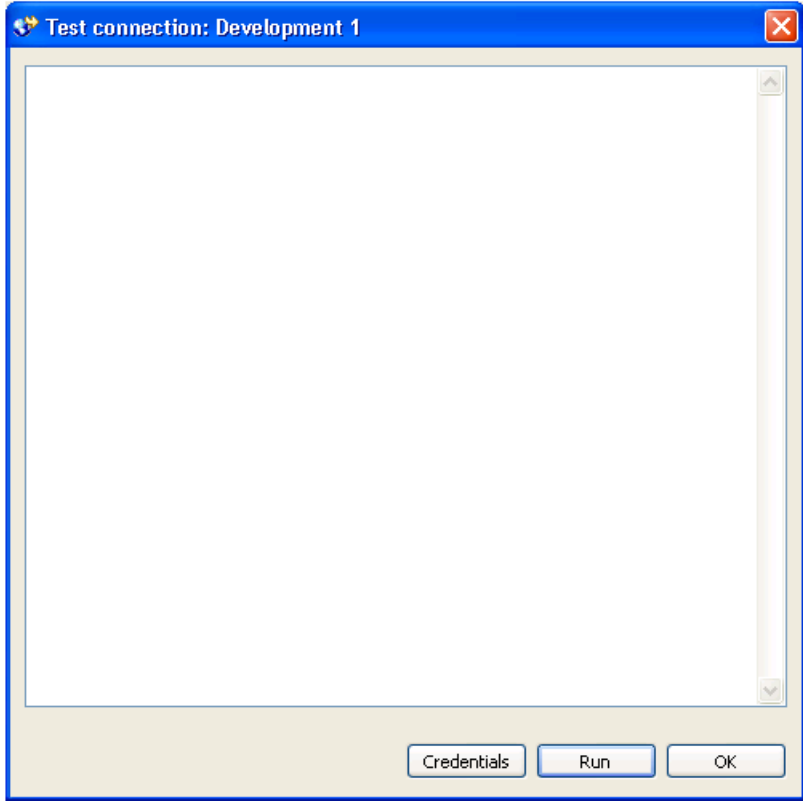

2 Select **Run** to test the connection.

The **Enter User's Credentials** window is displayed.

For a description of this window, see **Access [Business](#page-29-1) Services**.

- 3 Type the user ID and password for the connection.
- 4 Select **OK**.

The results of the test are displayed. For example:

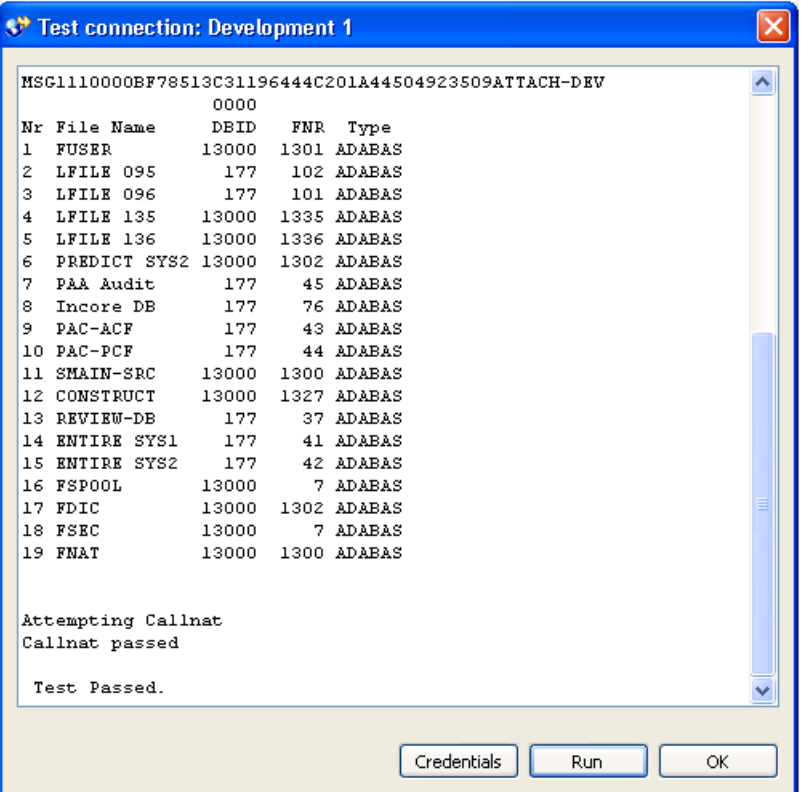

<span id="page-28-0"></span>5 Select **OK** to close the test window.

#### **Delete a Connection**

#### **To delete a connection:**

- 1 Open the context menu for the connection in the **NBS Repositories** view.
- 2 Select **Delete**.

A confirmation window is displayed.

3 Select **OK** to delete the connection.

The connection is removed from the list of available connections.

## <span id="page-29-0"></span>**Use the NBS Repositories View**

The **NBS Repositories** view lists all defined business service connections in a tree view. You can expand each connection node to display information about each connection. If the Eclipse plugin has been activated, the **NBS Repositories** view is displayed when you start Eclipse.

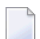

**Note:** For information on activating the plug-in, see **[Activate](#page-10-0) the Eclipse Plug-in**.

#### Use the **NBS Repositories** view to:

- Access [Business](#page-29-1) Services
- Search for [Business](#page-31-0) Services
- Set Trace and Log [Options](#page-37-0)
- Access [Connection](#page-40-0) Options

#### <span id="page-29-1"></span>**Access Business Services**

#### **To access the business services:**

- 1 Open the context menu for the connection in the **NBS Repositories** view.
- 2 Select **Connect**.

The **Enter User's Credentials** window is displayed. For example:

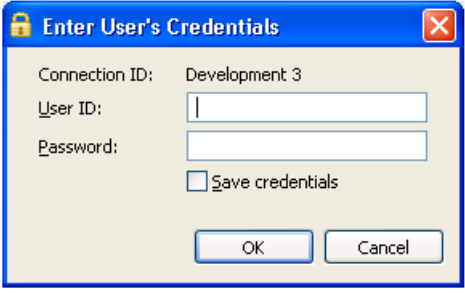

Optionally, you can select **Save credentials** to save your user ID and password for this connection. To remove saved credentials from the security cache when Eclipse shuts down, select one of the following options:

■ To clear logon credentials for this connection from the security cache, open the context menu for the connection in the **NBS Repositories** view and select **Clear logon credentials**.

- To clear logon credentials for all connections, open the context menu for the **Connections** node and select **Clear all logon credentials**.
- 3 Enter the user ID and password for the connection.

The Natural Business Services server retrieves information for the specified connection.

4 Expand the **Domains** node.

The list of available domains is displayed.

5 Expand the domain containing the business services.

The list of available services is displayed. For example:

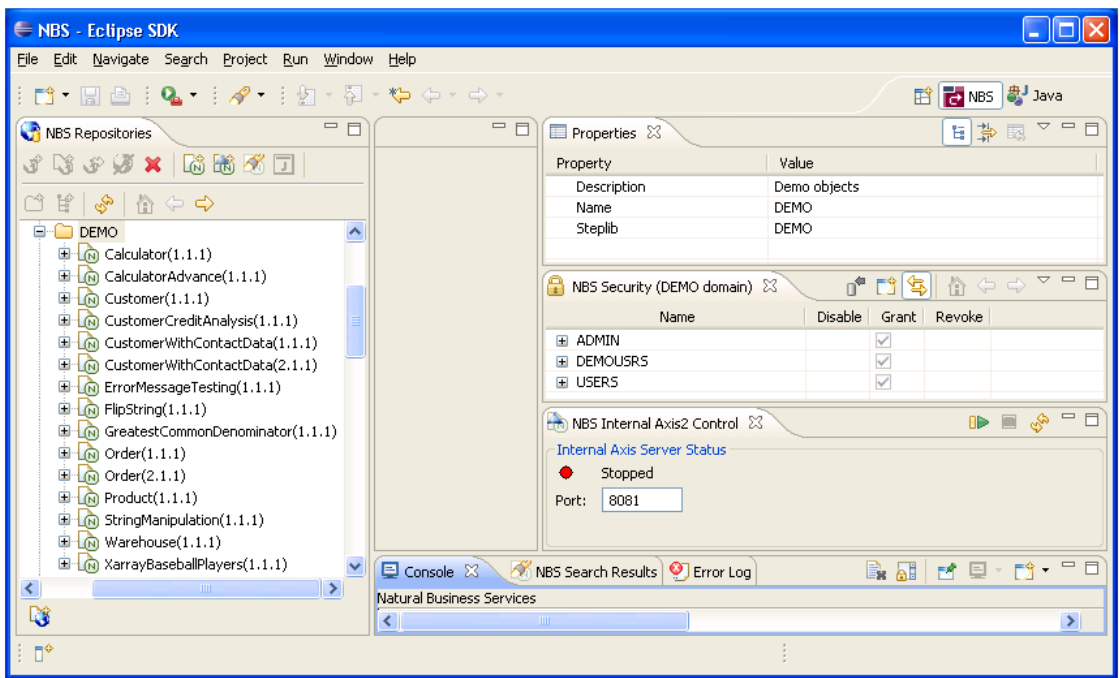

You can also use this window to set trace and log options. For information, see **Set [Trace](#page-37-0) and Log [Options](#page-37-0)**.

#### <span id="page-31-0"></span>**Search for Business Services**

#### **To search for all business services within a domain:**

- 1 Open the context menu for the domain in the **NBS Repositories** view.
- 2 Select **Search for services**.

The **Search** window is displayed for the specified connection and domain. For example:

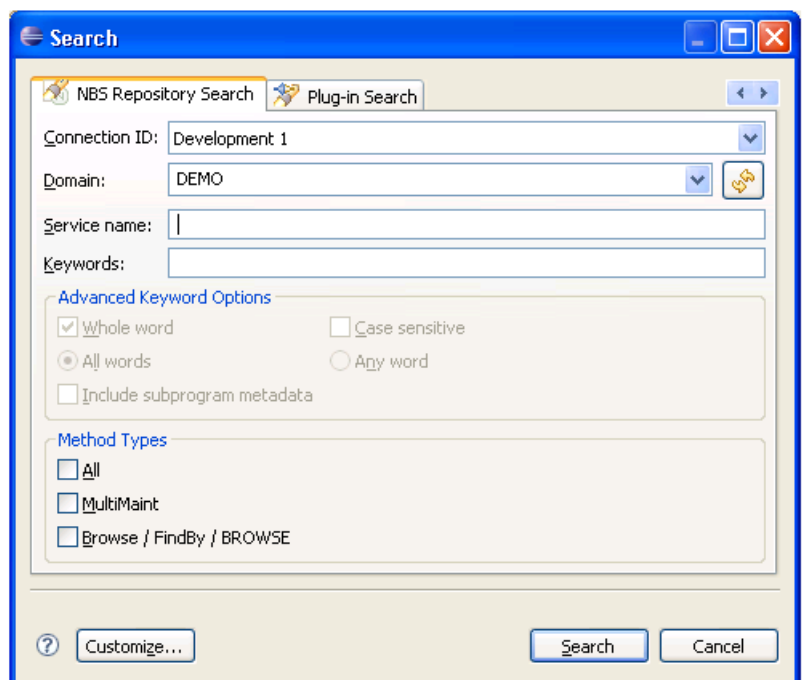

3 Select **Search**.

Natural Business Services displays the business services in the **NBS Search Results** view. For example:

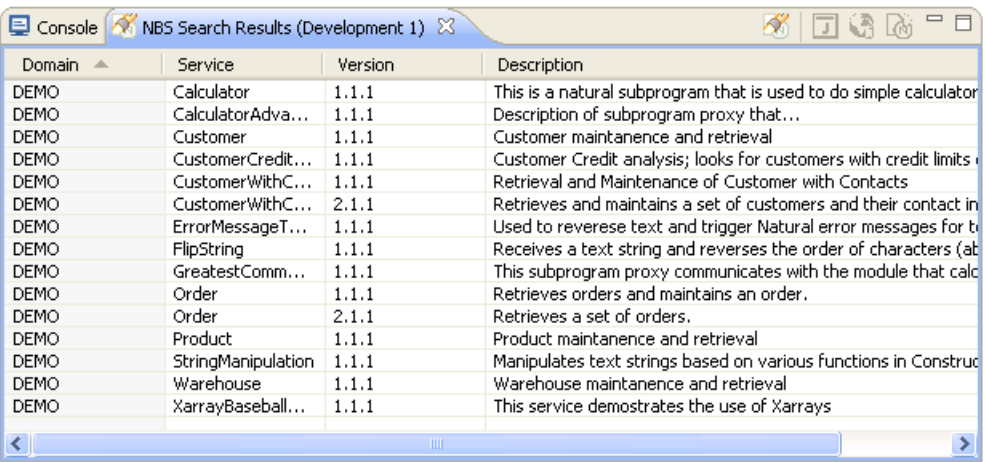

The **NBS Search Results** view displays the domain and service names, as well as the service version number and description for each service. To change the sort order for **Domain**, **Service**, **Version**, or **Description** in this view, select the corresponding heading. For example, when you select the **Service** heading in the example above, the services are redisplayed in ascending order. The arrow in each heading indicates the sort order:

- $\blacksquare$   $\blacktriangle$  indicates ascending order (A to Z)
- $\blacksquare$   $\blacktriangleright$  indicates descending order (Z to A)

You can refine the search results by limiting the search in several ways, such as:

- Search for All Services for a [Connection](#page-32-0)
- Search for Specific Services Within All [Domains](#page-33-0)
- <span id="page-32-0"></span>■ Search for Specific [Services](#page-34-0) within a Domain
- Use [Advanced](#page-35-0) Criteria
- [Customize](#page-36-0) the Search Window

#### **Search for All Services for a Connection**

#### **To search for all business services for a connection:**

- 1 Open the context menu for the connection in the **NBS Repositories** view.
- 2 Select **Search for services**.

The **Search** window is displayed for the specified connection. For example:

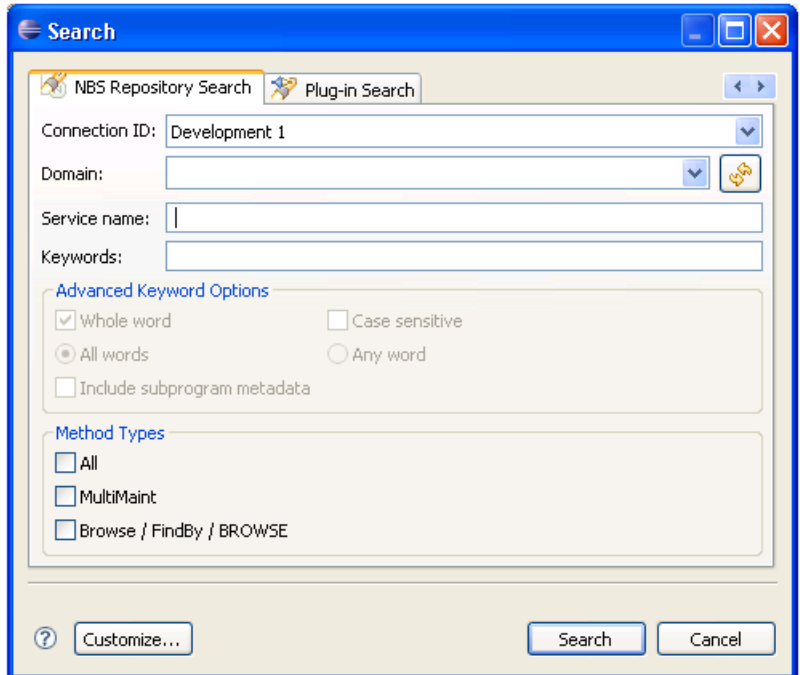

<span id="page-33-0"></span>3 Select **Search**.

All business services for the specified connection are displayed in the **NBS Search Results** view.

#### **Search for Specific Services Within All Domains**

**To search for specific business services within all domains:**

- 1 Open the context menu for the connection in the **NBS Repositories** view.
- 2 Select **Search for services**.

The **Search** window is displayed.

- 3 Do one of the following:
	- Type the name of the business service in **Service name** to return a list of all services with that name in all domains
		- **Note:** Ensure you use the correct case for the service name. For example, use "Calculator", not "calculator", to search for the Calculator service.
- Type a keyword in **Keywords** to return a list of all services with that name in their descriptions
	- **Note:** You can also use **Advanced Keyword Options** and **Method Types** to limit the search. For information, see **Use [Advanced](#page-35-0) Criteria**.
- 4 Select **Search**.

The specified business services are displayed in the **NBS Search Results** view.

#### <span id="page-34-0"></span>**Search for Specific Services within a Domain**

**To search for specific business services within a domain:**

- 1 Open the context menu for the domain in the **NBS Repositories** view.
- 2 Select the name of the domain from **Domain**.
- 3 Select **Search for services**.

The **Search** window is displayed.

- 4 Do one of the following:
	- Type the name of a business service in **Service name** to return a list of all services with that name in the specified domain
	- Type a keyword in **Keywords** to return a list of all services with that name in their descriptions

**Note:** You can also use **Advanced Keyword Options** and **Method Types** to limit the search. For information, see **Use [Advanced](#page-35-0) Criteria**.

#### 5 Select **Search**.

The specified business services are displayed in the **NBS Search Results** view. For example, if you enter "Calculator" in **Service name**, the following results are displayed:

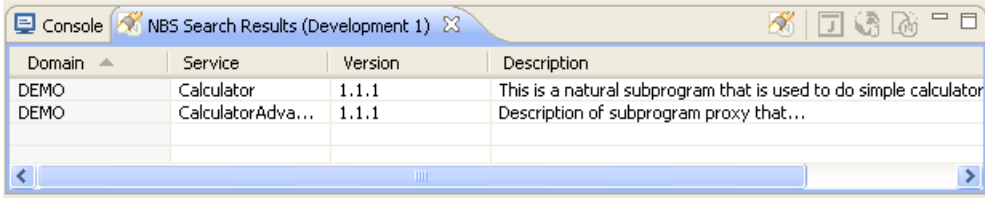

#### <span id="page-35-0"></span>**Use Advanced Criteria**

You can further limit the search of business services by using advanced keyword options or specific method types.

#### **Advanced Keyword Options**

#### **To limit the search to business services that match the advanced keyword options:**

1 Type one or more keywords in **Keywords** in the **Search** window.

For example:

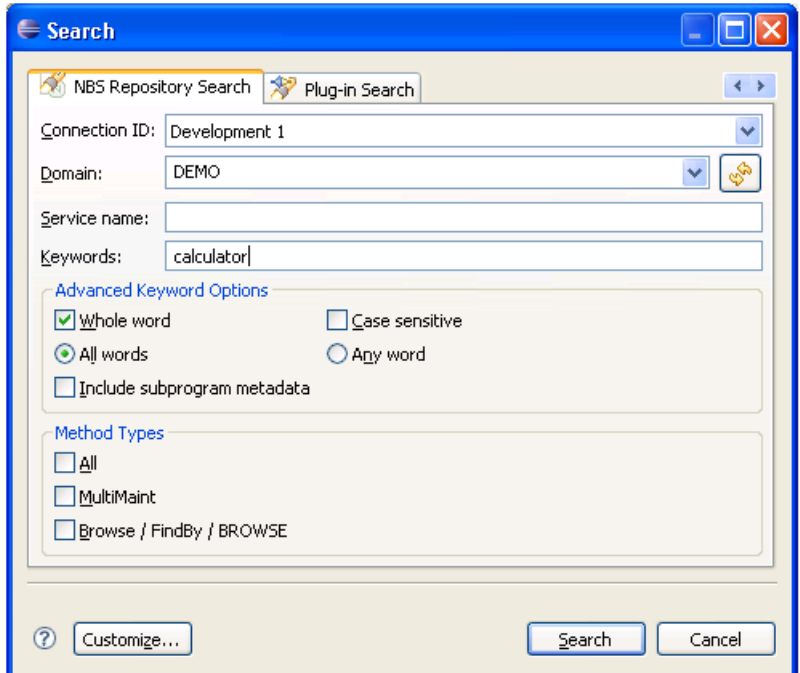

2 Select from the following advanced keyword options:

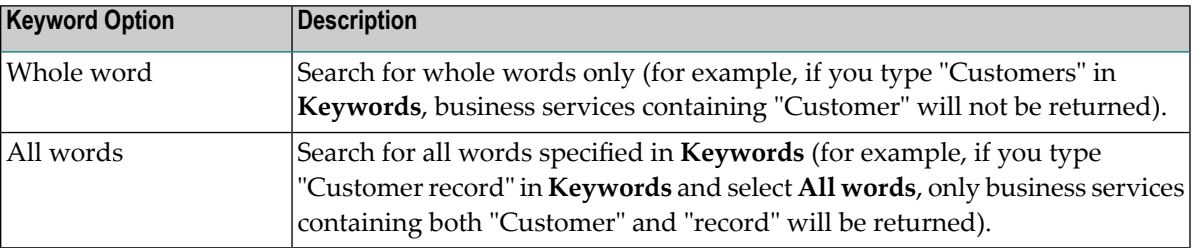
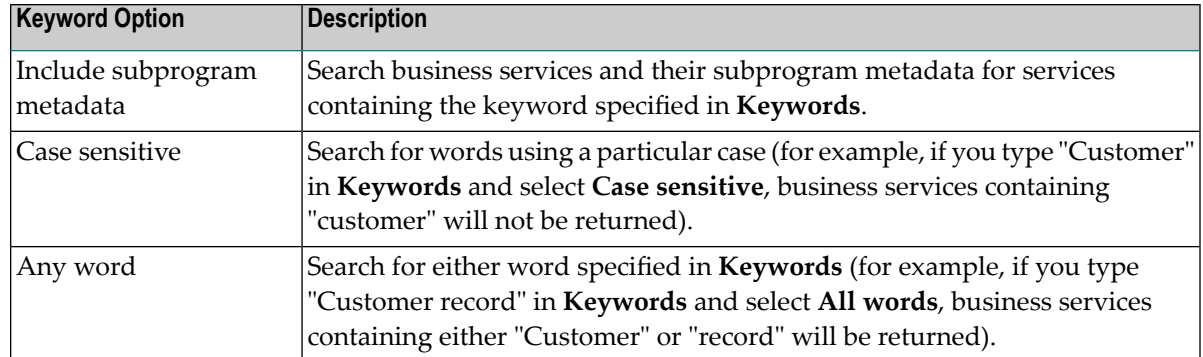

#### 3 Select **Search**.

All business services that match the specified options are displayed in the **NBS Search Results** view.

#### **Method Types**

You can limit the search to business services containing one of the method types listed. For example, you can search for business services containing:

- All method types
- MultiMaint method types
- Browse or FindBy method types

#### **Customize the Search Window**

You can customize the **Search** window.

#### **To customize the Search window:**

1 Select **Customize**.

The **Search Page Selection** window is displayed. For example:

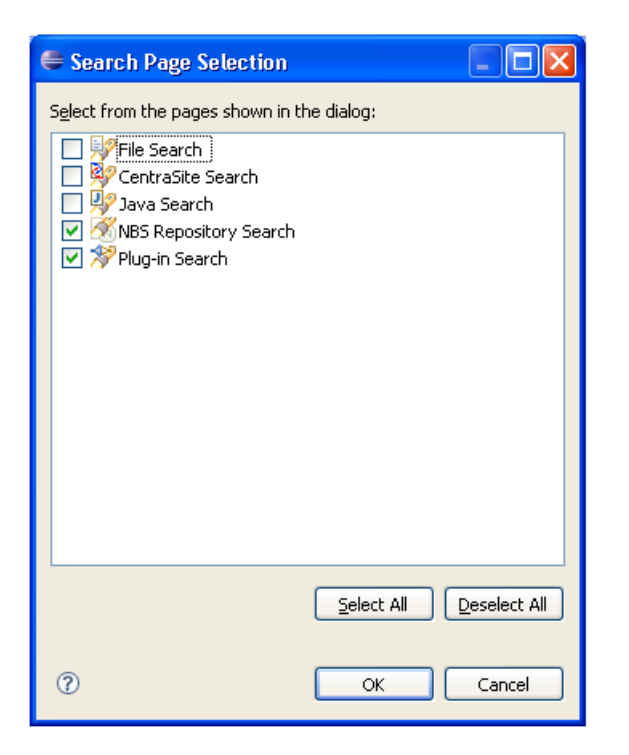

- 2 Select or de-select the pages you want to include in your customized **Search** window.
	- To display all views, select **Select All**.
	- To remove all views and then select one, select **Deselect All**, select the view, and then select **OK**. At least one view must be selected in this window.
- <span id="page-37-0"></span>3 Select **OK** to confirm the changes.

#### **Set Trace and Log Options**

Trace and log functions in the Eclipse plug-in are handled through the *log4j.properties* file using log4j technology. An icon at the bottom of the **NBS Repositories** view allows you to display this file for editing. For example:

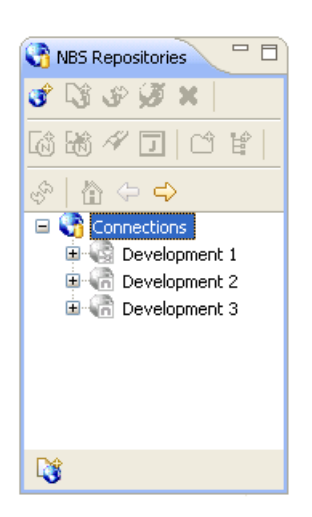

# **To set trace and log options:**

1 Select the icon at the bottom of the **NBS Repositories** view.

The *log4j.properties* file is displayed. For example:

```
= 0
B log4j.properties \boxtimes# log4j.properties file
  #
  # This file allows you to change the trace/logging levels for
  # the Natural Business Services Eclipse plug-in. The output i
  \# to the NBS console (see the console view in Eclipse).
  Ħ
  # Instructions:
  # Un-comment the lines in the Available loggers section below
  # various levels of logging and trace output.
  弃
  # Note that the possible options are: TRACE, DEBUG, INFO, WAF
  \# The lower the option select, the more output is displayed.
  # INFO will show output for INFO, WARN, ERROR and FATAL. Ente
  # show ERROR and FATAL.
  #
  # Changing the Root Category will display the output for all
  # loggers.
  毋
  # Changes to this file may require a restart of Eclipse.
  毋
  # More information on log4j can be found at: http://logging.a
  # The current user manual is: http://logging.apache.org/log4_1^2#
  # Root Category:
  log4j.rootCategory=INFO, NBSConsole
  #log4j.logger.gom.softwareag.nbs=WARN
  # Available loggers:
  #
  # Show communication information between client and server:
  #
   log4i.logger.com.softwareag.mbs.dispatchclient=DEBHG
                                                               \overline{ }
```
2 Change the trace and log output as desired.

The file contains editing instructions.

- 3 Select **Save** to save your changes.
	- **Note:** You can use the **Preferences** window to format the trace and log output. For information, see **[Preferences](#page-60-0) for Trace and Log Functions**.

# <span id="page-40-0"></span>**Access Connection Options**

Many options are available for connections listed in the **NBS Repositories** view, based on the type of connection (Broker or SPoD).

#### **To access the connection options:**

■ Open the context menu for a connection in the **NBS Repositories** view.

The following example shows the options for a SPoD connection:

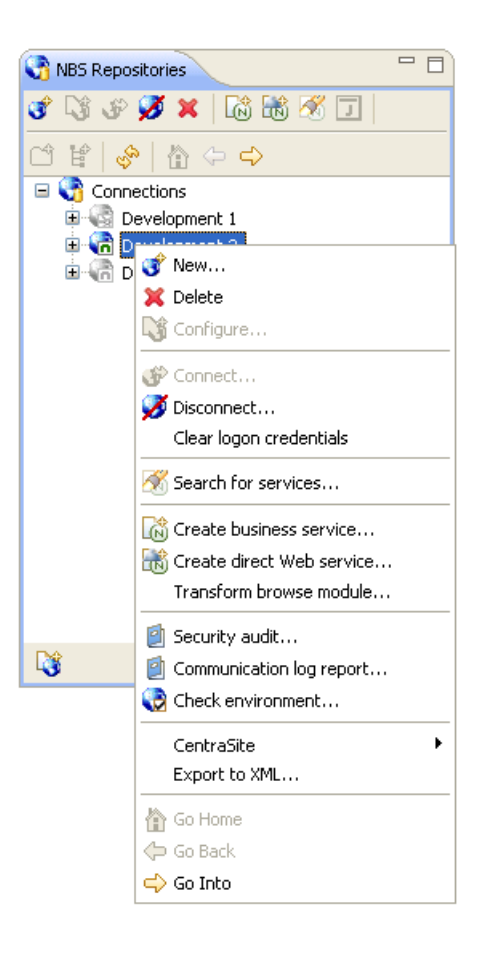

# **Create a Directly Enabled Web Service**

This option creates a single Web service from a selected Natural subprogram. The wizard generates a directly enabled business service, a Java class, and a Web service class, and then deploys the service to the server of your choice.

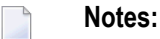

- 1. This option is only available for SPoD connections.
- 2. You can set default values for this wizard in the *serviceDefaults.xml* file, which is installed in the configuration folder.

#### **To create a directly enabled Web service:**

1 Open the context menu for the SPoD connection in the **NBS Repositories** view.

For an example of this menu, see **Access [Connection](#page-40-0) Options**.

2 Select **Create direct Web service**.

The **Select Subprogram to Directly Enable** panel is displayed. For example:

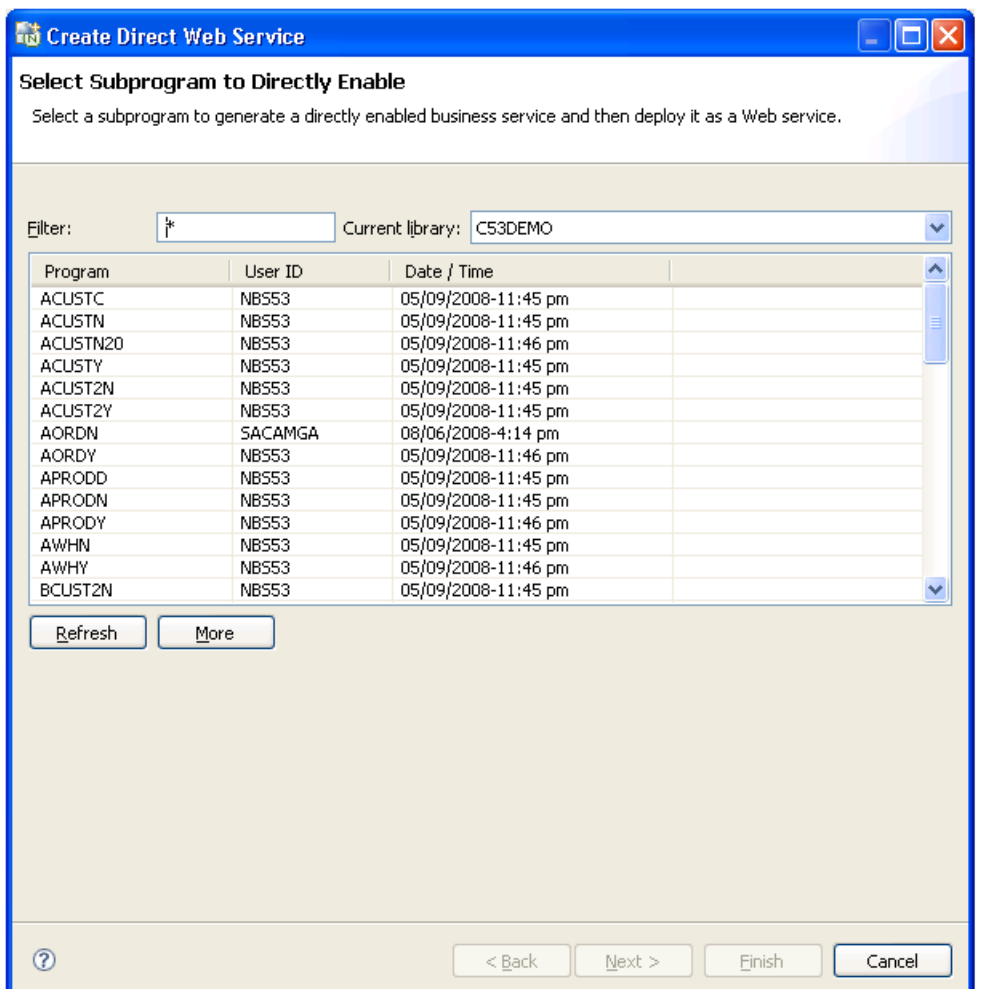

This panel displays the list of subprograms in the current library. Optionally, you can:

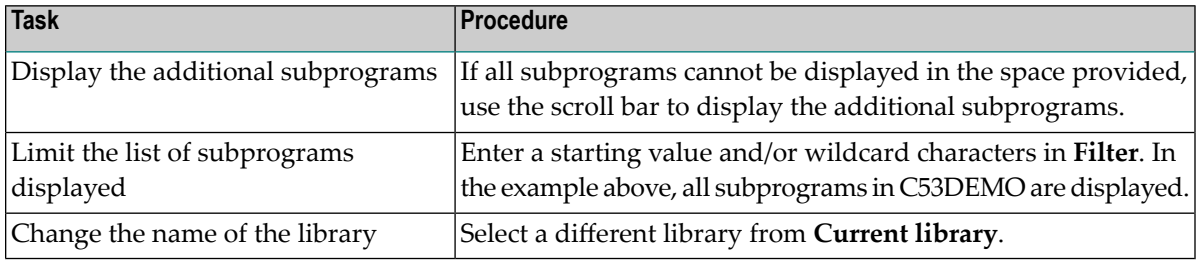

- 3 Select the Natural subprogram you want to use for the service.
- 4 Select **Next**.

The **Enter Web Service Details** panel is displayed. For example:

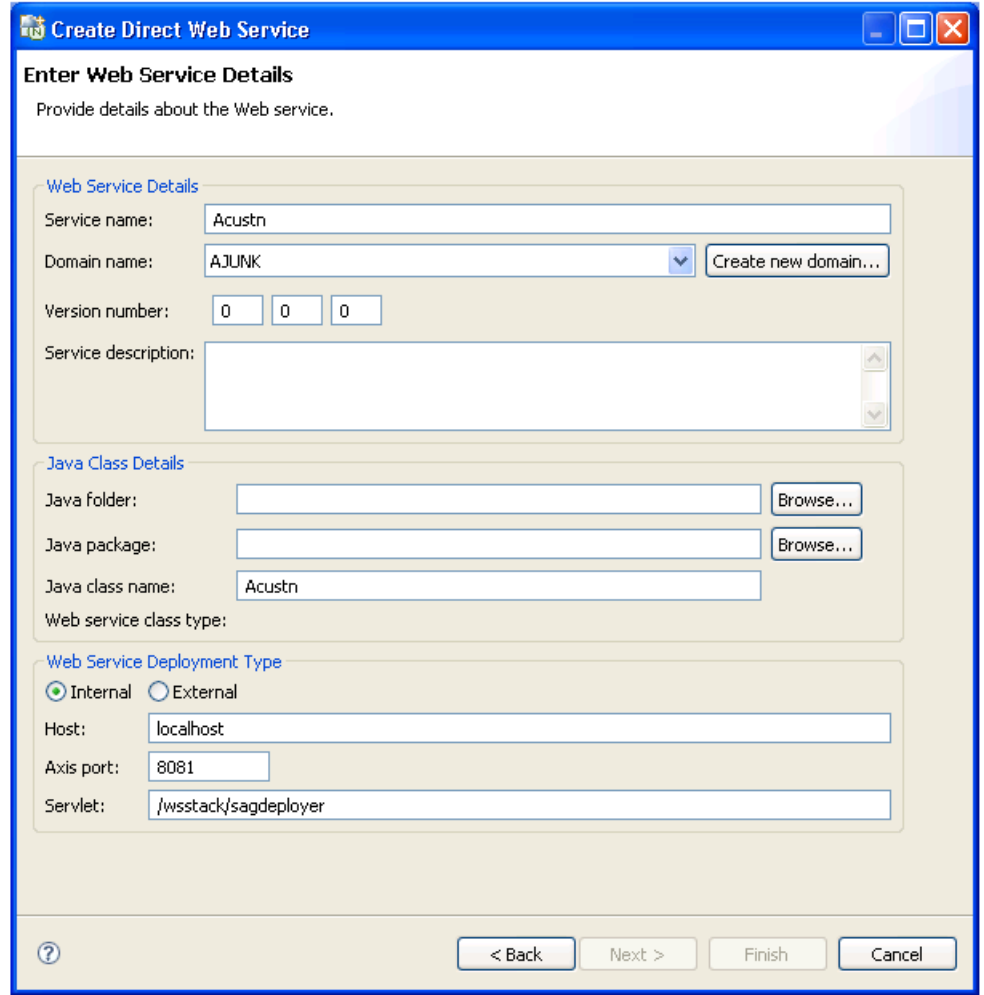

To determine default values for several of the input fields on this panel, the wizard uses the *serviceDefaults.xml* file. This file is installed in the configuration folder.

Optionally, you can use this panel to:

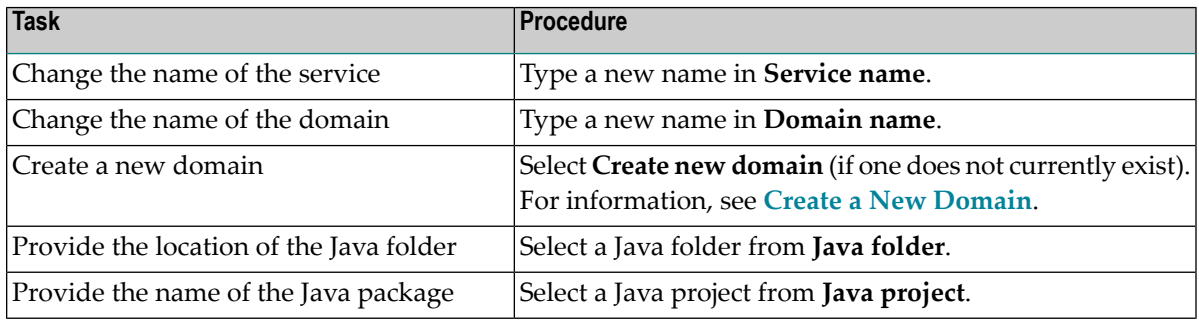

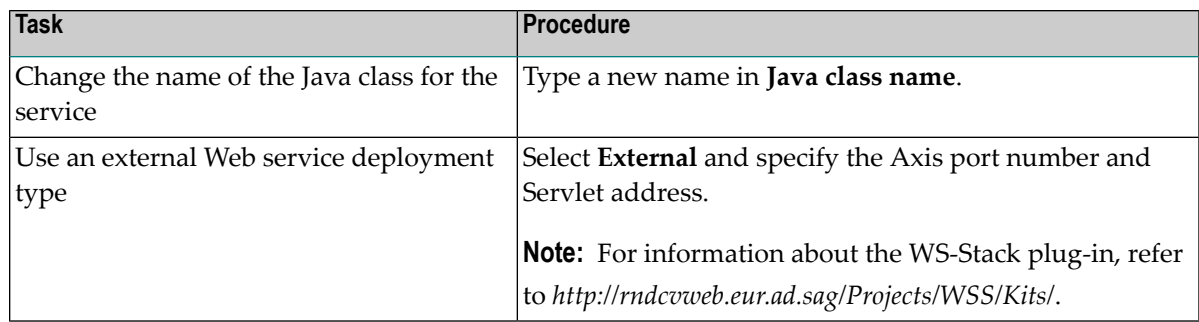

5 Enter the following information for the Web service:

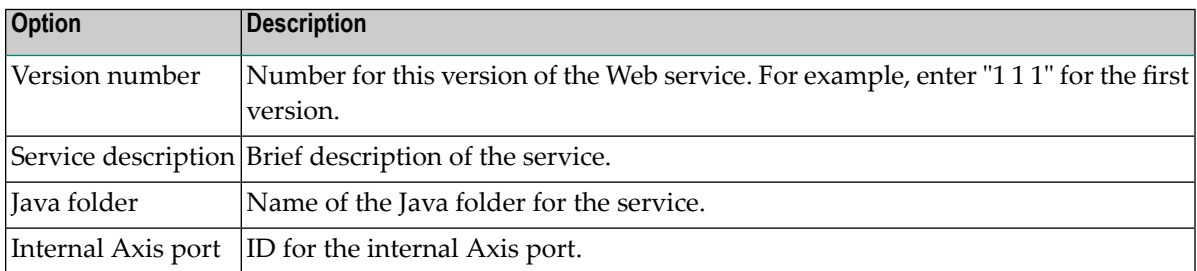

6 Select **Finish** to generate the Web service.

# **Create a REQUEST DOCUMENT Client**

This option generates a subprogram that allows Natural to call an external Web service. The generated Natural subprogram uses REQUEST DOCUMENT and PARSE XML statements to call the service and interpret the response.

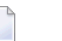

# **Notes:**

- 1. You must use a SPoD connection to create a REQUEST DOCUMENT client, although you can use the generated code with any connection.
- 2. To use this feature, the Natural nucleus/profile must be set up to correctly handle XML. For information, see *Activate PARSE XML Statement* and *Activate REQUEST DOCUMENT Statement* in the Natural documentation.

The generated subprogram contains parameter data areas (PDAs) that map to the request and response portions of a Web service method (operation). The subprogram then maps the input parameters to an XML document, which is sent to the Web service via the REQUEST DOCUMENT statement. The response is verified and parsed in the response PDA and the parameters are generated as #INPUT and #OUTPUT level 1 structures. In addition, the generated subprogram contains an error PDA that informs users of any errors.

## **To create a REQUEST DOCUMENT client:**

1 Select **New > REQUEST DOCUMENT Client** on the **File** menu.

The **Select WSDL** window is displayed. For example:

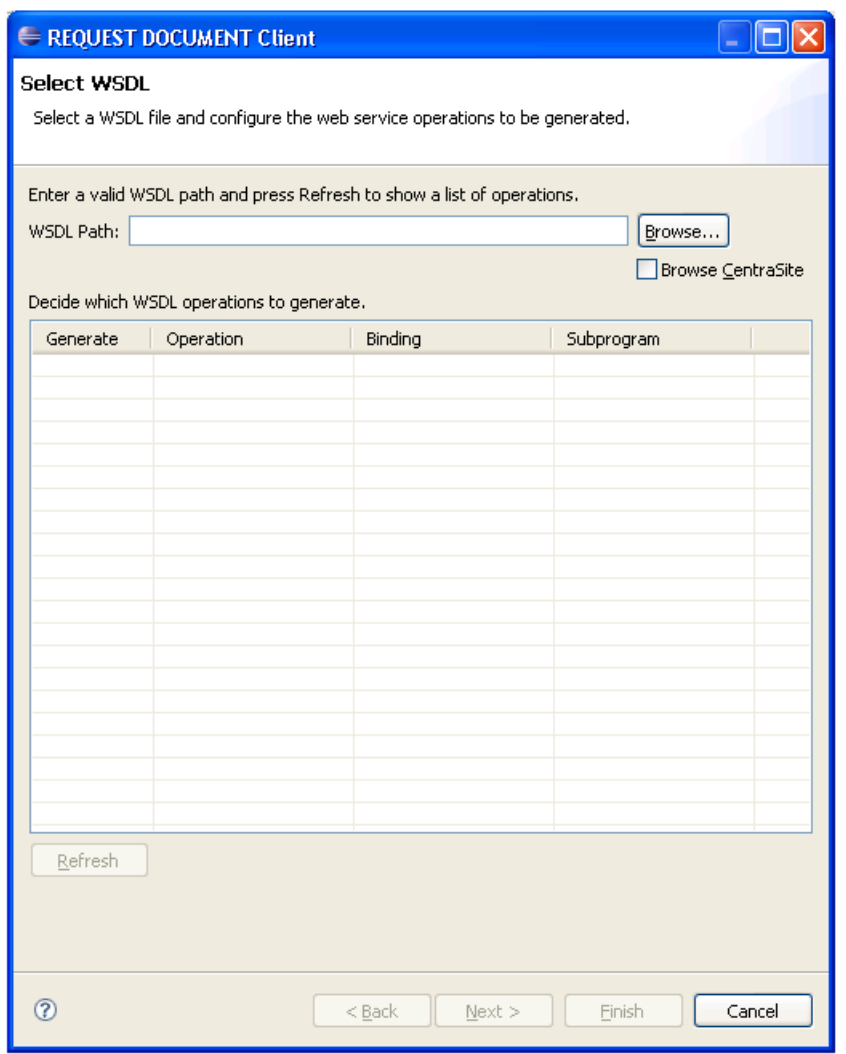

2 Select a WSDL path in **WSDL Path**.

You can browse for a WSDL path in the file system (select **Browse**) or from CentraSite (select **Browse CentraSite**). You can also type a valid WSDL path using an HTTP location.

3 Select **Refresh**.

The wizard scans the selected WSDL file for each Web service method (operation), generates a separate subprogram for each operation, and displays them in the grid. For example:

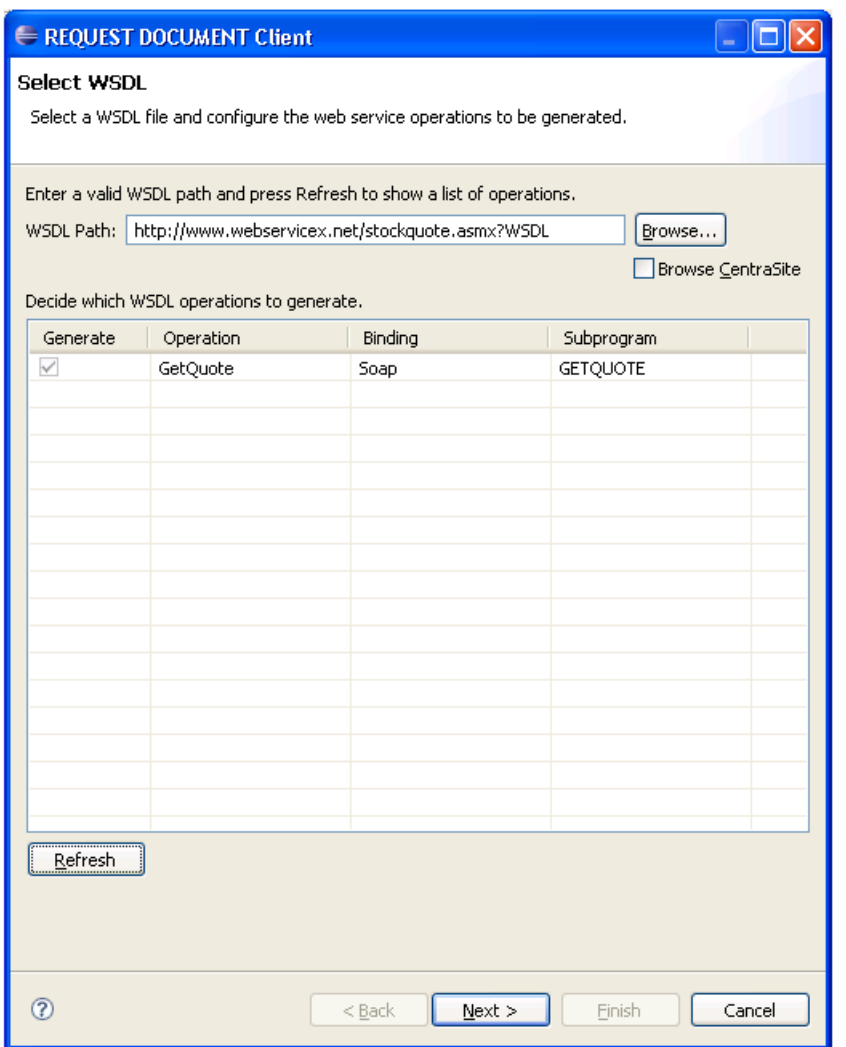

This window indicates the following for each operation:

- Whether a subprogram is generated
- Which operation is generated
- Which binding is used
- What the generated subprogram is named

If desired, you can change the generated subprogram name in this window.

4 Select **Next**.

The **Select Natural Library** window is displayed. For example:

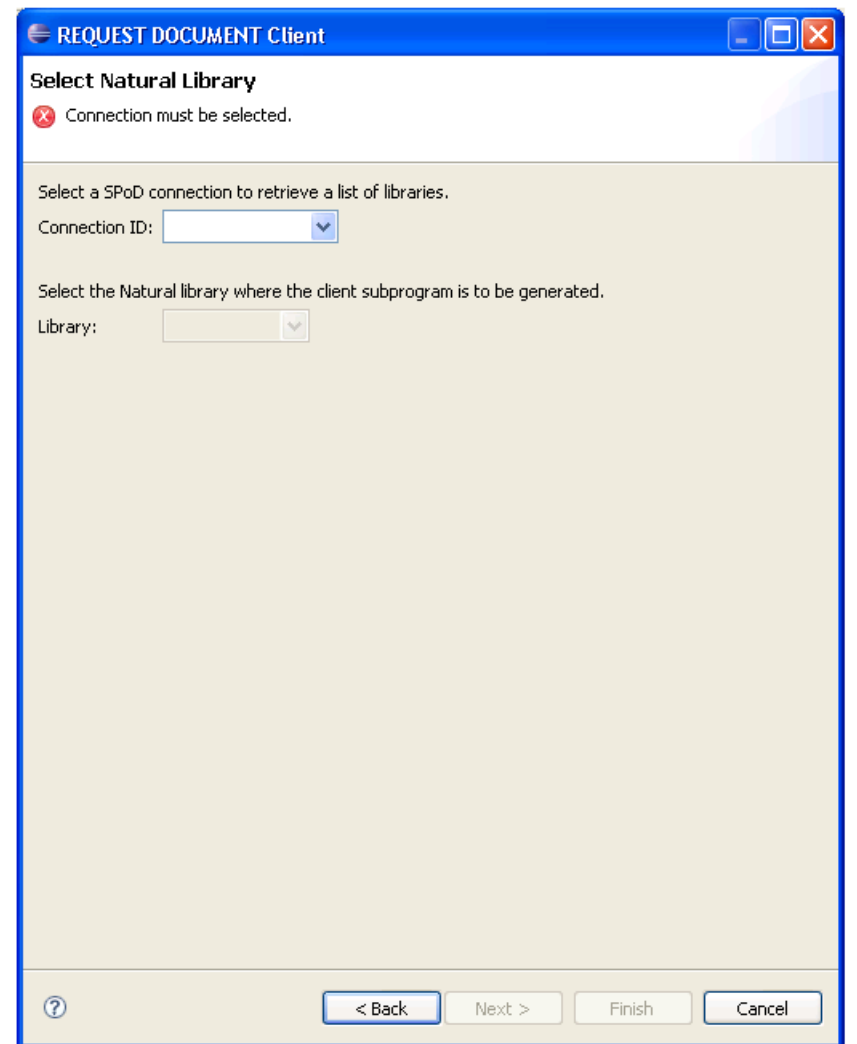

5 Select a SPoD connection in **Connection ID**.

The wizard retrieves a list of libraries for that connection.

- 6 Select the library in which to generate the subprogram in **Library**.
- 7 Select **Finish** to generate the subprogram.

## **Test the Generated Subprogram**

#### **To test the generated subprogram:**

- 1 Create a program that will pass the parameters to the generated subprogram.
- 2 Supply the requested input.
- 3 Verify the output after the CALLNAT has been issued.

# **Transform a Browse Module**

This option transforms a Natural Construct-generated browse module into object browse modules for use in a client/server environment.

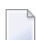

**Note:** This option is only available for SPoD connections.

#### **To access the Transform Browse wizard:**

1 Open the context menu for the SPoD connection in the **NBS Repositories** view.

For information, see **Access [Connection](#page-40-0) Options**.

2 Select **Transform browse module**.

The **Select Browse Module** panel is displayed. For more information, see *Eclipse Plug-in* in Verify Transformation Specifications Panel.

# **Check Environment Information for a Connection**

#### **To display the environment information:**

1 Open the context menu for the connection in the **NBS Repositories** view.

For an example of this menu, see **Access [Connection](#page-40-0) Options**.

2 Select **Check environment**.

The **Environment Check** window is displayed. For example:

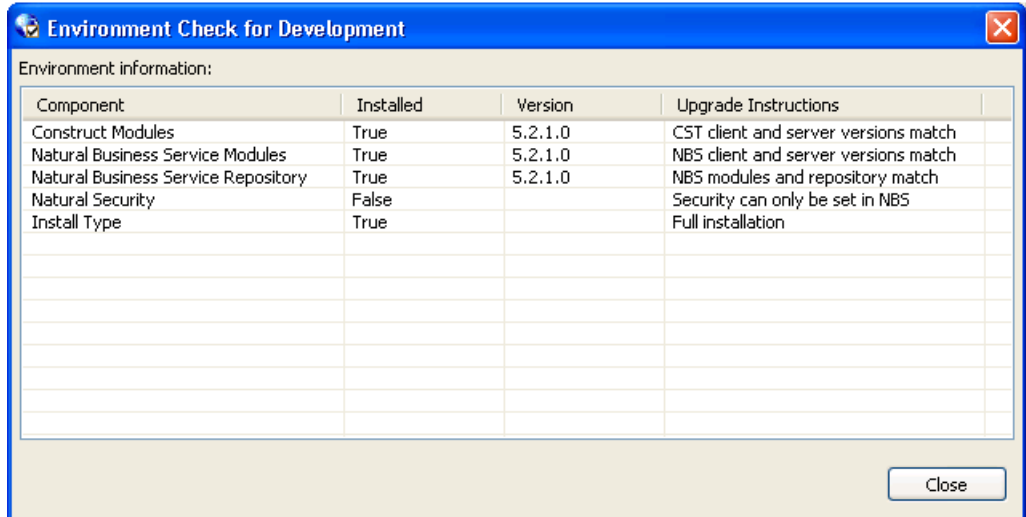

This window displays information about the environment for the current connection.

3 Select **Close**.

# **Access CentraSite**

This option adds Natural Business Services repository metadata to CentraSite. The information includes business services, subprograms, proxies, and Natural Construct model, file, and field names, as well as information on relationships (for example, a business service belongs to a domain, a subprogram uses a certain file, etc.). You can also remove the repository metadata from CentraSite. For information, see **Remove [Concepts](#page-52-0)**.

## **Import Custom Concepts into the CentraSite Server**

Before you can add concepts to CentraSite, custom concept archive files must be imported into the CentraSite server. These files are located in the CentrasiteImports folder within the NBS install folder (for example, *C:\Program Files\Software AG\Natural Business Services\V5.3\CentrasiteImports\Concept-\*.zip*).

## **To import custom concepts to the CentraSite server:**

- 1 Open CentraSite Control and log on.
- 2 Select **Import**.
- 3 Select **Archive** in **Import type**.
- 4 Select the custom concept archive file.
- 5 Select **Import**.
- 6 Repeat steps 2 to 5 for each custom archive file.

#### **Add Concepts**

#### **To add repository metadata to CentraSite:**

1 Open the context menu for the connection in the **NBS Repositories** view.

For an example of this menu, see **Access [Connection](#page-40-0) Options**.

2 Select **CentraSite**.

The CentraSite options are displayed.

3 Select **Add concepts**.

The **Select CentraSite Concepts** window is displayed. For example:

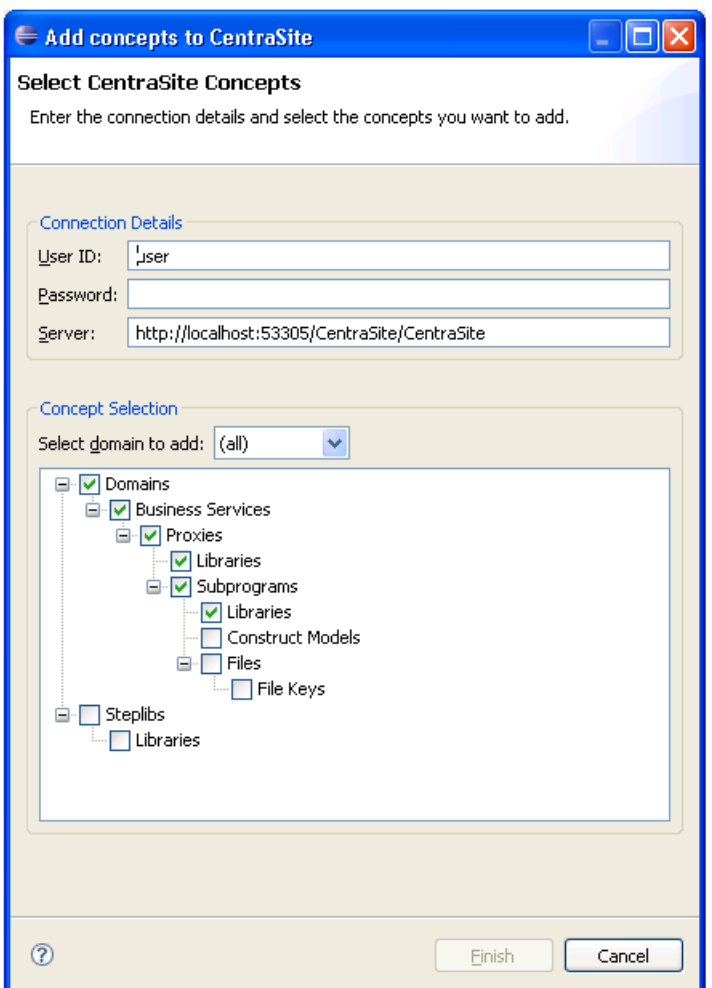

- **Tip:** You can also access this window from the context menu for a domain. If you do, Q the domain will be selected automatically in **Select domain to add**.
- 4 Type the user ID for CentraSite in **User ID**.
- 5 Type the password for CentraSite in **Password**.
- 6 Verify the location of the server port for CentraSite in **Server**.
- 7 Verify which nodes in the repository tree you want to add to CentraSite.

By default, the information for all domains, business services, proxies, libraries, and subprograms is added to CentraSite. You can select other nodes in the repository tree (listed in **Concept Selection**) or de-select any nodes you do not want to add.

- To add one domain only, select the domain in **Select domain to add**.
- To include details about the step library chains, select **Steplibs** in the repository tree.

8 Select **Finish** to add the selected nodes to CentraSite.

## <span id="page-52-0"></span>**Remove Concepts**

This action will remove ALL repository metadata entries (i.e., any registry object that has one of the Natural Business Services custom concepts as its object type).

# **To remove repository metadata from CentraSite:**

1 Open the context menu for the connection in the **NBS Repositories** view.

For an example of this menu, see **Access [Connection](#page-40-0) Options**.

2 Select **CentraSite**.

The CentraSite options are displayed.

3 Select **Remove concepts**.

The **Select CentraSite Concepts** window is displayed. For example:

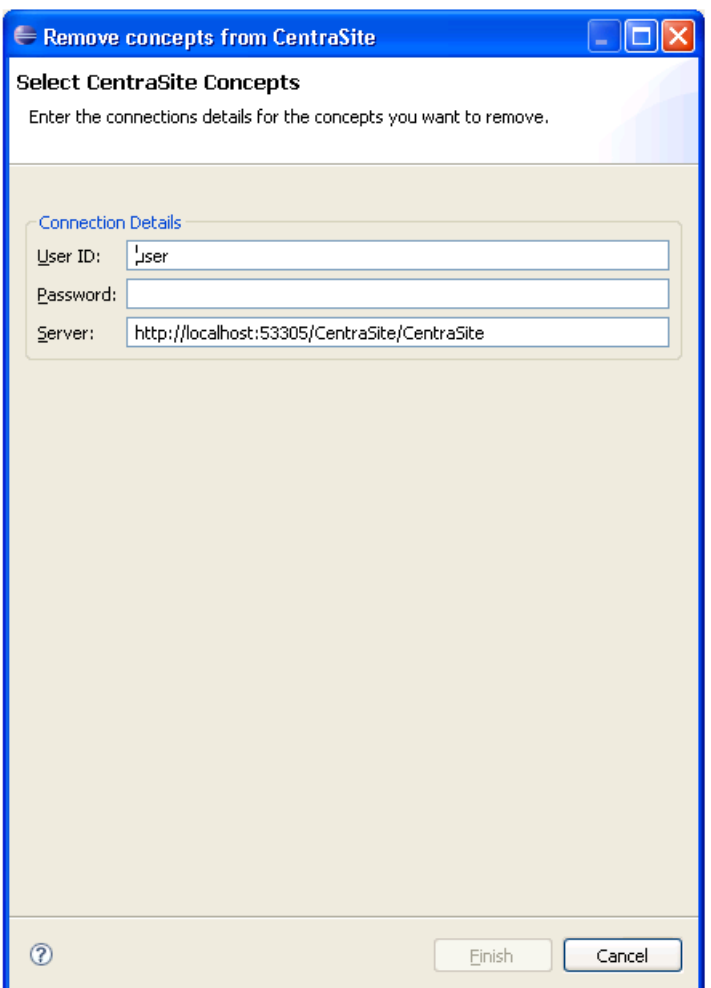

- Type the user ID for the CentraSite concepts you want to remove in **User ID**.
- Type the password for the CentraSite concepts in **Password**.
- Verify the location of the server port for CentraSite in **Server**.
- Select **Finish**.

# **Export Repository Metadata to XML**

# **To export repository metadata to XML:**

1 Select **Export** on the **File** menu.

The **Export** window is displayed. For example:

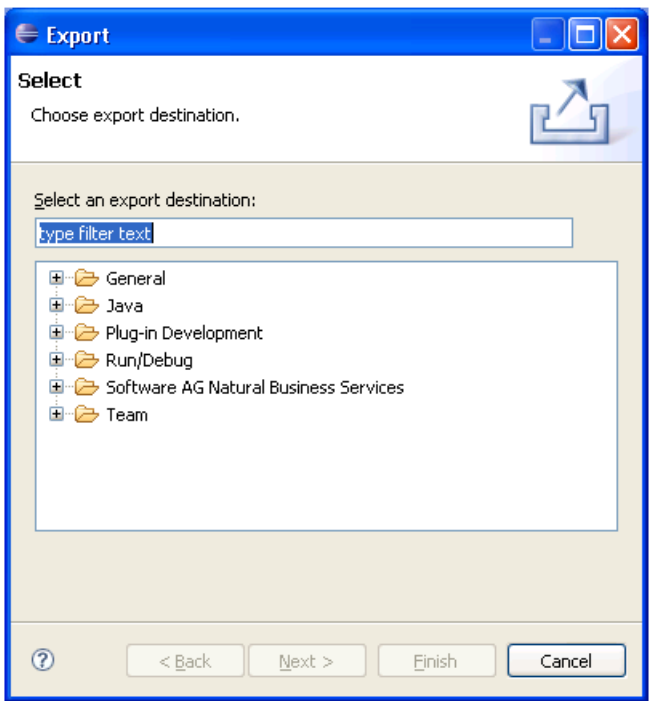

- 2 Expand the **Software AG Natural Business Services** node.
- 3 Select **NBS Repository**.
- 4 Select **Next**.

The **Select Repository Nodes** window is displayed. For example:

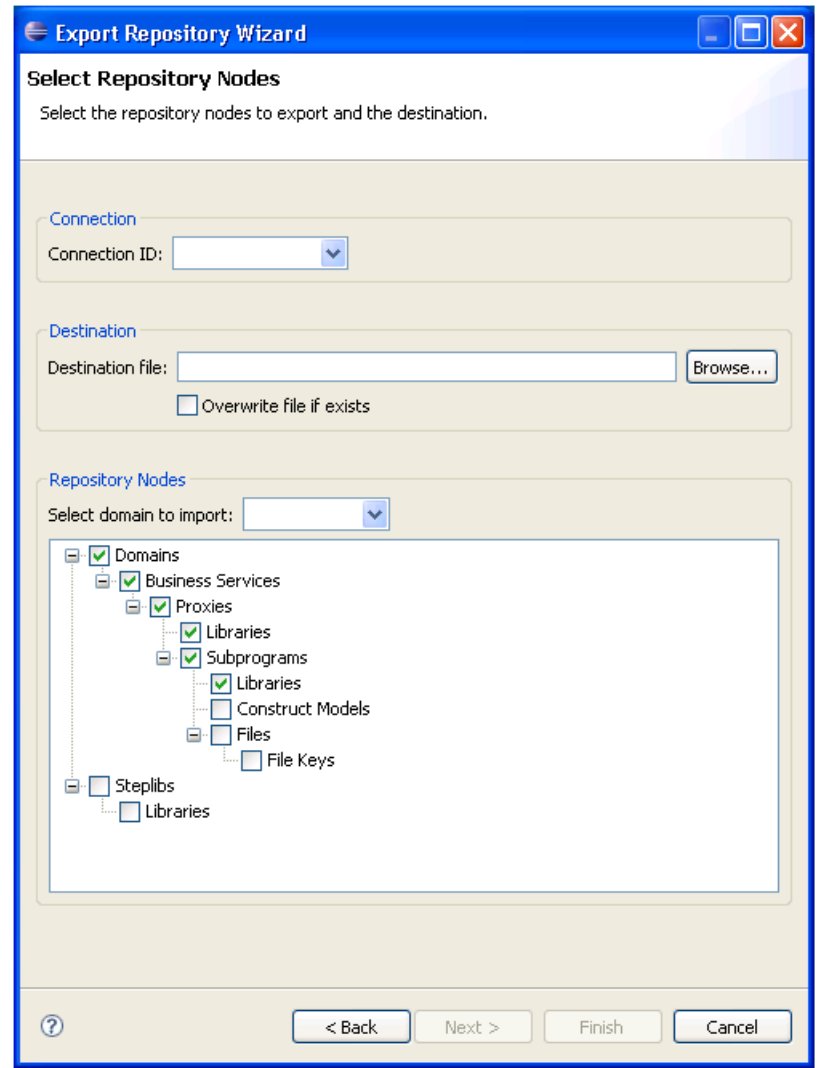

**Tip:** You can also access this window using the context menu for an open connection or for a domain listed in the **NBS Repositories** view.

- 5 Select the Connection ID for the repository metadata you want to export.
- 6 Select an output file name in **Destination file**.

To overwrite the existing file, select **Overwrite file if exists**.

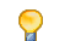

 $\mathbf \Omega$ 

**Tip:** If you type the file name, ensure the name includes the .xml extension.

7 Select the domain containing the repository metadata you want to export.

To export the metadata for all domains, select **(all)**.

- 8 Select the repository metadata you want to include in the exported file.
- 9 Select **Finish** to export the selected repository metadata.

# **Set Natural Business Service Preferences**

This section describes how to set preferences for Natural Business Services (NBS).

# **To set preferences for NBS:**

1 Select **Preferences > Software AG > Natural Business Services** on the **Window** menu.

The **Preferences** window for Natural Business Services is displayed. For example:

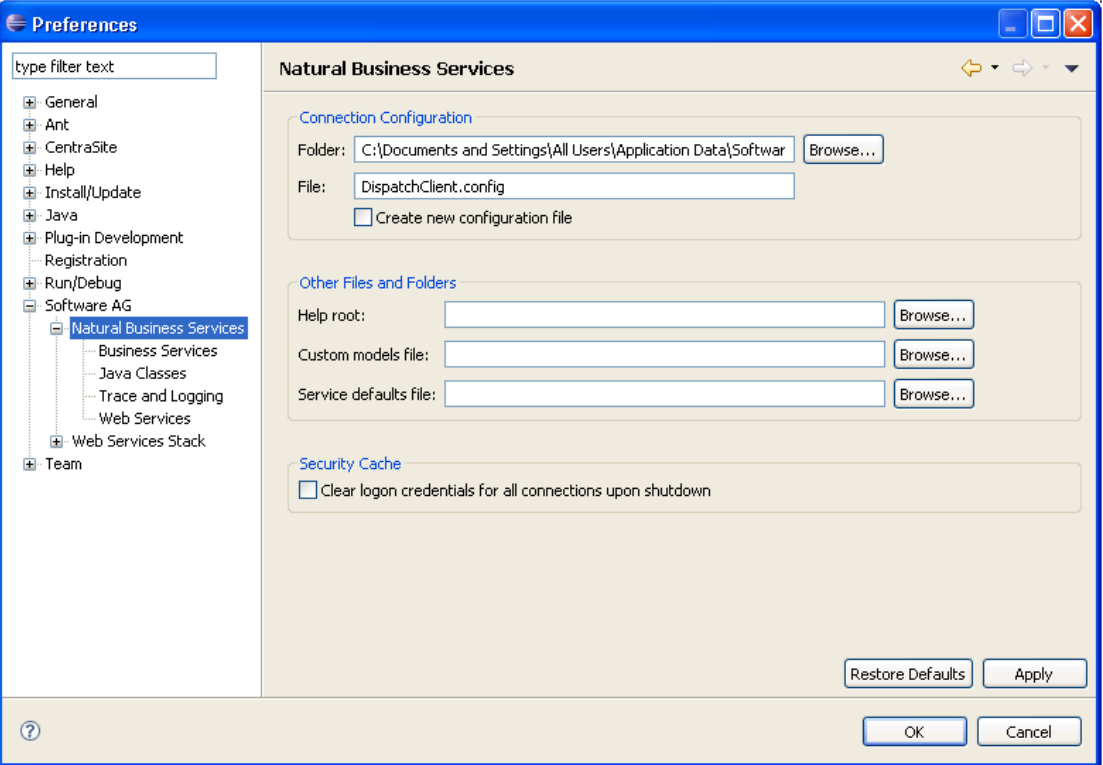

Using this window, you can:

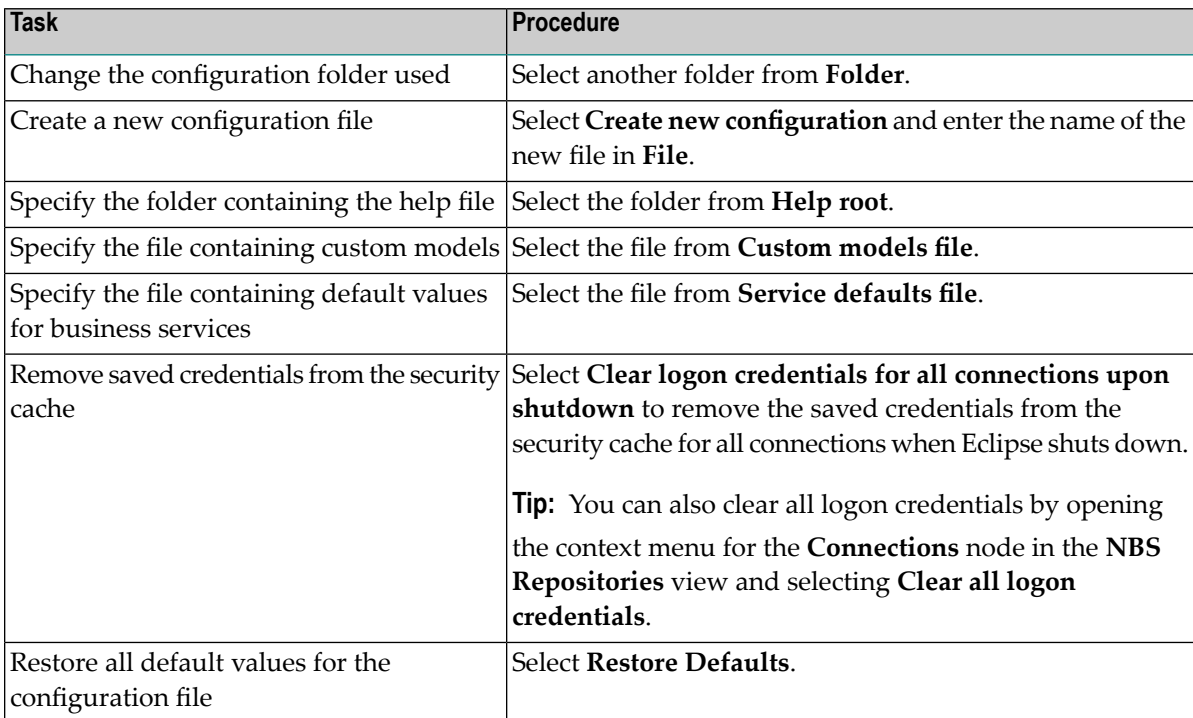

2 Select **OK** to apply the changes and close the **Preferences** window.

**Note:** To apply the changes without closing the window, select **Apply**.

In addition to these preferences, you can also set the following:

- [Preferences](#page-57-0) for Business Services
- <span id="page-57-0"></span>■ [Preferences](#page-58-0) for Java Classes
- [Preferences](#page-60-0) for Trace and Log Functions
- [Preferences](#page-62-0) for Web Services

### **Preferences for Business Services**

Use this setting to have NBS create the interface for all new services using Unicode field formats (U data type).

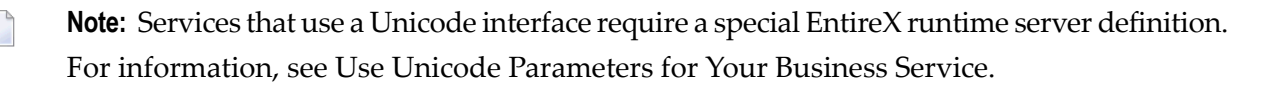

#### **To set the business service preferences:**

1 Select the **Business Services** node.

The Business Services information is displayed. For example:

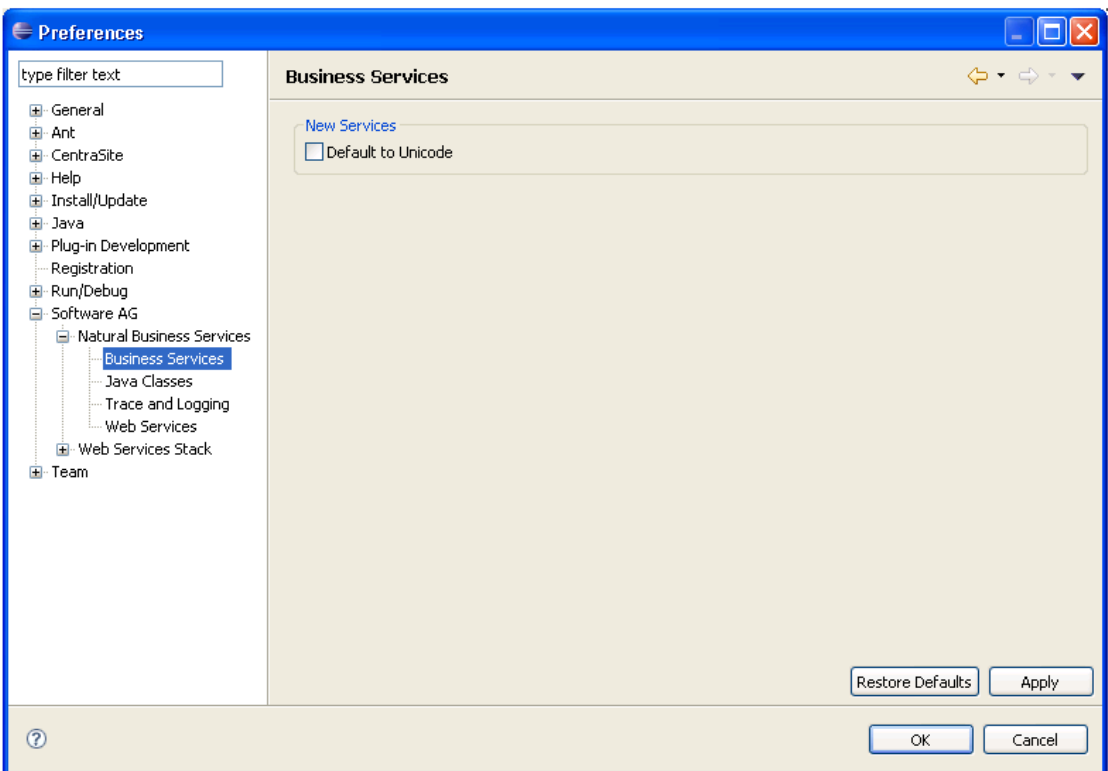

The only option available in this window is **Default to Unicode**, which allows all new services to be Unicode enabled.

- 2 Select **Default to Unicode**.
- <span id="page-58-0"></span>3 Select **OK** to apply the changes and close the **Preferences** window.

**Note:** To apply the changes without closing the window, select **Apply**.

#### **Preferences for Java Classes**

Use this setting to define preferences for creating new Java classes.

# **To set the Java class preferences:**

1 Select the **Java Classes** node.

The Java Classes information is displayed. For example:

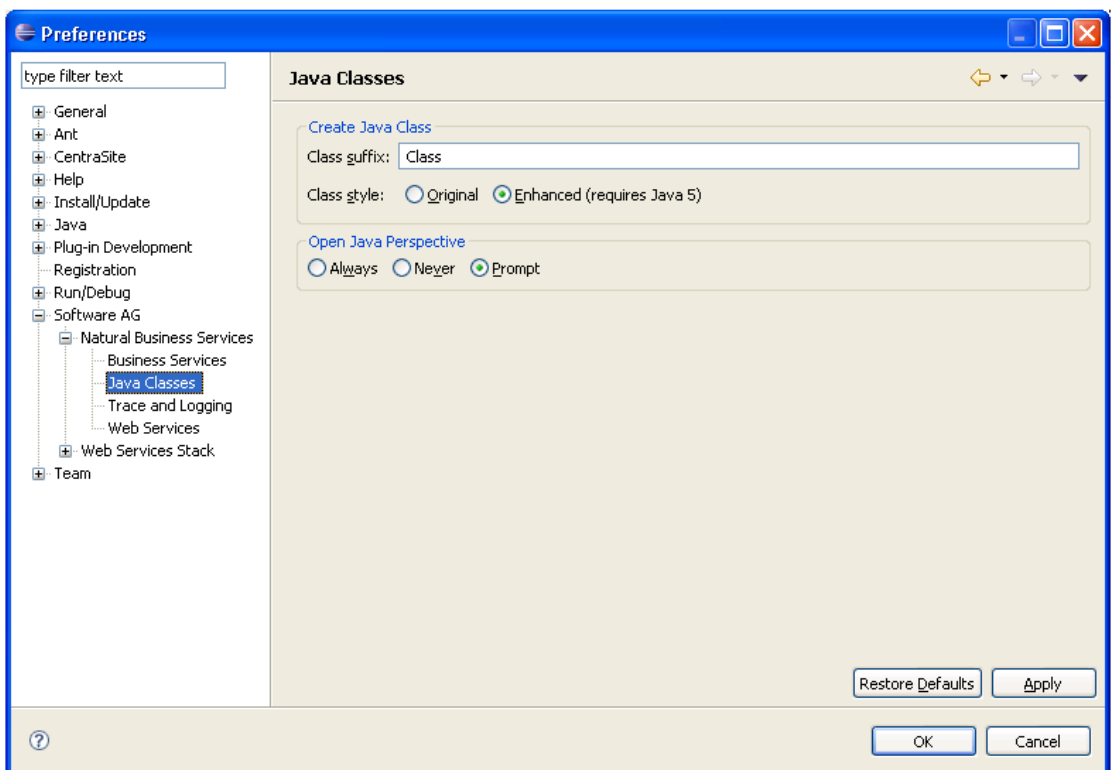

- 2 Type a class suffix in **Class suffix**.
- 3 Select the target Java Virtual Machine (VM) version in **Class style**.

The class styles are:

- Original (Java VM 1.4)
- Enhanced (Java VM 5)
- 4 Select one of the Java perspective options.

These options are:

- Always (open the Java perspective when creating Java classes)
- Never (do not open the Java perspective)
- Prompt (allow the user to select the option)
- 5 Select **OK** to apply the changes and close the **Preferences** window.

**Note:** To apply the changes without closing the window, select **Apply**.

#### <span id="page-60-0"></span>**Preferences for Trace and Log Functions**

Use this setting to format the trace and log output.

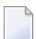

**Note:** For information on setting trace and log options, see **Set Trace and Log [Options](#page-37-0)**.

#### **To format the trace and log output:**

1 Select the **Trace and Logging** node.

The Trace and Logging information is displayed. For example:

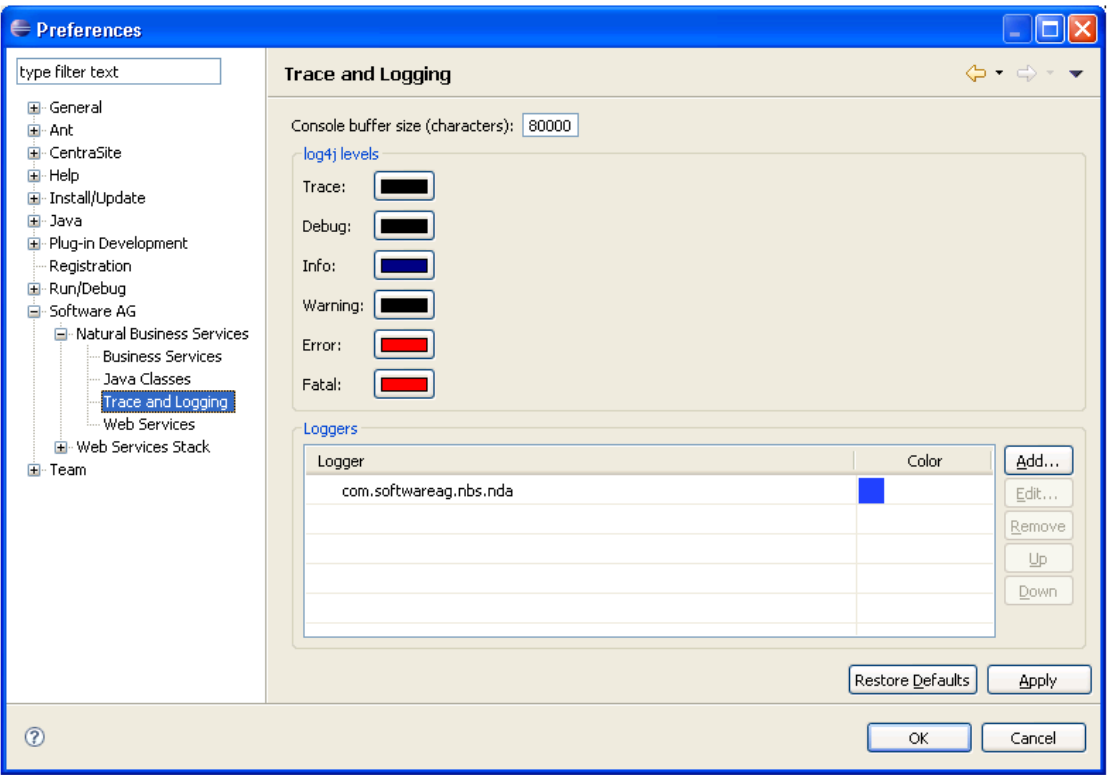

This window displays the default buffer size reserved for the NBS Console in the Eclipse plug-in, the current colors for different log4j levels, and a list of the overridden logger files and corresponding colors.

**Note:** Color settings specified in the Loggers section take precedence over color settings specified in the log4j levels section.

- 2 Accept or change the default buffer size reserved for the NBS Console.
- 3 Accept or change the current color for each log4j level.

When you select a color, the Color window is displayed. Use this window to select the new color.

4 Accept or change the current logger files and colors.

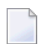

**Note:** The logger names listed in this window are derived from the *log4j.properties* file.

You can use the buttons in the Loggers section of this window to:

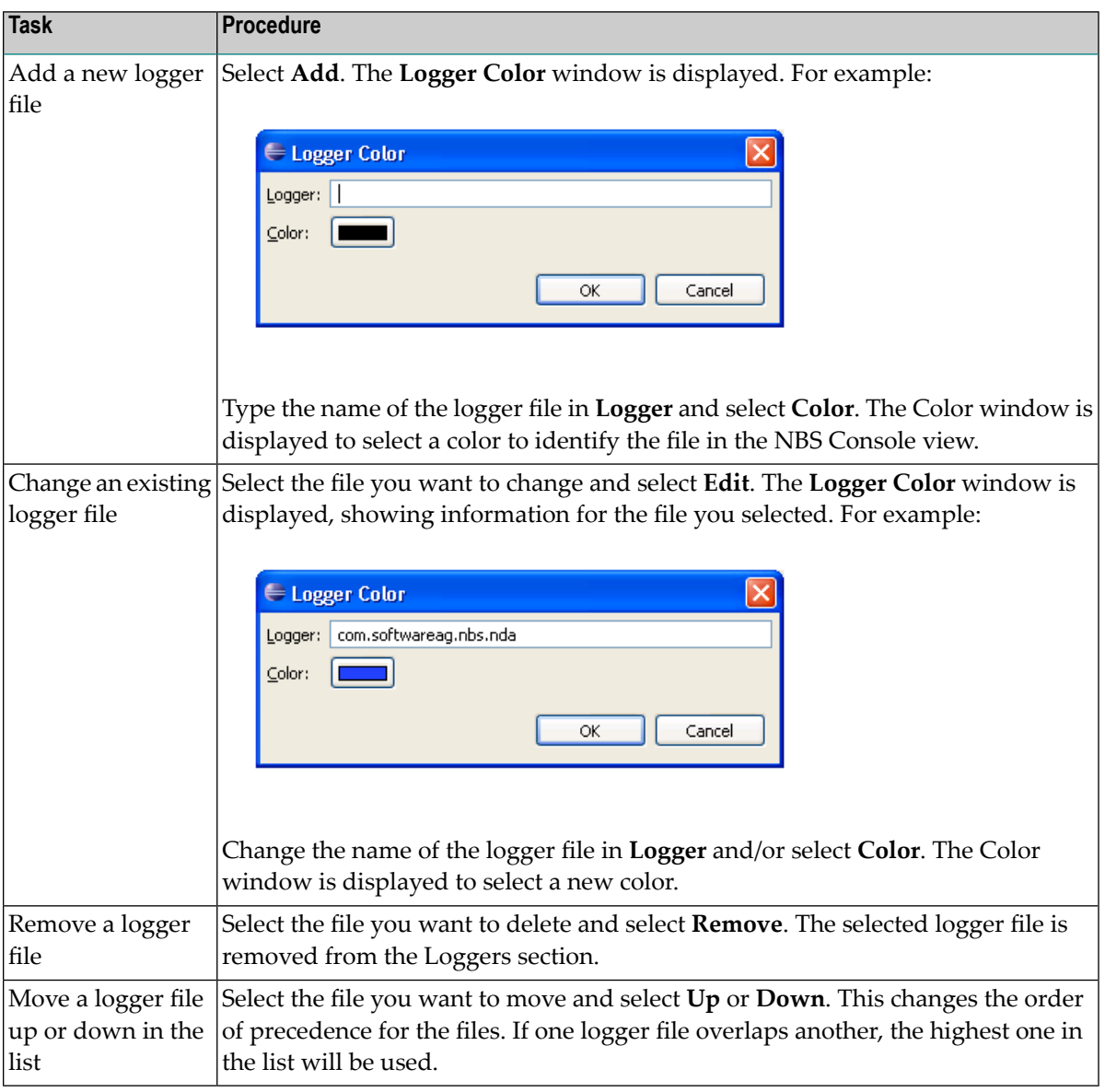

5 Select **OK** to apply the changes and close the **Preferences** window.

**Note:** To apply the changes without closing the window, select **Apply**.

# <span id="page-62-0"></span>**Preferences for Web Services**

Use this setting to define the internal port for Axis2 and CentraSite details.

## **To set the Web service preferences:**

1 Select the **Web Services** node.

The Web Services information is displayed. For example:

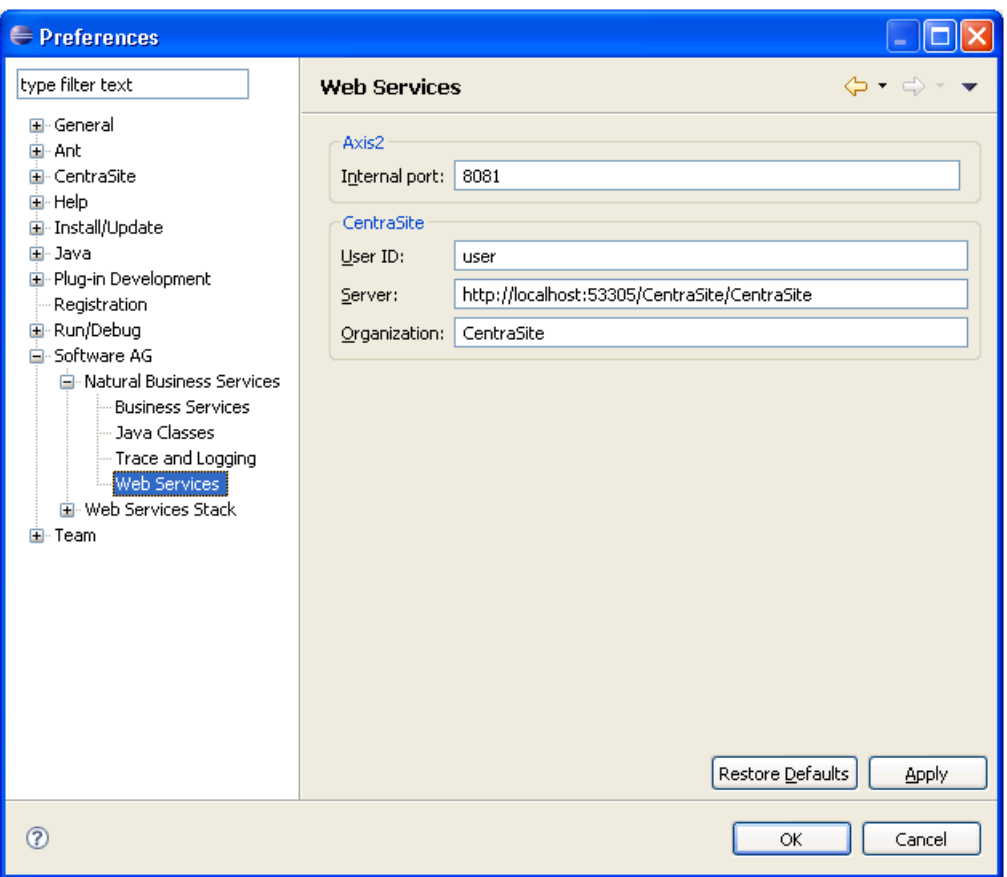

The current Axis2 internal port number is displayed, as well as information on CentraSite.

- 2 Accept or change the Axis2 internal port number.
- 3 Accept or change the CentraSite user ID, server location, and organization name.

- 4 Select **OK** to apply the changes and close the **Preferences** window.
	- **Note:** To apply the changes without closing the window, select **Apply**.

# **Set Web Services Stack Preferences**

This section describes how to set Web service stack preferences for the WS-Stack plug-in.

**To set Web service preferences for the WS-Stack plug-in:**

1 Select **Preferences > Software AG > Web Services Stack** on the **Window** menu.

The **Preferences** window for Web Services Stack is displayed. For example:

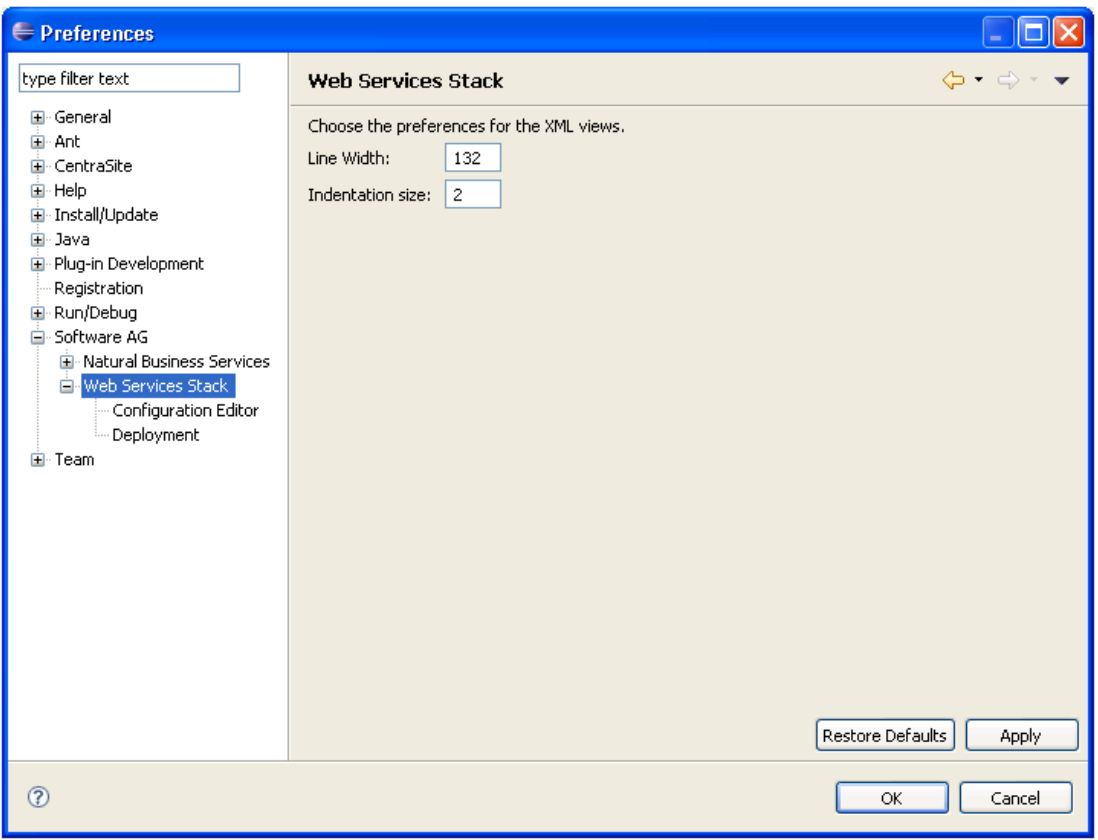

Use this window to:

 $\overline{a}$ 

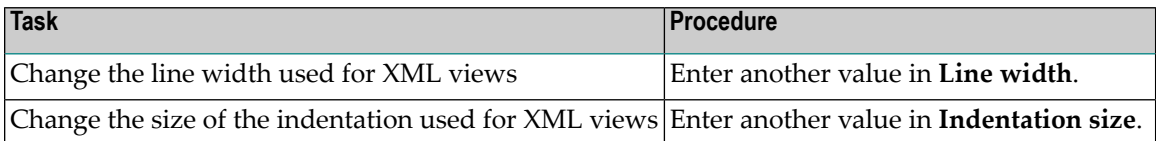

2 Select **OK** to apply the changes and close the **Preferences** window.

**Note:** To apply the changes without closing the window, select **Apply**.

In addition to these preferences, you can also set the following:

- Preferences for the [Configuration](#page-64-0) Editor
- [Preferences](#page-69-0) for Deployment

# <span id="page-64-0"></span>**Preferences for the Configuration Editor**

Use this setting to define preferences for the Web services Configuration editor.

**To set preferences for the Configuration editor:**

1 Select the **Configuration Editor** node.

The Configuration Editor information is displayed for message exchange patterns and message receivers. For example:

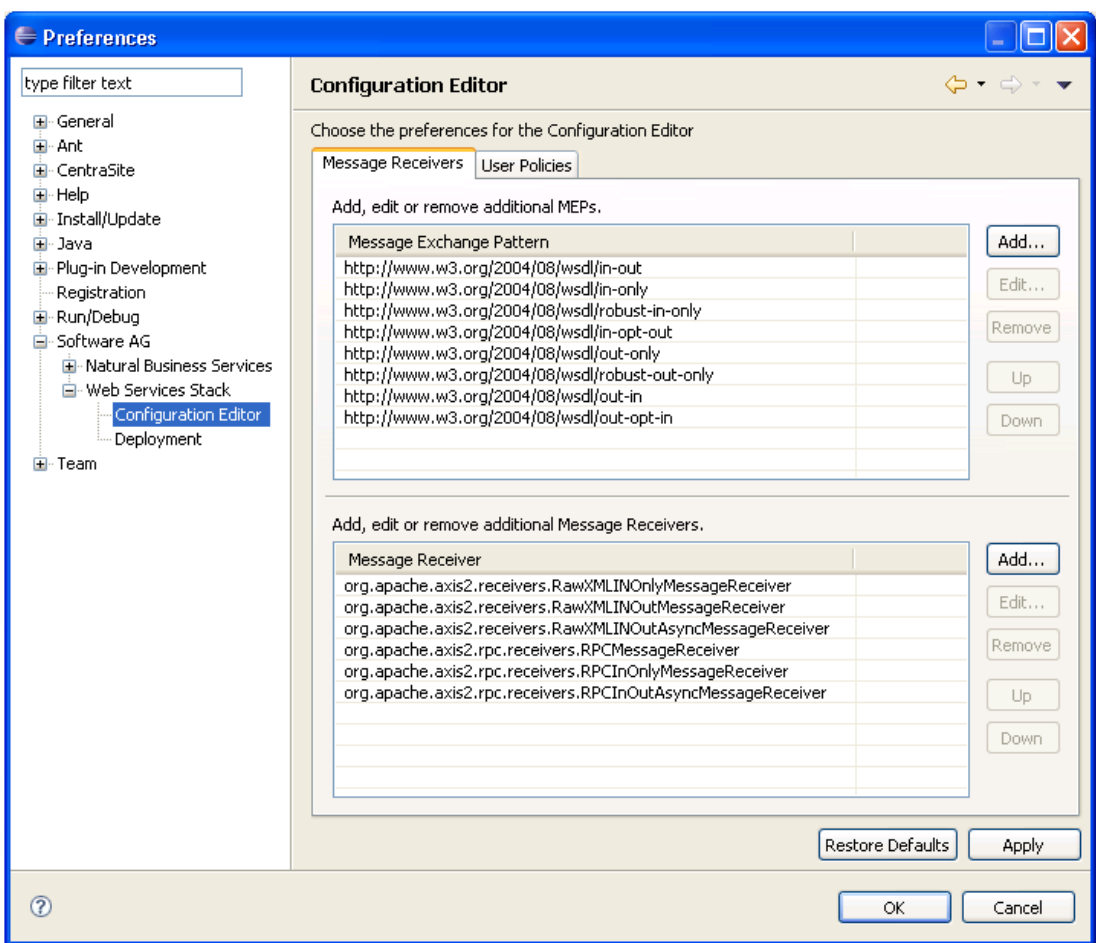

The current message exchange patterns and message receivers are displayed. Use this window to:

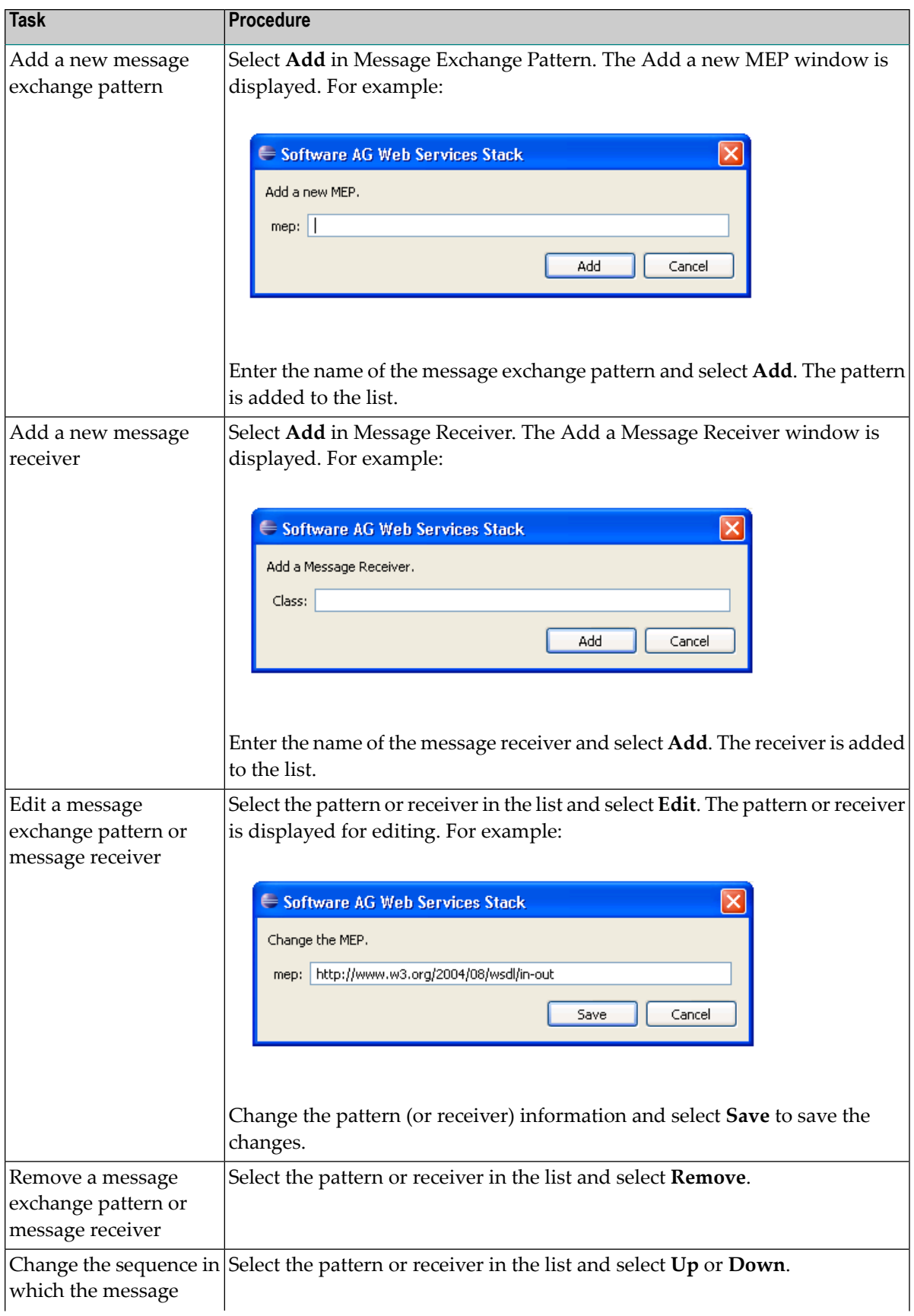

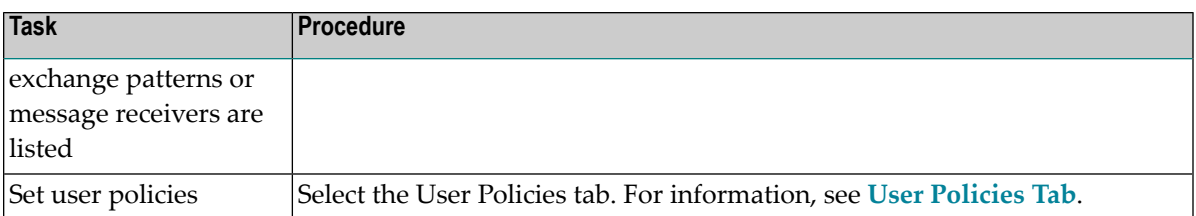

- 2 Accept or change the message exchange patterns, message receivers, and/or user policies for Web services.
- 3 Select **OK** to apply the changes and close the **Preferences** window.

**Note:** To apply the changes without closing the window, select **Apply**.

### <span id="page-67-0"></span>**User Policies Tab**

## **To set user policies for Web services:**

Select the User Policies tab in the **Configuration Editor** node.

The Configuration Editor information is displayed for user policies. For example:

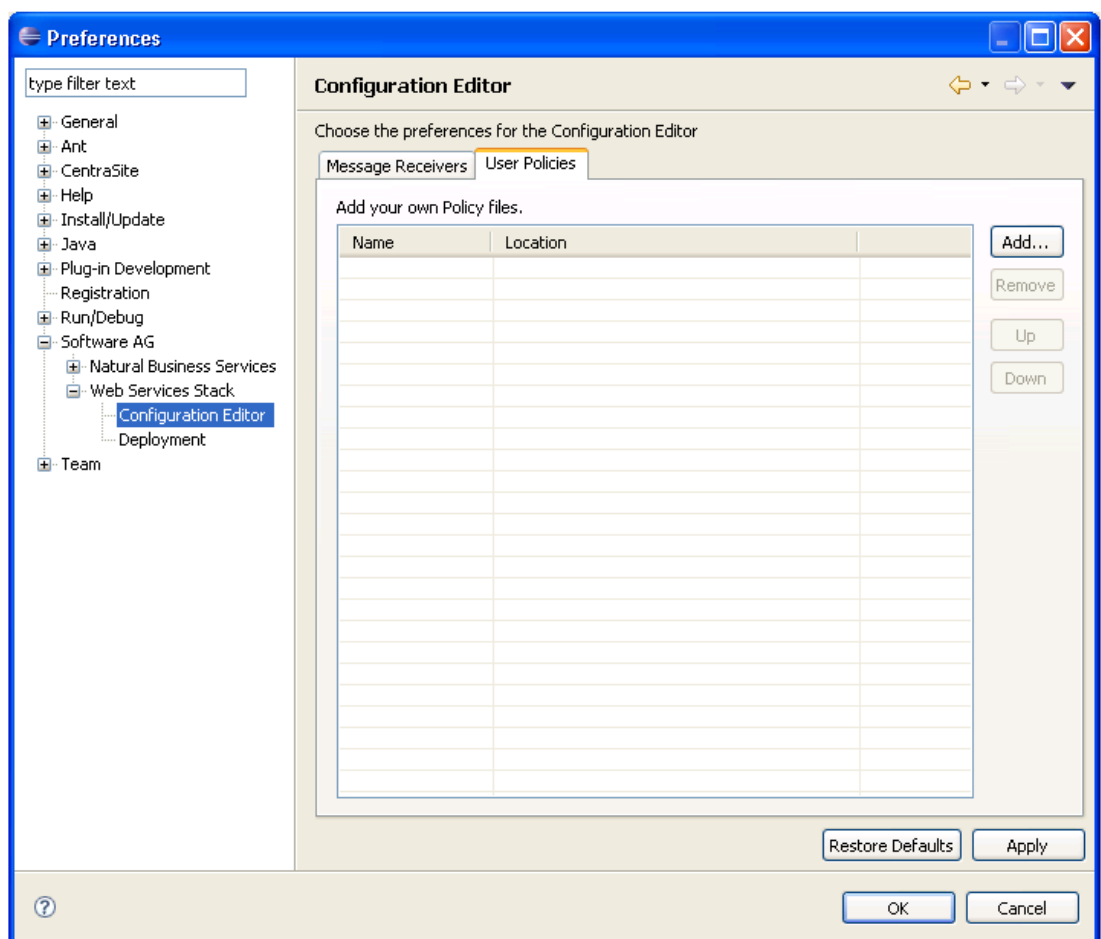

Use this window to:

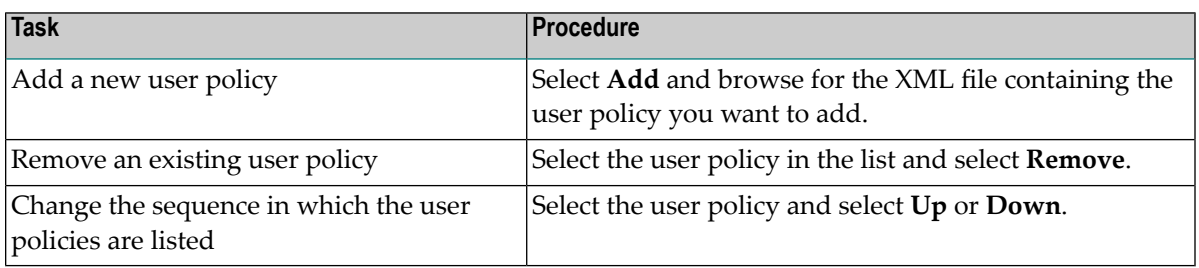

# <span id="page-69-0"></span>**Preferences for Deployment**

Use this setting to define preferences for the deployment of Web services.

# **To set preferences for Web service deployment:**

1 Select the **Deployment** node.

The Deployment information for Web services is displayed. For example:

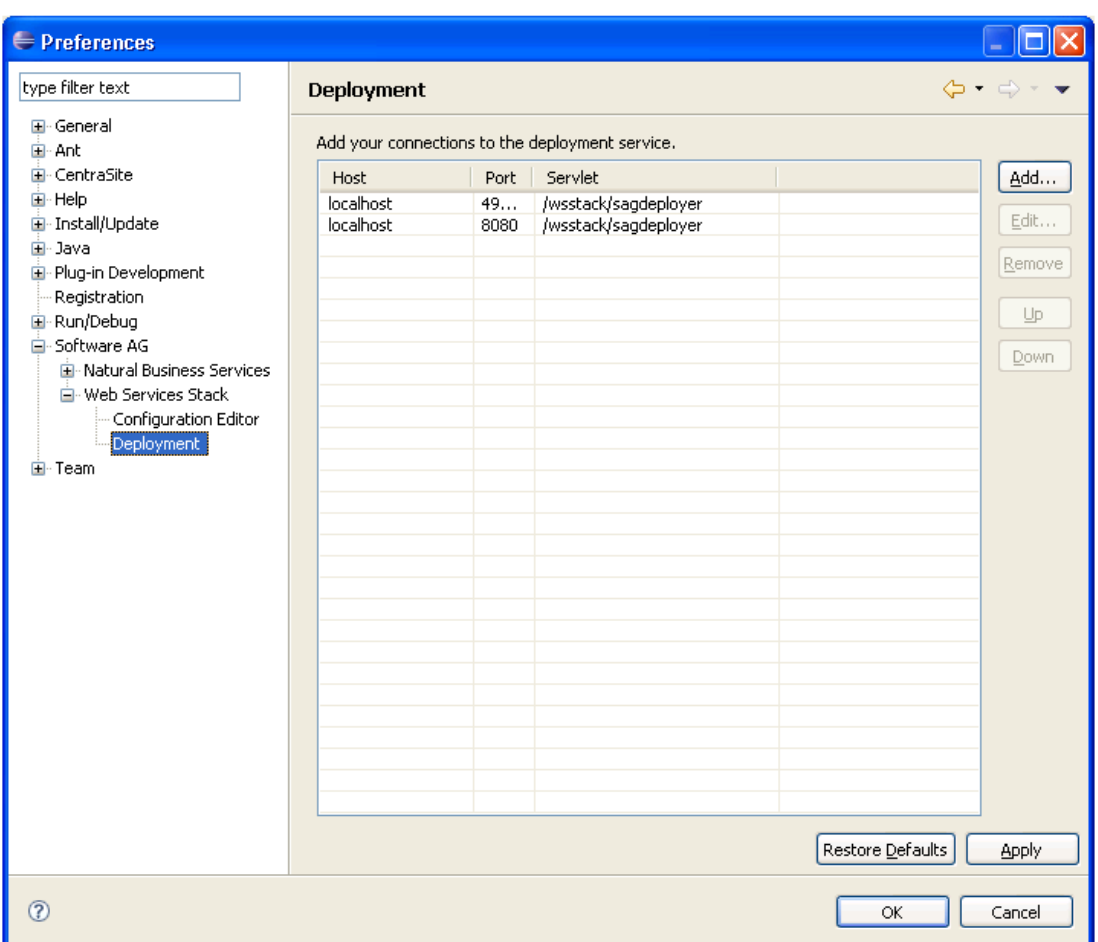

The current connections for deployment services are displayed. Use this window to:

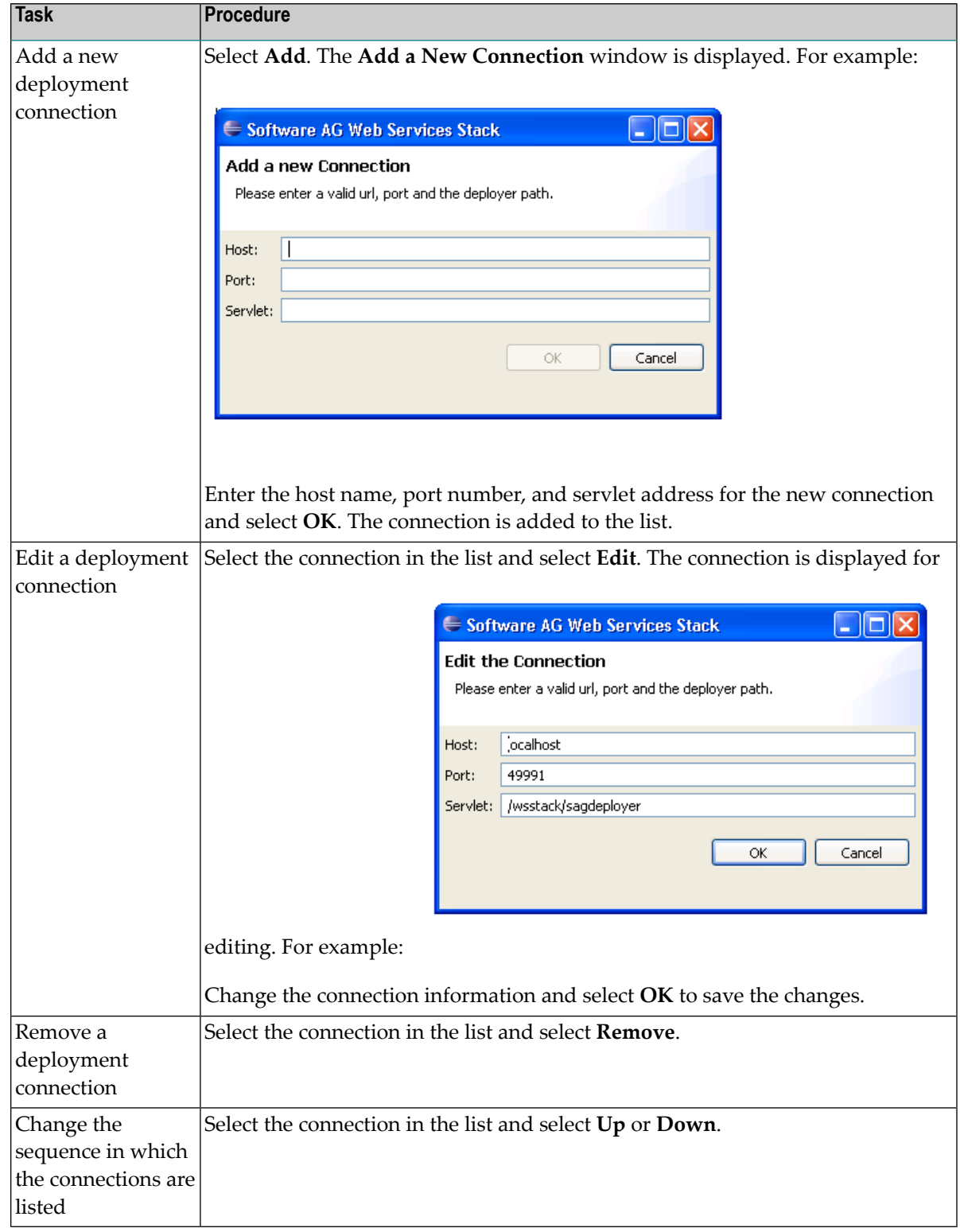

2 Accept or change the deployment connections for Web services.

- 3 Select **OK** to apply the changes and close the **Preferences** window.
	- **Note:** To apply the changes without closing the window, select **Apply**.
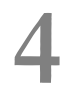

# **Developing Business Services**

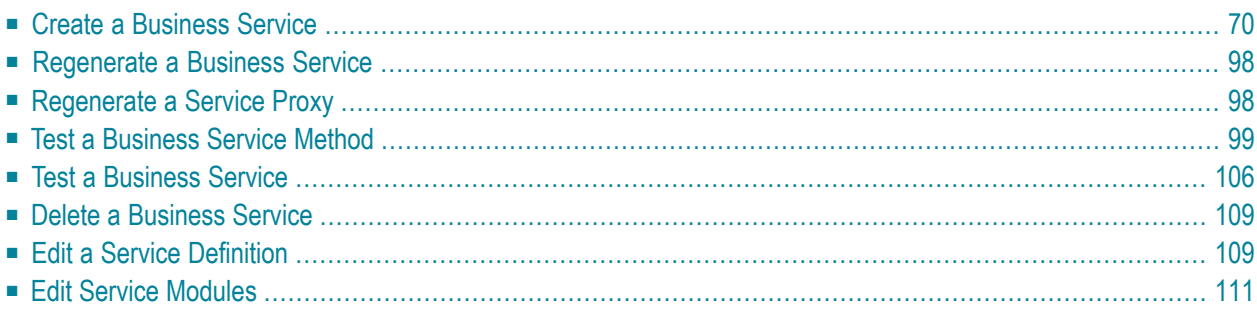

This section describes how to create and maintain business services. A business service consists of a collection of methods related to a common business entity. Use the Business Service wizard to create and maintain a business service. The following topics are covered:

**Note:** You must use a SPoD connection to create, test, or deploy business services.

# <span id="page-73-0"></span>**Create a Business Service**

A business service consists of a collection of methods related to a common business entity. Use the Business Service wizard in the Eclipse plug-in to create and maintain a business service. This wizard generates a subprogram proxy to translate data (including Unicode formats) and then adds an entry in the **NBS Repositories** view. It also generates additional subprograms as required.

# **To create a new business service:**

1 Open the context menu for the SPoD connection in the **NBS Repositories** view.

For an example of this menu, see **Access [Connection](#page-40-0) Options**.

2 Select **Create business service**.

The **Define the Service** panel is displayed. For example:

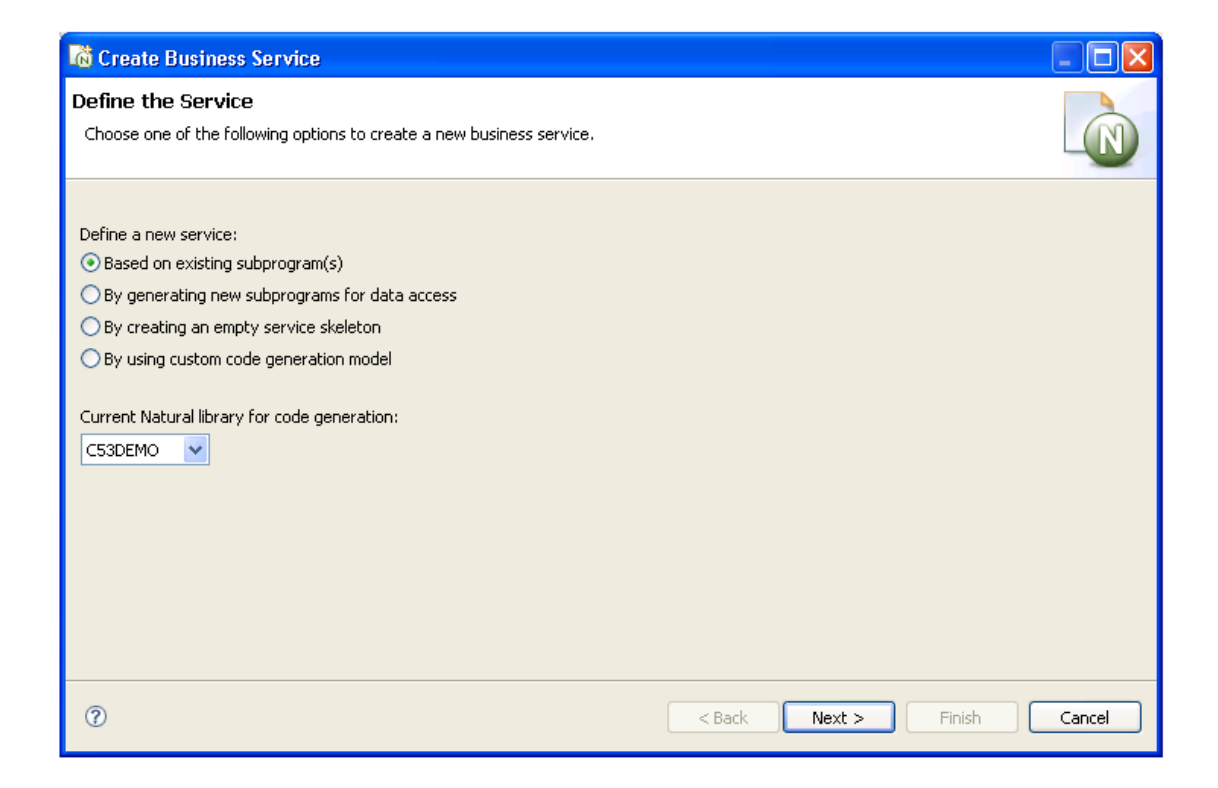

- 3 Select one of the following options:
	- **Based** on existing [subprogram\(s\)](#page-76-0)
	- **By generating new [subprograms](#page-88-0) for data access**
	- **By creating an empty service [skeleton](#page-93-0)**
	- **By using custom code [generation](#page-97-0) model**

Optionally, you can change the library in which to generate the service.

Depending on which option you select, one or more additional panels are displayed. After specifying the appropriate information, select **Next** on the last specification panel. The **Enter Service Name and Select Domain** panel is displayed. For example:

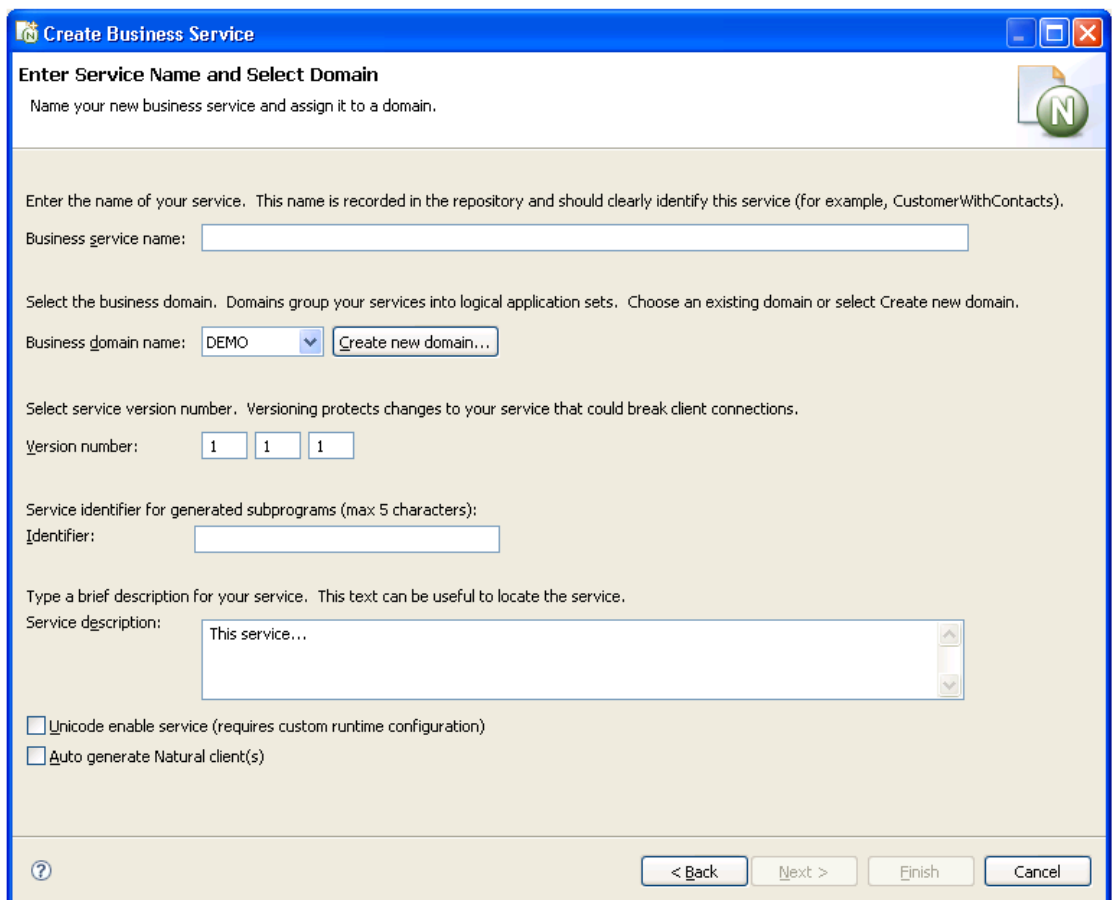

Use this panel to name your business service and assign it to a domain. Optionally, you can:

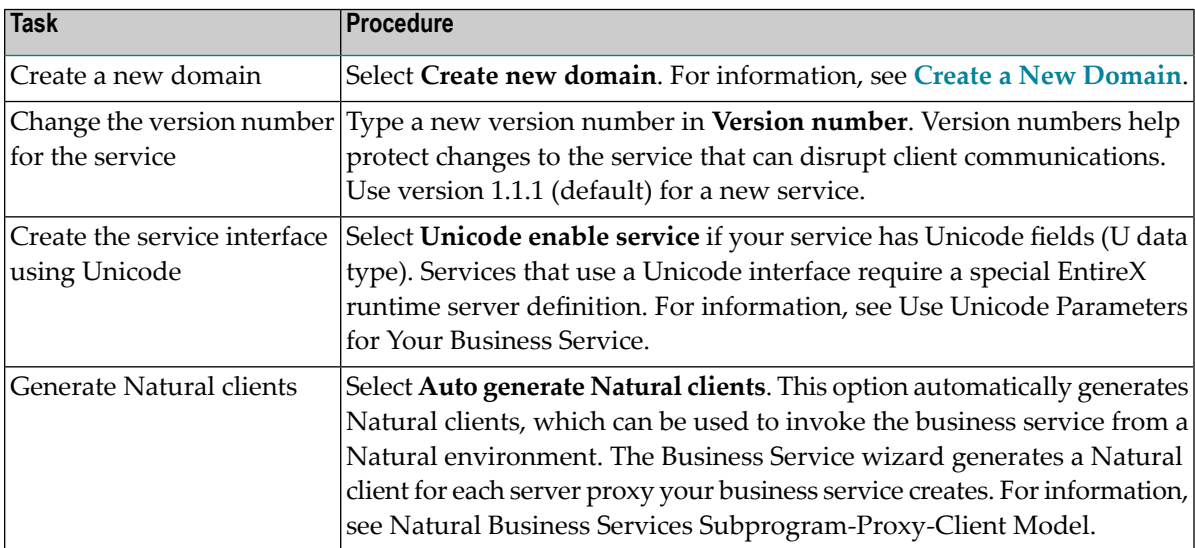

4 Enter the name of your service in **Business service name**.

This name should clearly identify the service (for example, CustomerWithContacts).

- 5 Select the business domain from **Business domain name**.
- 6 Verify the service version number.
- 7 Type the service identifier for generated subprograms in **Identifier**.

The service identifier can be up to five characters in length and will be used with a wizardgenerated prefix and suffix to identify the generated subprograms used for this service.

8 Type a brief description for your service in **Service description**.

This description can be useful when searching for a service.

9 Select **Finish** to generate the business service.

The **Generation Status** window is displayed, showing the progress of the generation. When generation is completed, the window shows the names of the files generated for the business service.

The Results column indicates that the generated files have been generated for the first time (New).

**Note:** To return to the wizard without saving the files, select **Cancel**.

- <span id="page-76-0"></span>10 Select **Save** to save the files.
	- **Note:** For information on testing your business service, see **Test a [Business](#page-109-0) Service**.

#### **Based on Existing Subprogram(s)**

If you want to create a business service based on existing subprograms, you have various options:

■ Directly enable a subprogram

This option associates the DEFAULT method with an existing subprogram by directly enabling the subprogram. For information, see **Directly Enable [Subprograms](#page-80-0)**.

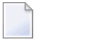

**Note:** This option is only available when one subprogram is listed in **Selected Subprogram(s)** and the option applies to that subprogram alone.

■ Categorize parameters

If the subprogram(s) was generated by the Object-Browse or Object-Maint models, this option creates a business service that has associated methods. Forinformation, see **[Categorize](#page-81-0) Paramet[ers](#page-81-0)**.

■ Use traditional defaults and FindBy methods

If the subprogram(s) was generated by Natural Construct, these options let you take advantage of the Business Service wizard's knowledge of Natural Construct models and allow it to generate default methods for your business service. For information, see **Select the Type of [Methods](#page-86-0) [Generated](#page-86-0)**.

When you select the **Based on existing subprogram(s)** option on the **Define the Service** panel, the **Select Subprograms** panel is displayed. For example:

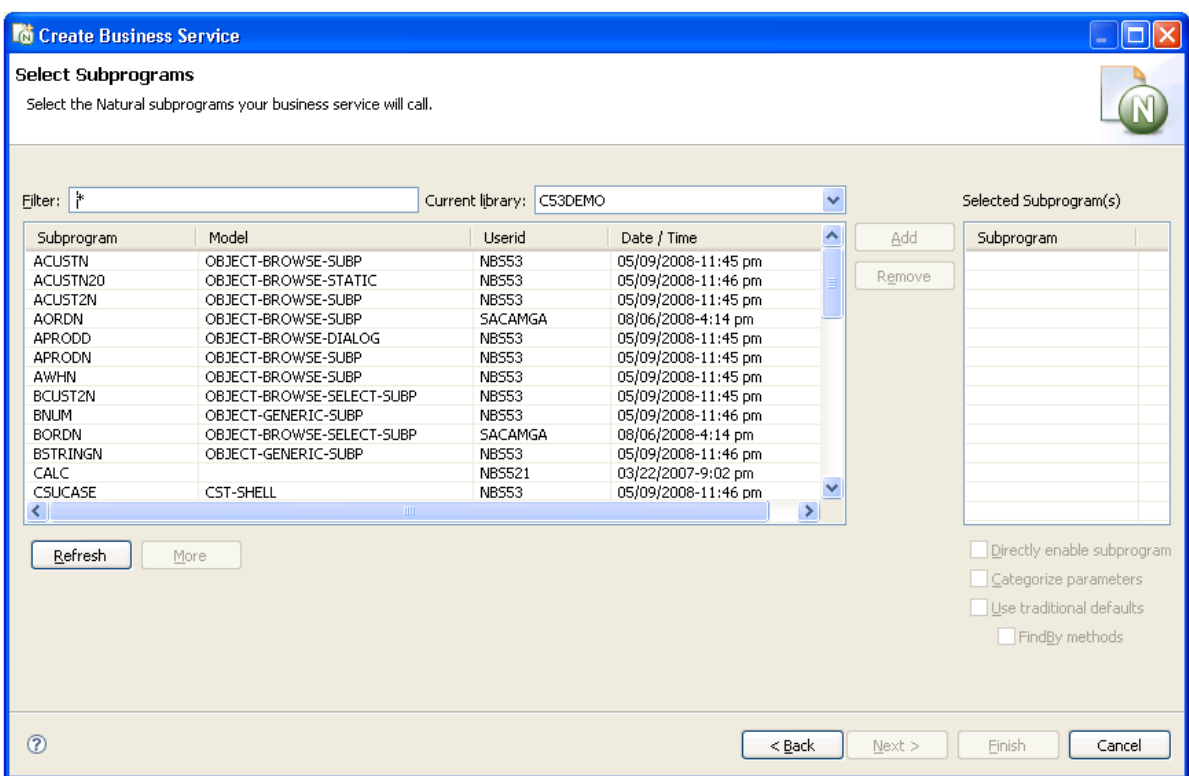

If a subprogram was not generated by Natural Construct, the Business Service wizard allows you to determine what the interface will look like (i.e., what data the service will expose to users) and which methods it will use. Use this panel to indicate which Natural subprograms the business service will call.

**Note:** The list of available libraries is retrieved from either the FUSER or FNAT file. The wizard determines which libraries to display based on the library that is currently selected (i.e., the library in which the modules will be created). If the current library is an FNAT library, all libraries in the FNAT are available. If it is an FUSER library, all libraries in the FUSER are available.

#### 1. Select **Refresh**.

A list of available subprograms for the current library is displayed.

- If all subprograms cannot be displayed in the space provided, use the scroll bar to display the additional subprograms.
- To limit the list, enter a starting value and/or wildcard characters in **Filter**. In the example above, all subprograms in C52DEMO will be displayed.
- If desired, select a different library from **Current library**.
- 2. Select the subprogram you want to use.
- 3. Select **Add**.

Each selected subprogram is listed in **Selected Subprogram(s)**. To remove a subprogram from this list, select the subprogram and select **Remove**.

By default, the Business Service wizard will:

- Generate a subprogram proxy
- Populate the service repository on the server
- Generate a subprogram to call one or more existing subprograms

This occurs when the **Use traditional defaults** and **FindBy methods** options are NOT selected on the **Select Subprograms** panel. The wizard uses the Object-Generic-Subp model to generate the new subprogram. You can choose which methods the service will use and which combination of subprograms will be required to implement these methods. You can define customized methods for the business service, add user exit code, and choose and categorize attributes to be exposed to the business service user. Categorizing the attributes helps the business service user identify input, input/output, output, or state parameter structures.

- **Note:** State is similar to input/output, except that it identifies parameters that are not exposed to the business service user and are only required to maintain the state of the business object.
- 4. Select **Next**.

The **Define Methods** panel is displayed. For example:

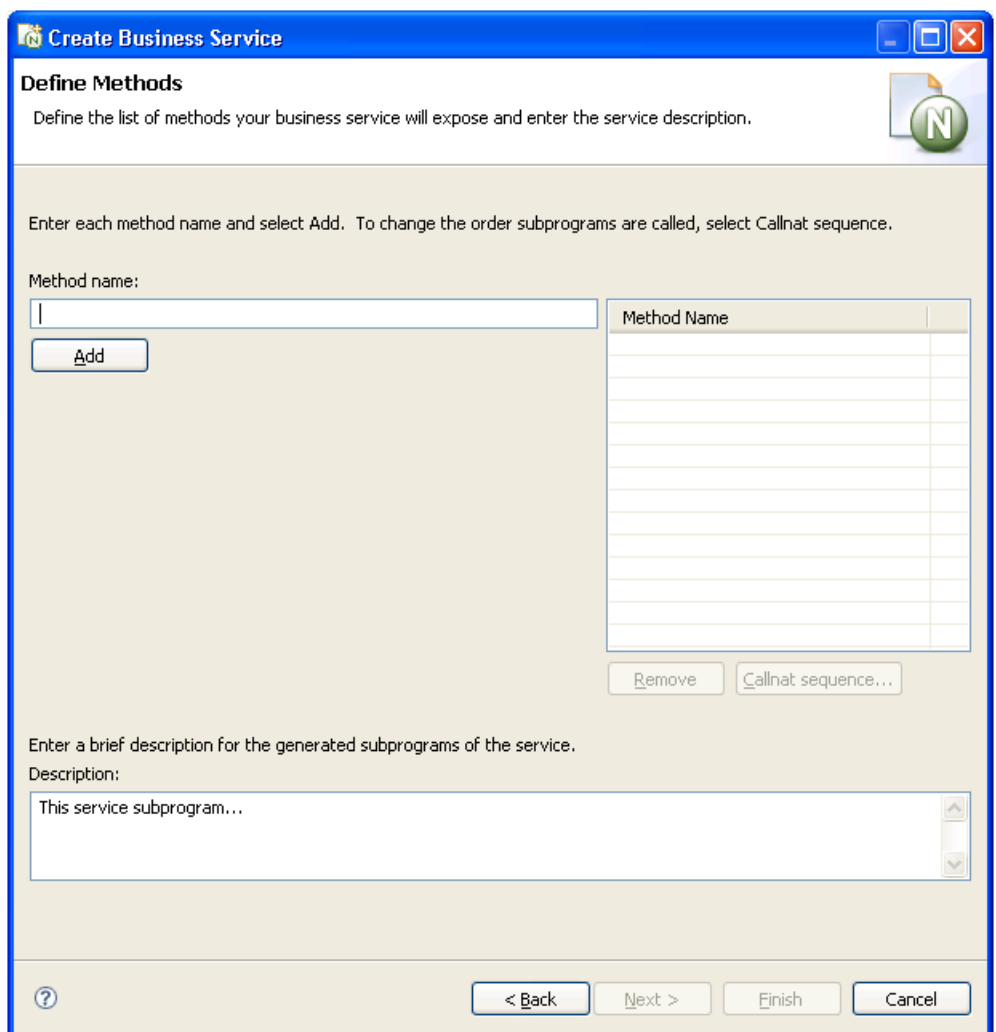

Use this panel to define the methods the business service will expose to the consumer and provide a brief description of the subprograms. Each time you enter a method name and select **Add**, the method is listed in **Method Name**.

You can change the functionality of each method by changing the Callnat sequence. For information, see **Change the Method Callnat [Sequence](#page-87-0)**.

5. Select **Next**.

The last specification panel for the Business Service wizard is displayed.

# <span id="page-80-0"></span>**Directly Enable Subprograms**

Whether a subprogram is directly enabled or not, the Business Service wizard:

- Generates a subprogram proxy
- Populates the service repository on the server

When a subprogram is directly enabled, the wizard does not generate a "wrapper" subprogram to call the specified subprograms. It does, however, create one method called DEFAULT. This method searches the subprogram from top to bottom and exposes each attribute in the subprogram's PDA when the subprogram is executed.

# **To directly enable a subprogram:**

- 1 Select a subprogram listed on the **Select Subprograms** panel.
- 2 Select **Add**.

The subprogram is listed in **Selected Subprogram(s)**.

- 3 Select **Directly enable subprogram**.
- 4 Select **Next**.

The **Enter Service Name and Select Domain** panel is displayed.

- **Tip:** You can also directly enable a subprogram from the program editor view by opening  $\mathbf{\Omega}$ the context menu forthe subprogram and selecting **Create Service**. The **Enter Service Name and Select Domain** panel is displayed.
	- **Notes:**
- 1. This option is only available when there is one subprogram listed in **Selected Subprogram(s)** and the option applies to that subprogram alone.
- 2. Once the business service has been created, you can only change the method names; the basic functionality cannot be changed without modifying the existing subprogram or the input parameters for the subprogram.

# <span id="page-81-0"></span>**Categorize Parameters**

You can categorize parameters for your business service. Categorizing parameters allows users to easily identify input, input/output, state, and output requirements. To reduce network traffic, we recommend that only user-required fields be exposed in the interface.

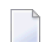

**Note:** By default, the categorization is turned off and the parameters for existing subprograms are used at the same level for the service interface. Categorizing parameters moves these parameters under new level 1 structures for input, output, input/output, and state interface styles.

**Note:** Whenever two subprograms interact, the exposed interface must be defined carefully. For information, see **Interface [Considerations](#page-83-0)**.

When categorizing parameters, you must ensure that parameters containing the same name (but different values) are not placed in the same category. If this happens, the subprogram will generate but not compile and you will have to decide how to handle the duplicate names.

When two subprograms contain level 1 structures with the same field or variable name, they must have different interface styles (for example, one can be input/output and the other can be input only). For example:

- If the data for both parameters is the same, only one parameter must be exposed
- If the data is different, the parameters must have unique names so users can easily differentiate between the two
	- **Note:** Parameters are not categorized by default, but this option is recommended for experienced users.

When you select this option on the **Select Subprograms** panel, the **Define Interface** panel is displayed when you select **Next**. For example:

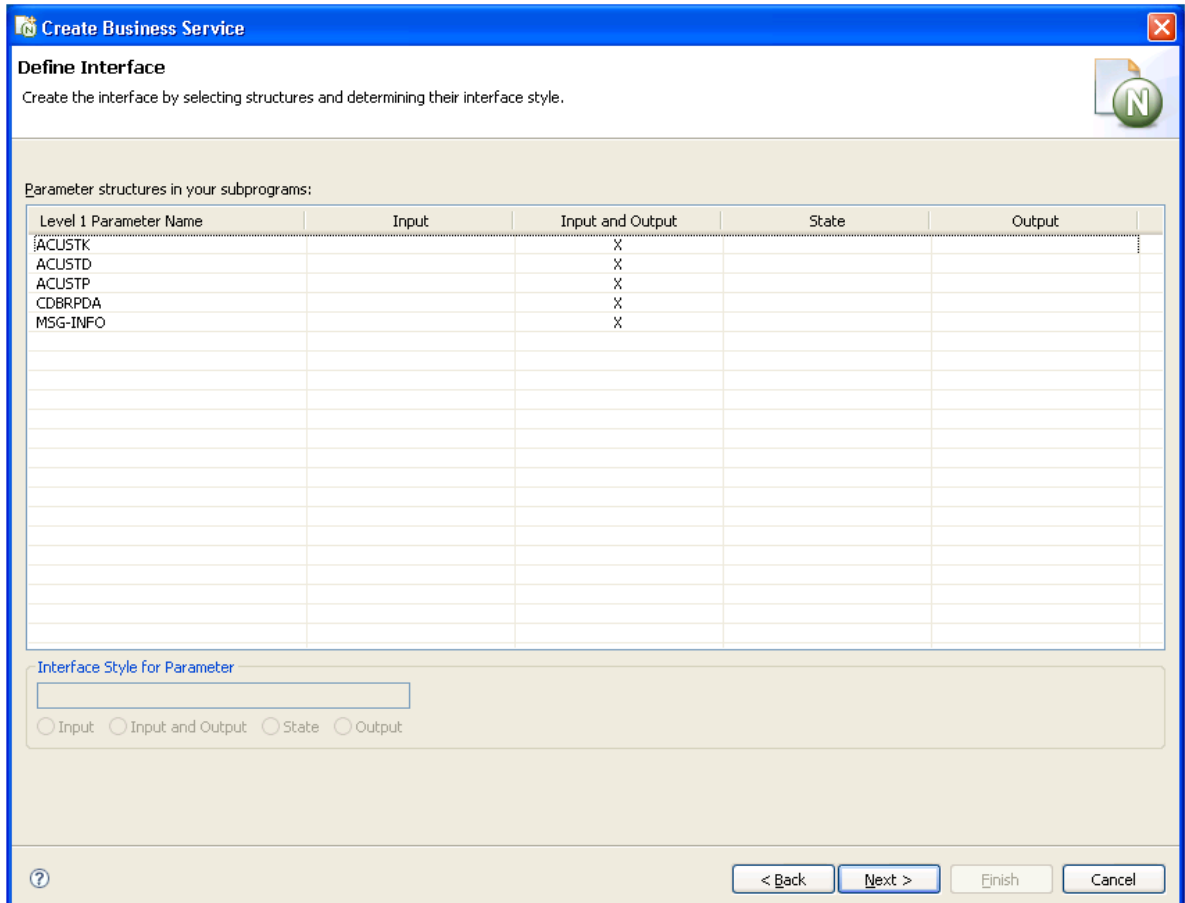

This panel lists each level 1 structure in the selected subprograms. By default, the parameters use the input/output interface style.

To change the interface style for a parameter, select the parameter and one of the following options:

■ Input

Data is moved from the exposed interface to the internal business service variables. These exposed fields will not be changed, even if the internal server fields change.

■ State

There is no coding difference between input/output and state interfaces styles. These structures just make it easier to identify which fields should be exposed to the user and which are only required to maintain a state with the server.

■ Output

Output parameters are reset. Even if the client copies data to the output structure, the data will be erased. Only data the server puts in these fields is sent back to the client.

**Tip:** If parameters are not unique within each parameter structure, a compile time error Ω may occur. You can fix this error in the Natural editor.

After categorizing the parameters, select **Next** to display the **Define Methods** panel. For information, see **Define Methods**.

#### <span id="page-83-0"></span>**Interface Considerations**

The following table lists several cases you can consider when defining the interface for your business service:

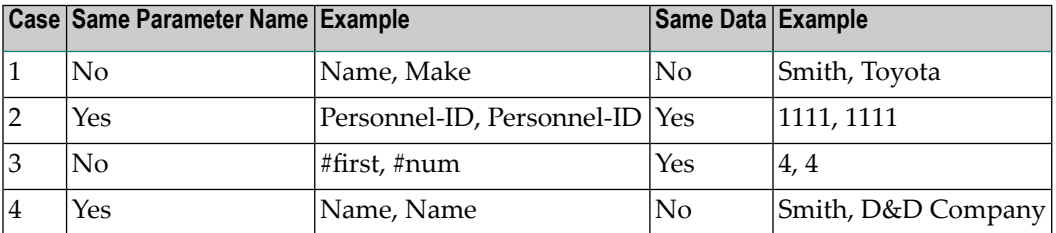

#### **Case 1**

This case is simple and can be handled by the wizard.

#### **Case 2**

This case is relatively simple. Consider the following example:

```
01 #BIZ-INPUTS
    02 VEH 
          03 PERSONNEL-ID (A8)
          03 MAKE (A30)
          03 MODEL (A30)
     02 EMP
          03 PERSONNEL-ID (A8)
          03 NAME
```
**To solve this problem, do one of the following:**

Put one of the parameters under #BIZ-INPUTS and the other under #BIZ-INPUTS-OUTPUTS (although this will expose the same attribute and data twice, creating some confusion for the business service user)

Or:

Define the parameters as follows:

01 #BIZ-INPUTS 02 VEH

```
03 PERSONNEL-ID (A8)
      03 MAKE (A30)
      03 MODEL (A30)
 02 EMP
     03 PERSONNEL-ID (A8)
      03 NAME
 02 PERSONNEL-ID (A8)
```
**Note:** This solution will work as long as PERSONNEL-ID is not part of a redefined field and reserving a position in memory.

# **Case 3**

In this case, you must decide which parameter should be exposed. Once this decision is made, you must ensure that the correct data is moved into the other parameter using the MOVE-TO and MOVE-BACK user exits. For example, if #NUM is exposed, add the following code to the MOVE-TO exit:

 $#$ FIRST  $:=$   $#$ NUM

Add the following code to the MOVE-BACK exit:

```
#NUM := #FIRST
```
#### **Case 4**

In this case, you must decide what "name" means and clarify the term for the business service user. Consider the following parameters:

```
01 #BIZ-INPUTS
   02 EMP
      03 NAME (A30)
      03 PHONE (N10)
   02 BUS
      03 NAME (A50)
      03 ADDRESS (A100/5)
```
For example, you can change the names to OWNER-NAME and BUSINESS-NAME:

```
01 #BIZ-INPUTS
  02 EMP
     03 NAME (A30)
      03 OWNER-NAME (A30)
      03 PHONE (N10)
  02 BUS
     03 NAME (A50)
      03 BUSINESS-NAME (A30)
      03 ADDRESS (A100/5)
```
If the parameter data area changes, you must define the names in the MOVE-TO and MOVE-BACK user exits as follows:

Add the following code to the MOVE-TO exit:

EMP.NAME := OWNER-NAME BUS.NAME := BUSINESS-NAME

Add the following code to the MOVE-BACK exit:

```
OWNER-NAME := EMP.NAME
BUSINESS-NAME := BUS.NAME
```
**Important:** If you change the business service interface (parameters), you must regenerate  $\sqrt{N}$ the subprogram proxy (or proxies). For information, see **[Regenerate](#page-101-1) a Service Proxy**.

# **Modify a Subprogram That is Not Directly Enabled**

If you do not select the **Directly enable a subprogram** option, the Business Service wizard generates another subprogram between the existing business service subprogram(s) and the proxy. This intermediate subprogram can contain multiple, named methods that call one or more subprograms.

**Note:** For an example of the intermediate subprogram, refer to BNUM in the demo application.

When the Categorize Parameters option is selected (for information, see **Categorize [Parameters](#page-81-0)**), the parameter data areas (PDAs) are generated into the PARAMETER-DATA user exit. This allows the programmer to decide which parameters to expose in the client code.

Generating the PDAs into a user exit creates a problem, however, if the subprogram being called has been changed. These changes will not be picked up. To solve this problem, use the Regeneration wizard. This wizard adds comment indicators to the existing PDA code and creates a "fresh" PDA. Unfortunately, this solution does not re-incorporate any manual changes. The programmer must re-evaluate the PARAMETER-DATA user exit to determine which portion of the old and "fresh" code to keep.

For example, if you regenerated the CalculatorAdvance service in the DEMO domain, BNUM appears as follows:

\*\*SAG DEFINE EXIT PARAMETER-DATA /\* 01 #BIZ-INPUT-OUTPUTS /\* 02 E1-INPUT-DATA  $/**$  03 #FUNCTION (A30) /\* 03 #FIRST-NUM (N5.2) /\*\* 03 REDEFINE #FIRST-NUM  $/**$  04  $#OPERAND-1$  (14) /\* 03 #SECOND-NUM (N5.2) /\*\* 03 REDEFINE #SECOND-NUM /\*\* 04 #OPERAND-2 (I4)

```
/* 03 #SUCCESS-CRITERIA (N5)
/** 02 E1-GCD-DATA
         03 #OPERAND-1 (I4)
/** 03 #OPERAND-2 (I4)
/** 03 #RESULT (I4) /* result goes into #GCD
/* 01 #BIZ-OUTPUTS
/* 02 E1-OUTPUT-DATA
/* 03 #RESULT (N11.2)
\frac{7}{4} /* Because result is used in both subprograms and because<br>\frac{7}{4} /* some methods will expose both the calculator result
\frac{7}{10} /* some methods will expose both the calculator result<br>/* \frac{7}{10} /* and the Greatest Common Denominator, a new exposed
\frac{7}{4} /* and the Greatest Common Denominator, a new exposed field<br>/* /* has been created
\frac{7}{4} /* has been created<br>\frac{7}{4} 03 #GCD (I4)
/ * 03 #GCD (I4)<br>/ * 03 #TIME (T)
/* 03 #TIME (T)
/* 03 #SUCCESS (L)
         03 #ERROR-MESSAGE (A79)
* Note: This EXIT creates MOVE-TO and MOVE-BACK exits.
         To regenerate, delete all 3 exits
*
   01 #BIZ-INPUT-OUTPUTS
     02 E1-INPUT-DATA
       03 #FUNCTION (A30)
        03 #FIRST-NUM (N5.2)
        03 #SECOND-NUM (N5.2)
        03 #SUCCESS-CRITERIA (N5)
     02 E1-GCD-DATA
        03 #OPERAND-1 (I4)
        03 #OPERAND-2 (I4)
        03 #RESULT (I4)
   01 #BIZ-OUTPUTS
     02 E1-OUTPUT-DATA
        03 #RESULT (N11.2)
        03 #TIME (T)
        03 #SUCCESS (L)
```
<span id="page-86-0"></span>In this example, the code added by the programmer before the regeneration has been commented out and may need to be re-incorporated.

#### **Select the Type of Methods Generated**

For Natural Construct-generated subprograms, you can use the **Select Subprograms** panel to select the type of methods generated for your business service. After selecting and adding one or more subprograms, the following options are available for the subprogram(s) listed in **Selected Subprogram(s)**:

- If an object browse OR object maintenance subprogram is listed, the **Use traditional defaults** field is selected and the wizard will:
	- Generate a subprogram proxy
- Populate the repository with the default methods associated with either the Object-Browse or Object-Maint models
- If an object browse AND an object maintenance subprogram are listed, and they access the same file, the **Use traditional defaults** field is selected and the wizard will:
	- Generate a subprogram proxy for each subprogram
	- Populate the repository with the default methods associated with both the Object-Browse and Object-Maint models
- If a single object browse subprogram is listed, OR if an object browse AND an object maintenance subprogram are listed that access the same file and the file has no intra-object relationships (i.e., relationships with other files that are maintained at the same time as the primary file), the **Use traditional defaults** and **FindBy methods** fields are selected and the wizard will:
	- Generate an object browse select subprogram and subprogram proxy
	- Populate the repository with the FindBy methods associated with the Object-Browse-Select-Subp model (and the default methods associated with the Object-Maint models, if an object maintenance subprogram is also selected)

For more information on the Object series of models, see Natural Construct Object Models.

# **Define the Methods**

<span id="page-87-0"></span>As with the interface considerations, decisions must also be made as to which subprograms are executed for each method and what order they are executed. In addition, data may need to be massaged before the subprograms are executed for the method to work effectively and accurately. For a better understanding of this, refer to the BNUM and BSTRING subprograms in the SYSBIZDE library. For information, see **Define Methods**.

#### **Change the Method Callnat Sequence**

By default, the subprograms are executed in the order they were selected on the **Select subprogram(s)** panel.

# **To change the method Callnat sequence:**

- 1 Select a method from **Method Name** on the **Define Methods** panel.
- 2 Select **Callnat sequence**.

The **Method Callnat Sequence** window is displayed. For example:

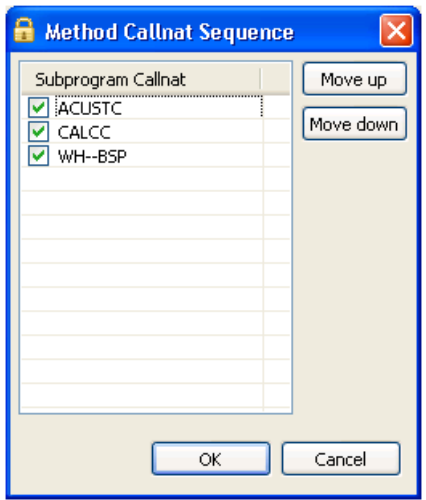

This window displays the name of each subprogram that is executed for the selected method and in what order it is executed. Use this window to change the order of subprograms (select a subprogram and select **Move up** or **Move down**) or to de-select a subprogram that should not be executed with this method.

3 Select **OK** to save your changes.

In addition to these changes, you can further customize the functionality of methods within user exits generated into the Natural code by the Business Service wizard. The subprogram created by the wizard is called BserviceIdentifier and is located in the current library when the wizard is invoked.

<span id="page-88-0"></span> $\sqrt{N}$ **Important:** If you make any changes to the exposed interface in this subprogram (i.e., changes to the PDAs), you must regenerate the service proxy. For information, see **[Regenerate](#page-101-1) a [Service](#page-101-1) Proxy**.

# **By Generating New Subprograms for Data Access**

This option will create the minimum components for a business service (a subprogram proxy and an entry in the **NBS Repositories** view), as well as at least one Natural Construct object subprogram. Depending on which data access type is selected on the **Select Data Access Type** panel, one of the following will be generated:

- An object maintenance subprogram
- An object browse subprogram
- An object browse-select subprogram

■ A combination of these subprograms

When you select the **By generating new subprograms for data access** option on the **Define the Service** panel, the **Define the Data Parameters** panel is displayed. For example:

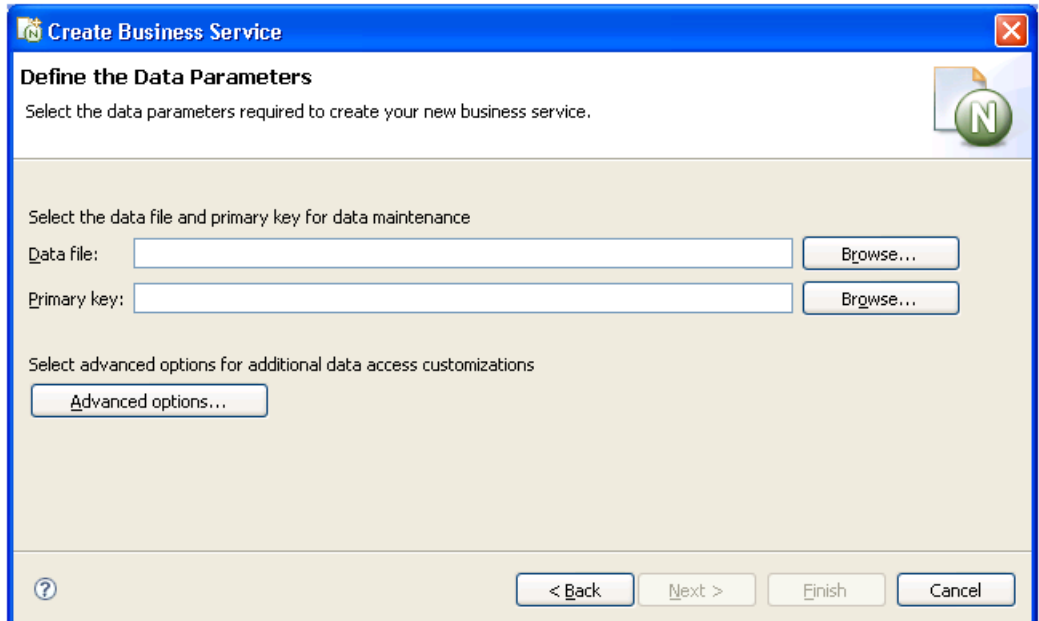

Use this panel to indicate the name of the file and the primary key used for data maintenance. To select advanced options for additional data access customizations, select **Advanced options**. For information about this window, see **Specify [Advanced](#page-91-0) Options for Data Access**.

1. Select the name of the file used for data maintenance from **Data file**.

This file must currently exist in Predict.

- 2. Select the primary key for the specified file from **Primary key**.
- 3. Select **Next**.

The **Select Data Access Type** panel is displayed. For example:

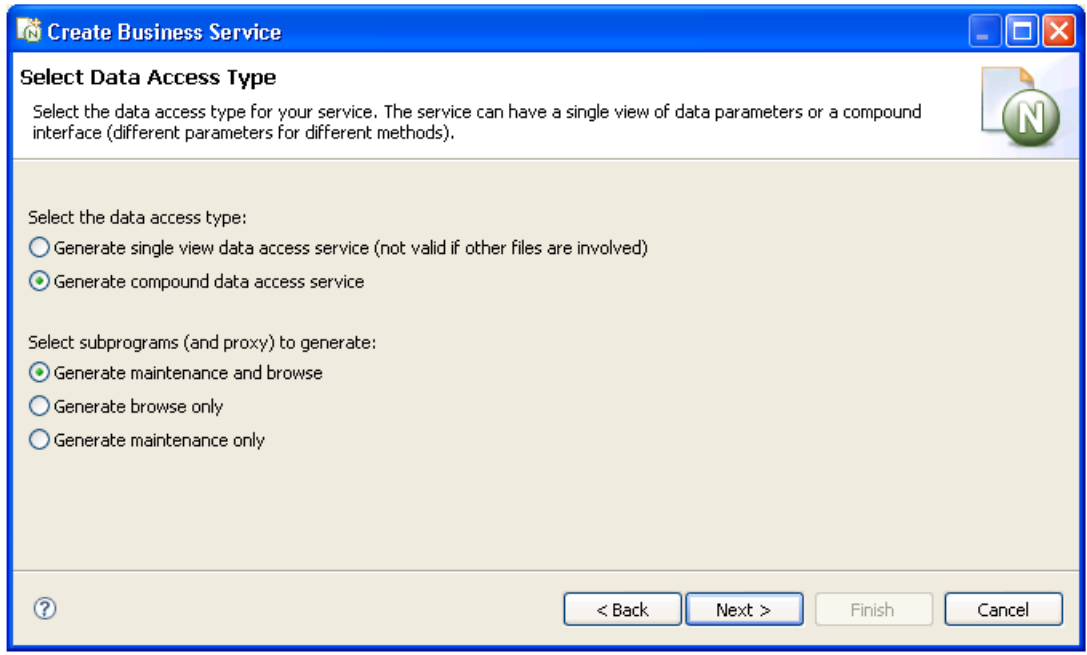

4. Select one of the following data access types:

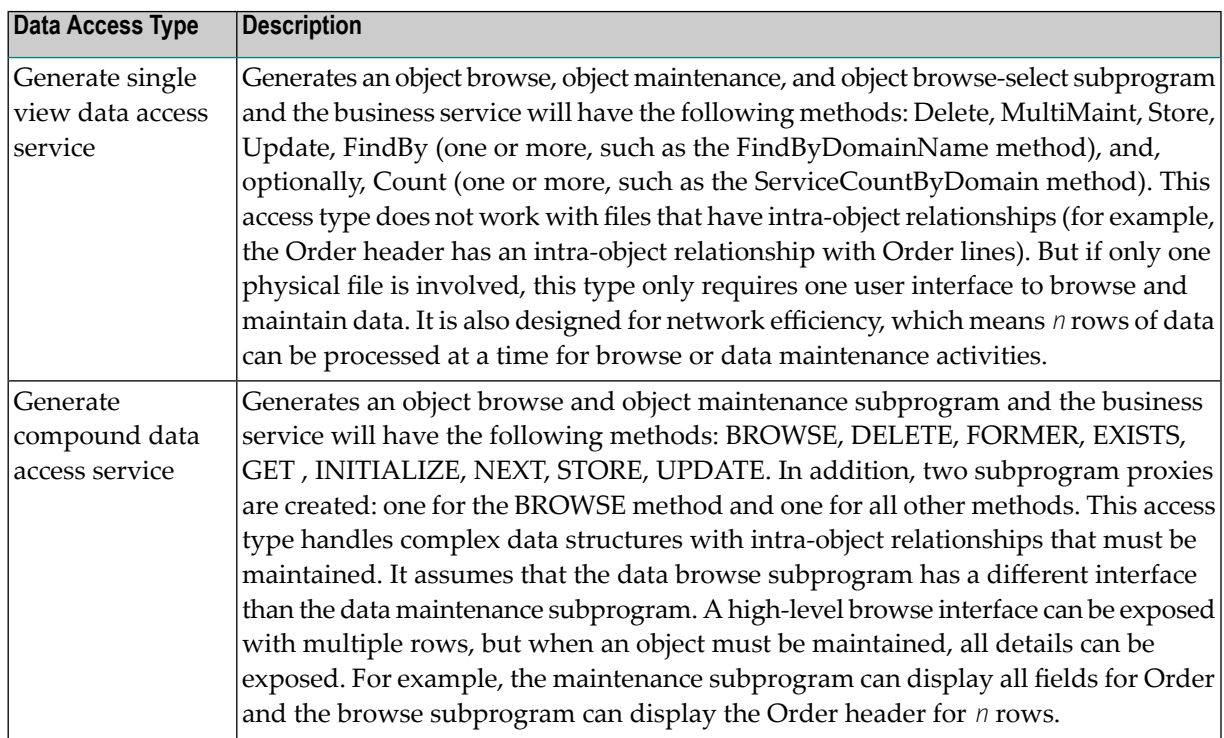

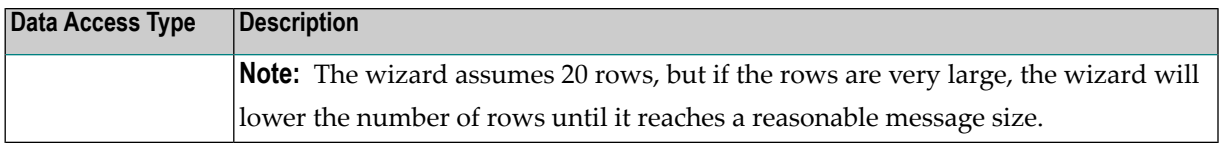

For more information, see **More About the Object [Browse-Select](#page-92-0) Subprogram**.

- 5. Select which subprograms (and proxies) to generate.
	- Generate maintenance and browse (the default)
	- Generate browse only
	- Generate maintenance only
- 6. Select **Next**.

<span id="page-91-0"></span>The last specification panel for the Business Service wizard is displayed.

# **Specify Advanced Options for Data Access**

This option is available if an object maintenance subprogram will be generated.

# **To specify advanced options for data access:**

1 Select **Advanced options** on the **Define the Data Parameters** panel.

The **Advanced Options** window is displayed. For example:

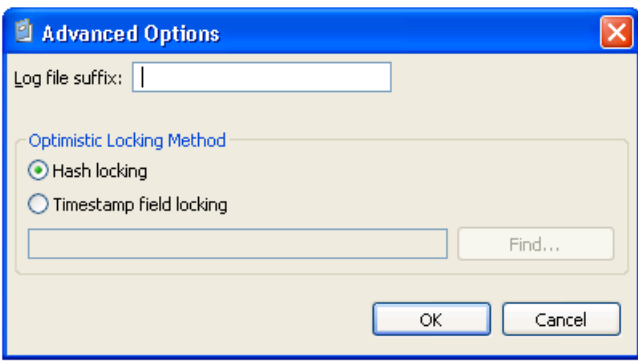

The first option in this window allows the wizard to generate code to maintain a log file whenever data is modified through this business service. The second option specifies the record-locking method. The object maintenance subprogram has two methods to lock records: hash locking and timestamp field locking. The traditional method is using a timestamp. This method works well if the file is always maintained by Natural Construct-generated objects. If not, data may have changed and the timestamp field may not have been updated. The hash locking method checks all data to ensure that nothing has been changed between when the user saw the data and when the database locks the data.

- **Note:** To locate subprograms to use with your business service, select **Find**.
- 2 Type a suffix in **Log file suffix**.

The suffix identifies the log files for this business service.

- 3 Select one of the record-locking options.
- <span id="page-92-0"></span>4 Select **OK**.

#### **More About the Object Browse-Select Subprogram**

An object browse-select subprogram can:

- Determine the key fields for the object browse subprogram and separate them into different methods (for example, the various FindBy and Count methods)
- Allow a row-state attribute on each row to process methods at the row level
- Reduce network traffic by executing both the object browse and object maintenance subprograms from the same object browse-select subprogram

For example, if the row-state attribute determines that rows 3, 5, and 10 in the object browse subprogram must be modified, and the modified values are sent back to the server with all the rows, three calls to the object maintenance subprogram can be processed without going back to the client.

■ Be modified through user exit code.

You can write Natural code to massage the data and/or call other Natural subprograms.

■ Expose the data as a dataset

This allows the Natural Business Services .NET plug-in to take advantage of dataset processing and handle row processing beyond the *n* rows defined for the object browse-select subprogram. For example, the object browse-select subprogram can pass the 20 rows it receives from the object browse subprogram. But if the user adds four rows, special processing must be done internally because the object browse-select subprogram only handles a specified number of rows. In this case, two calls to the server must be made to process the 24 rows. Similar complexities arise when a user deletes rows.

The flexibility of allowing methods to be processed at the row level adds some complexity to security considerations. For example, assume that one user is allowed to add, update, and delete rows, and wants to do this to a group of rows at a time, but another user can only add and update rows. When an object browse-select subprogram is used, the FindBy\* methods retrieve the data and the MultiMaint method processes row-level methods. As Delete, Store, and Update are rowL.

level methods, both users can be granted access to the MultiMaint method, but only the first user will be granted access to the Delete method.

The Business Service wizard automatically generates the standard methods, but you can also add custom methods to the object browse-select subprogram. For information about this model, see Object-Browse-Select-Subp Model.

# <span id="page-93-0"></span>**By Creating an Empty Service Skeleton**

Use this option when you want full control of creating a new subprogram to be used as a business service. The wizard will generate the subprogram proxy and populate the service repository on the server. You can edit the new subprogram in the program editor view.

**Note:** For information on determining the module names that belong to a business service and loading the modules into the editor, see **Edit Service [Modules](#page-114-0)**.

When you select **By creating an empty service skeleton** on the **Define the Service** panel, the **Define Service Parameters** panel is displayed. For example:

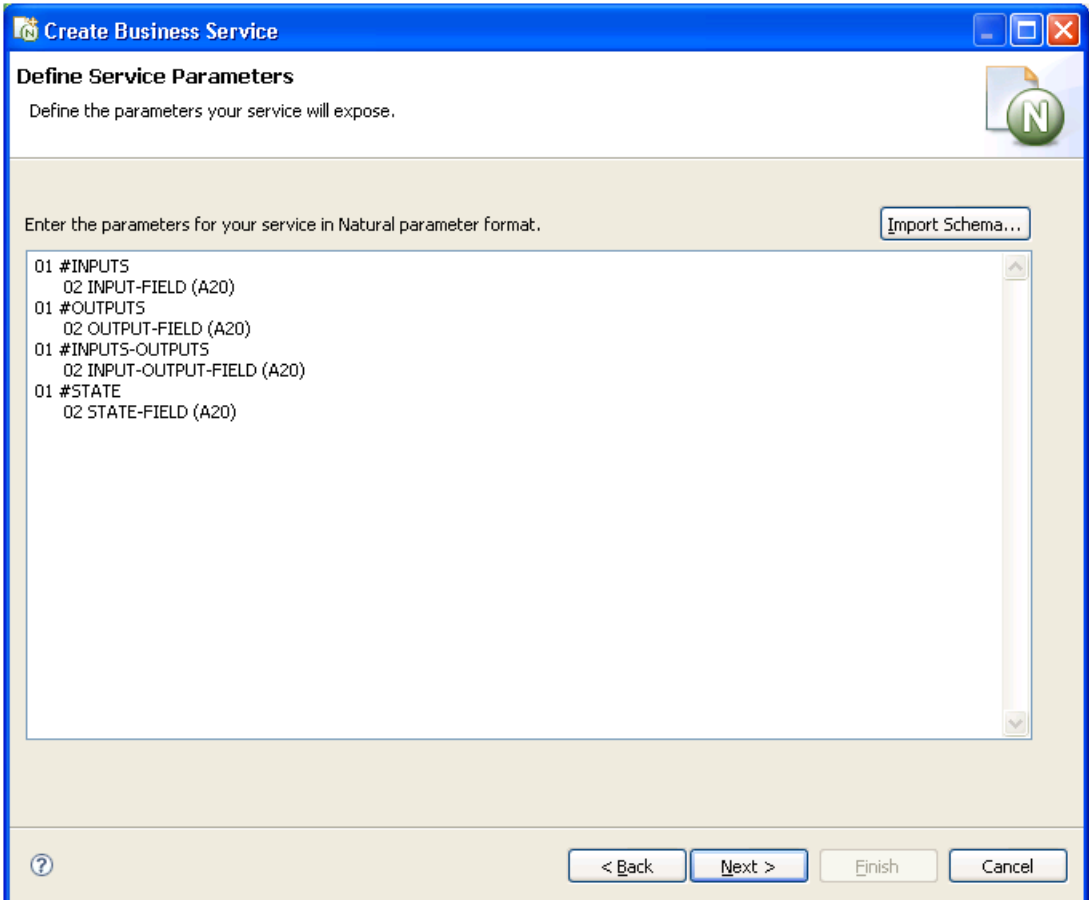

Use this panel to define parameters for the business service. Optionally, you can select **Import schema** to import an external schema to use as the data parameters for the service skeleton. For information, see **Import [Schema](#page-96-0)**.

1. Enter the parameters for the new business service in the space provided.

The parameters must be in standard Natural parameter format (see example above).

2. Select **Next**.

The **Define Skeleton Methods** panel is displayed. For example:

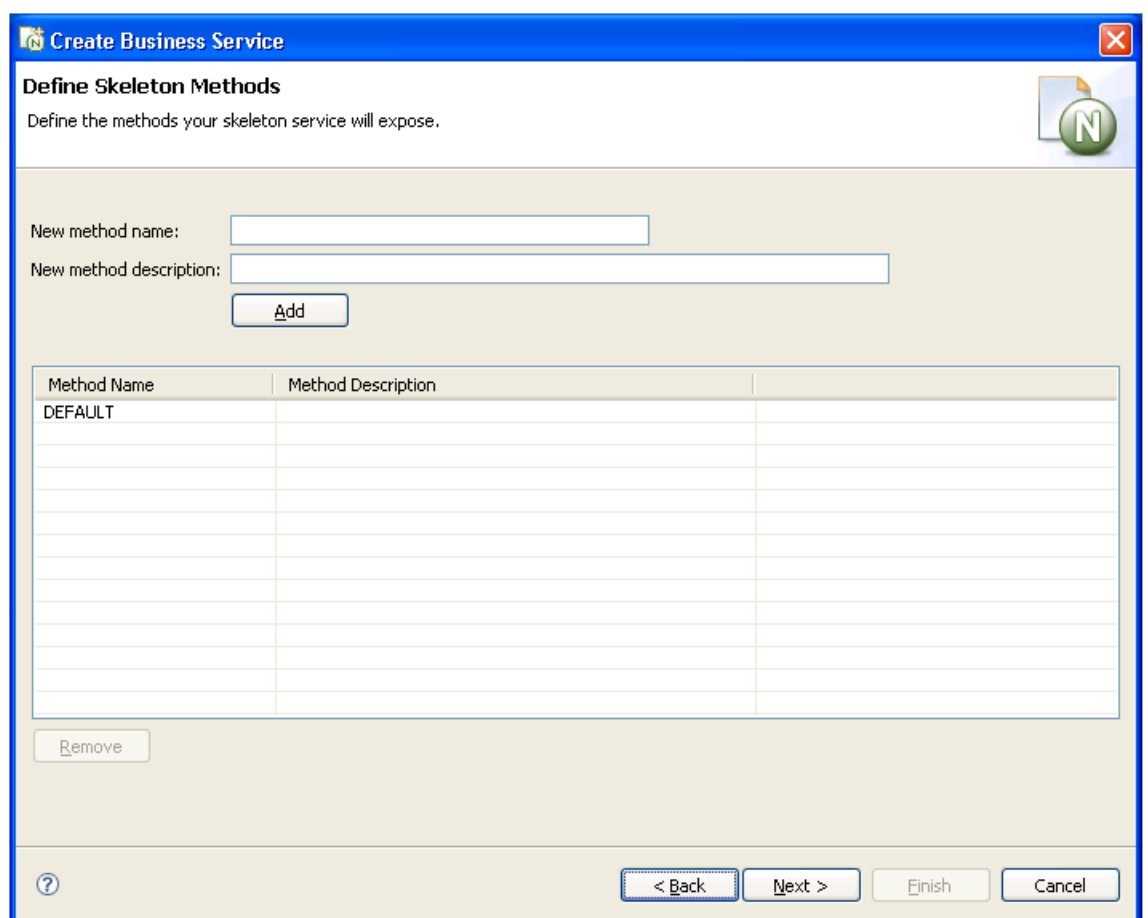

This panel lists the methods your skeleton service will expose to the user (DEFAULT in this example).

- To add a new method, type the method name in **New method name**, a brief description of the method in **New method description**, and select **Add**.
- To remove a method, select the method name and select **Remove**.
- 3. Select **Next**.

The last specification panel for the Business Service wizard is displayed.

#### <span id="page-96-0"></span>**Import Schema**

- **To import an external schema to use as the data parameters for the service skeleton:**
- 1 Select **Import schema** on the **Define Service Parameters**.

The **Import XSD/WSDL** window is displayed. For example:

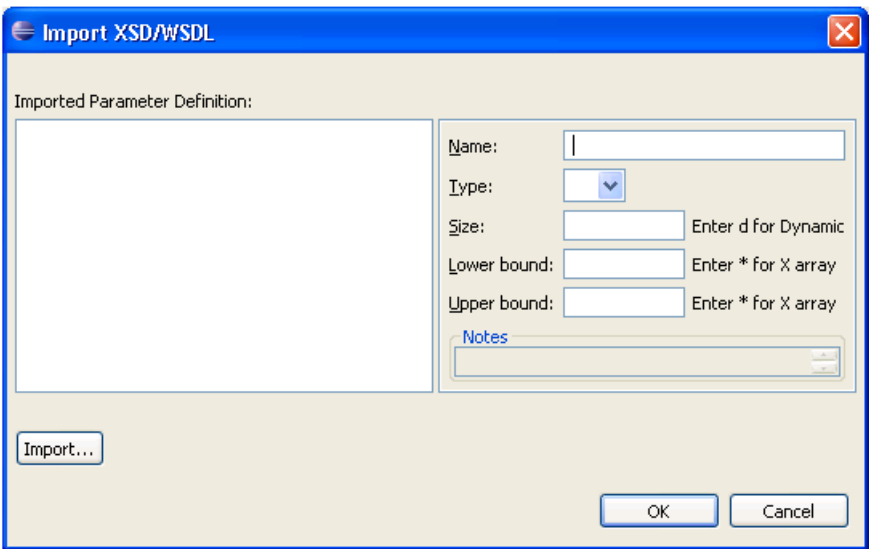

Use this panel to import a schema and, optionally, change the field names, data types, and array definitions (i.e., the use of dynamic or X-array variables). The schema can be either an XSD (XML Schema document) or WSDL (Web Service Description Language) file. The selected XML schema will be converted into Natural data area format.

#### 2 Select **Import**.

A selection window is displayed to select the schema to import. Once the fields are displayed in **Imported parameter definition**, you can change the following options for a selected field:

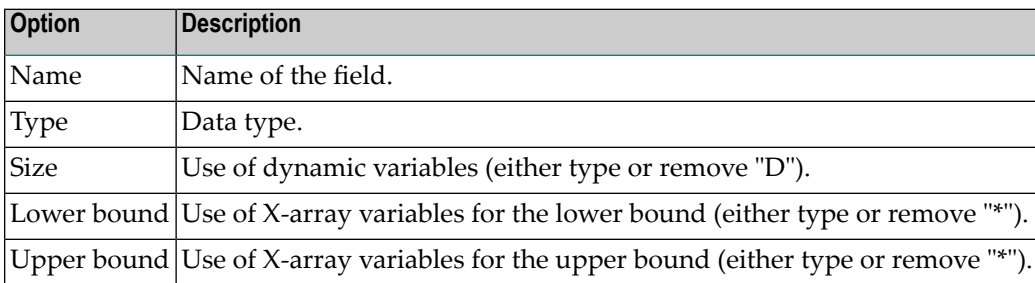

3 Select **OK** to save the changes to the parameter definition.

# <span id="page-97-0"></span>**By Using Custom Code Generation Model**

Use this option if the subprogram to be used as a business service was generated by a custom model.

**Note:** To implement this option, the **Custom models file** field in the **Preferences** window for Natural Business Services must be set to a valid *models.xml* file. For information, see **[Set](#page-56-0) Natural Business Service [Preferences](#page-56-0)**.

During installation, the default *models.xml* file is copied to the following folder:

*C:\Documents and Settings\All Users\Application Data\Software AG\Natural Business Services\Configuration*

**Note:** If the *models.xml* file currently exists in this folder, the new file will not be copied. This protects any changes you made to your *models.xml* file from being overwritten. In this case the new *models.xml* file is also copied to the NBS install folder (*C:\Program Files\Software AG\Natural Business Services\Vn.n*).

When you select the **By using custom code generation model** option on the **Define the Service** panel, the **Select Custom Model** panel is displayed. For example:

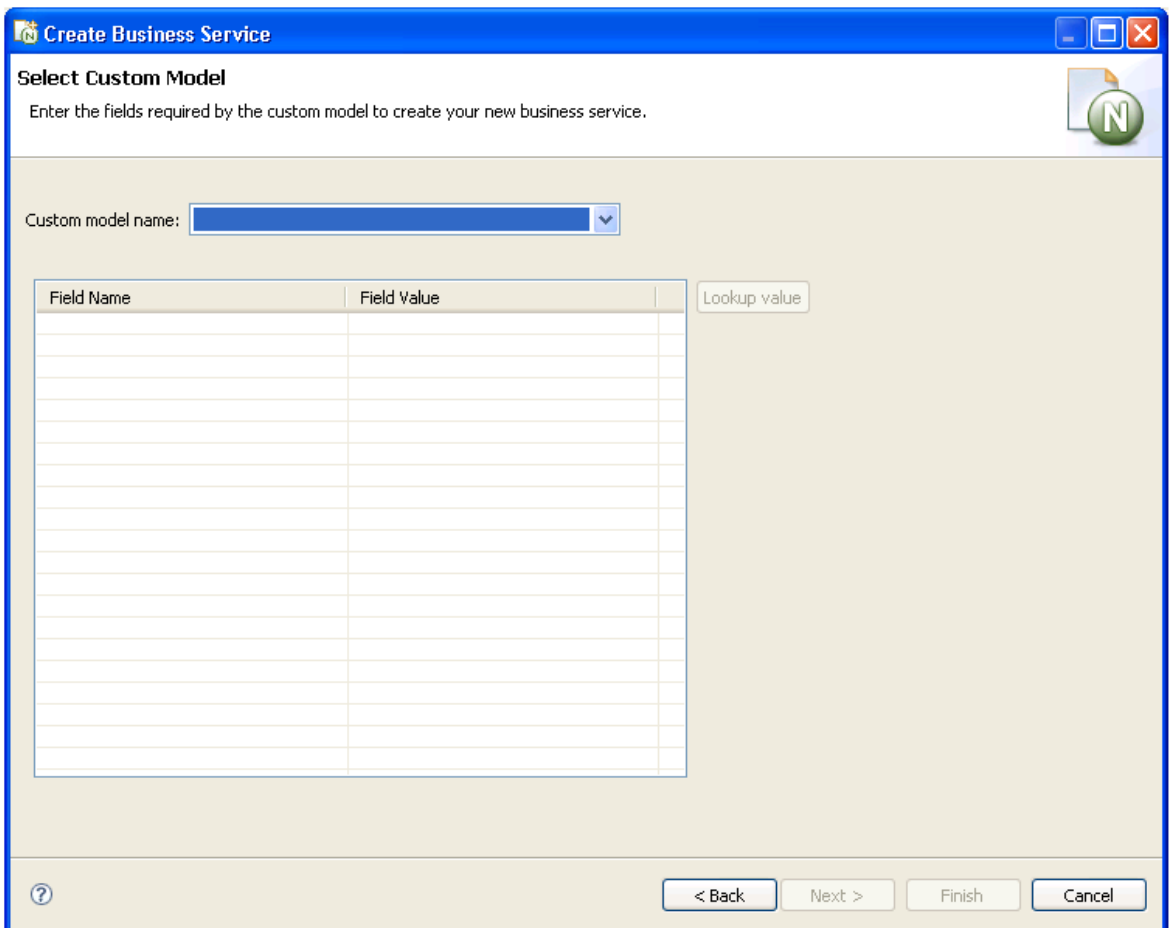

1. Select the custom model from **Custom model name**.

The fields available for the custom model are displayed.

2. Specify the field names and values.

If a field does not have lookup values available, the value must be manually entered. If lookup logic is available, the **Lookup value** button becomes active when you select the field. For example:

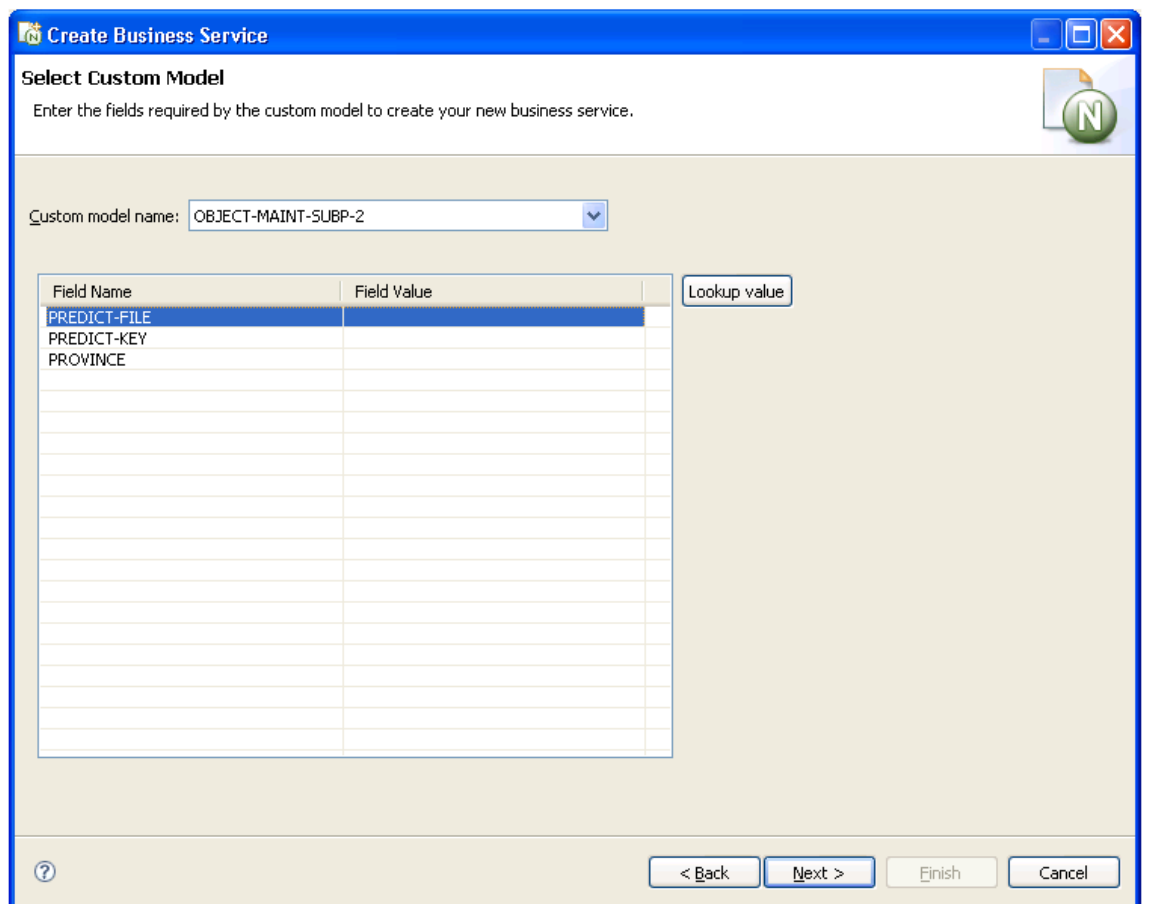

**Note:** Although lookup values for Predict files and keys are supplied, they must be enabled. You can also define your own lookup logic for a custom model. For information, see **Define [Lookup](#page-100-0) Values**.

# 3. Select **Next**.

The last specification panel for the Business Service wizard is displayed.

**Note:** The custom model must be defined in the Natural Business Services Administration. For information, see Using Custom Models with Natural Business Services.

# <span id="page-100-0"></span>**Define Lookup Values**

This section describes how to enable the supplied lookup logic for Predict files and keys, as well as how to define your own lookup logic for a custom model.

Two CustomModelLookups extensions are supplied with the Business Service wizard:

- PredictFileCustomLookup (displays a list of Predict files)
- PredictKeyCustomLookup (displays a list of key fields for the selected Predict file)

To enable the supplied Predict extensions, the *models.xml* file for the custom model must include a binding between a parameter field name and a CustomModelLookups extension contribution.

# **To enable the supplied lookup logic for Predict files and keys:**

Modify the *models.xml* file (defined in the Natural Business Service Preferences window) and bind the parameter field names for your custom model to the Predict extensions listed above.

**Note:** For more information, see the comments in the supplied default *models.xml* file  $\overline{g}$ (located in *C:\Documents and Settings\All Users\Application Data\Software AG\Natural Business Services\Configuration*).

If desired, you can also define your own lookup options for a custom model.

# **To define custom lookup logic:**

- 1 Create a plug-in project to store your custom lookup code.
- 2 Add the com.softwareag.nbs.ui plugin as a dependency in your plug-in project.
- 3 Create a java class that extends com.softwareag.nbs.generation.server.CustomLookupBase.
- 4 Implement logic in the lookup() method for your java class to return a String value (this value will be automatically set in the service wizard custom model field table).
- 5 Add an extension contribution to the com.softwareag.nbs.ui.CustomModelsLookups extension point.
- 6 Name the extension with a unique ID and set the class to the java class created in Step 3.
- 7 Modify the *models.xml* file (defined in the Natural Business Service Preferences window) and bind the parameter field names for your custom model to the new custom models lookup contribution.
	- **Note:** For more information, see the comments in the supplied default *models.xml* file.

# <span id="page-101-0"></span>**Regenerate a Business Service**

**Note:** This option is only available for SPoD connections.

#### **To regenerate a business service:**

1 Open the context menu for the business service in the **NBS Repositories** view.

For an example of this menu, see **Access [Connection](#page-40-0) Options**.

2 Select **Regenerate service**.

The Regenerate Business Service wizard panels are displayed, showing the specifications used to generate the service.

3 Revise the specifications as desired.

For information about the options on the wizard panels, see **Create a [Business](#page-73-0) Service**.

<span id="page-101-1"></span>4 Select **Finish** on the last wizard panel to regenerate the service.

# **Regenerate a Service Proxy**

The service proxy is also referred to as the subprogram proxy. It provides the link between a subprogram and the Natural Business Services dispatch server.

When you change the parameters in a subprogram used for a business service, you must also change the subprogram proxy for the service to accommodate the new message size. This is done by regenerating the business service proxy.

**Note:** If the parameters for a business service have changed and a business service consumer has already incorporated the service, the consumer code (i.e., the Java class) must be regenerated as well.

#### **To regenerate a business service proxy:**

- 1 Open the context menu for the business service in the **NBS Repositories** view.
- 2 Select **Regenerate service proxy(s)**.

The Eclipse plug-in regenerates the service proxy (or proxies) without displaying the wizard panels. New metadata is downloaded from the server before regeneration.

# <span id="page-102-0"></span>**Test a Business Service Method**

# **To test a method used by a business service:**

1 Expand the business service node in the **NBS Repositories** view.

Folders containing the methods and modules used for the business service are displayed. For example:

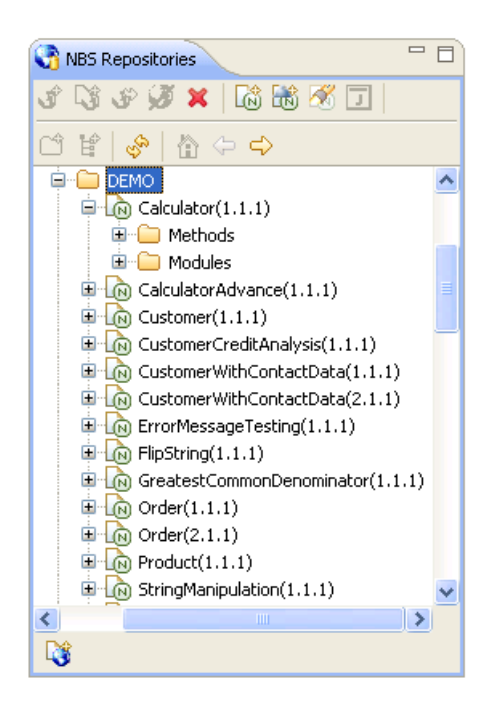

- 2 Expand the **Methods** node.
- 3 Open the context menu for the method you want to test.
- 4 Select **Test**.

The test window is displayed. For a description of this window, see **Test a [Business](#page-109-0) Service**.

# **Parameters for the Standard Methods**

Certain methods are standard to business services. These methods can be divided into the following categories:

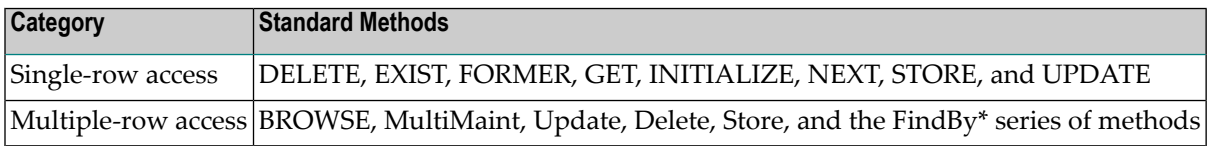

Understanding the parameters for these methods will simplify the testing process. This section covers the following topics:

- [Single-Row](#page-103-0) Access
- [Multiple-Row](#page-106-0) Access

#### <span id="page-103-0"></span>**Single-Row Access**

The DELETE, EXIST, FORMER, GET, INITIALIZE, NEXT, STORE, and UPDATE methods are used on a single row of data. All methods that access a single row of data contain the same PDAs. These PDAs are:

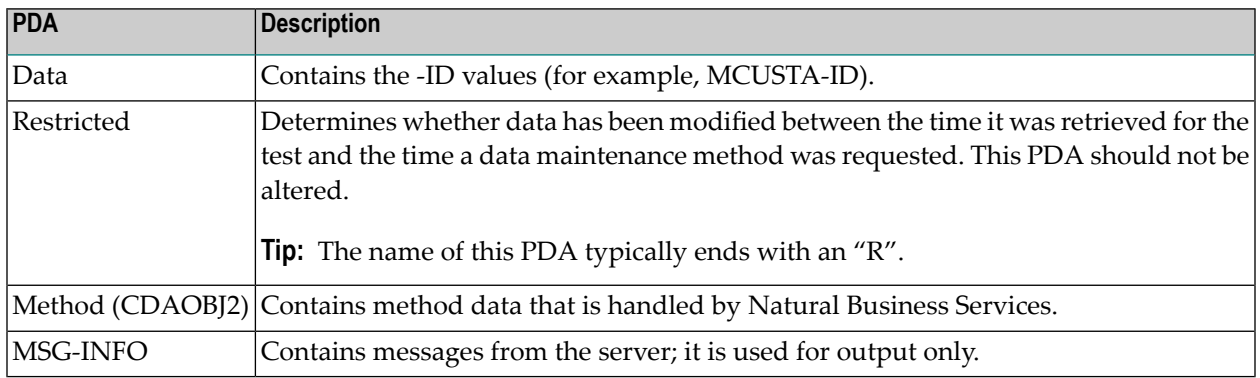

This section covers the following topics:

- [DELETE](#page-104-0) Method
- EXIST [Method](#page-104-1)
- [FORMER,](#page-104-2) GET, or NEXT Method
- [INITIALIZE](#page-105-0) Method
- [STORE](#page-105-1) Method

# ■ [UPDATE](#page-105-2) Method

# <span id="page-104-0"></span>**DELETE Method**

# **To test the DELETE method:**

- 1 Issue the GET, NEXT, or FORMER method to retrieve a record.
- 2 Issue the DELETE method to delete the record.

A confirmation message should be displayed.

**Note:** Ensure you are deleting the correct record.

#### <span id="page-104-1"></span>**EXIST Method**

#### **To test the EXIST method:**

- 1 Issue the INITIALIZE method (to delete all data).
- 2 Enter a customer number (for example, "5555").
- 3 Issue the EXIST method.

<span id="page-104-2"></span>This request will be successful whether the customer exists or not. The result of the request is contained within the method PDA (CDAOBJ2) under OUTPUTS (the EXIST flag will be either True or False).

#### **FORMER, GET, or NEXT Method**

The easiest single-row access method to test is NEXT because it does not require any input parameters. This method simply gets the next record in the dataset.

The sequence of records within the dataset is determined by the PDA values that end with -ID. For example, when testing the NEXT method for the Customer business service in the Demo domain, MCUSTA and MCUSTA-ID will be displayed (MCUSTA will contain additional data). When you expand MCUSTA-ID, CUSTOMER-NUMBER is displayed. This indicates that the next highest customer number is displayed when the NEXT method is issued (and the previous customer number is displayed when the FORMER method is issued).

To ensure that the restricted PDA is populated correctly, a record must be retrieved before an UPDATE or DELETE method can be issued. The record can be retrieved by issuing the NEXT or FORMER method, or issuing the GET method when you know what the key value is and whether the data for the key value is supplied in the data PDA.

# **To test the GET method:**

- 1 Enter a valid customer number in CUSTOMER-NUMBER in the data PDA.
- 2 Issue the GET method.

The record associated with specified customer number should be displayed.

#### <span id="page-105-0"></span>**INITIALIZE Method**

# **To test the INITIALIZE method:**

- Issue the INITIALIZE method to delete all data except the key values.
- **Tip:** You can also delete the data from the -ID section of the data PDA and from the restricted Q PDA (except for the first reference to the key value) and then reissue the GET method. This should retrieve all the values for a customer based on the customer number provided, assuming that number exists. If the record does not exist, a message is displayed.

#### <span id="page-105-1"></span>**STORE Method**

# **To test the STORE method:**

- 1 Enter a unique value in the key field in the data PDA.
- <span id="page-105-2"></span>2 Issue the STORE method to store the record.

A confirmation message should be displayed.

#### **UPDATE Method**

#### **To test the UPDATE method:**

- 1 Issue the GET, NEXT, or FORMER method to retrieve a record.
- 2 Change the fields in the data PDA.
- 3 Issue the UPDATE method to update the record.

A confirmation message should be displayed.

#### <span id="page-106-0"></span>**Multiple-Row Access**

The BROWSE, MultiMaint, Update, Delete, and Store methods, as well as the FindBy\* series of methods, are used on multiple rows of data.

**Note:** The Update, Delete, and Store methods are handled internally by the MultiMaint method and should not be used as individual methods. They allow administrators to revoke access to these methods when the MultiMaint method is used.

All methods that access multiple rows of data contain the same PDAs. These PDAs are:

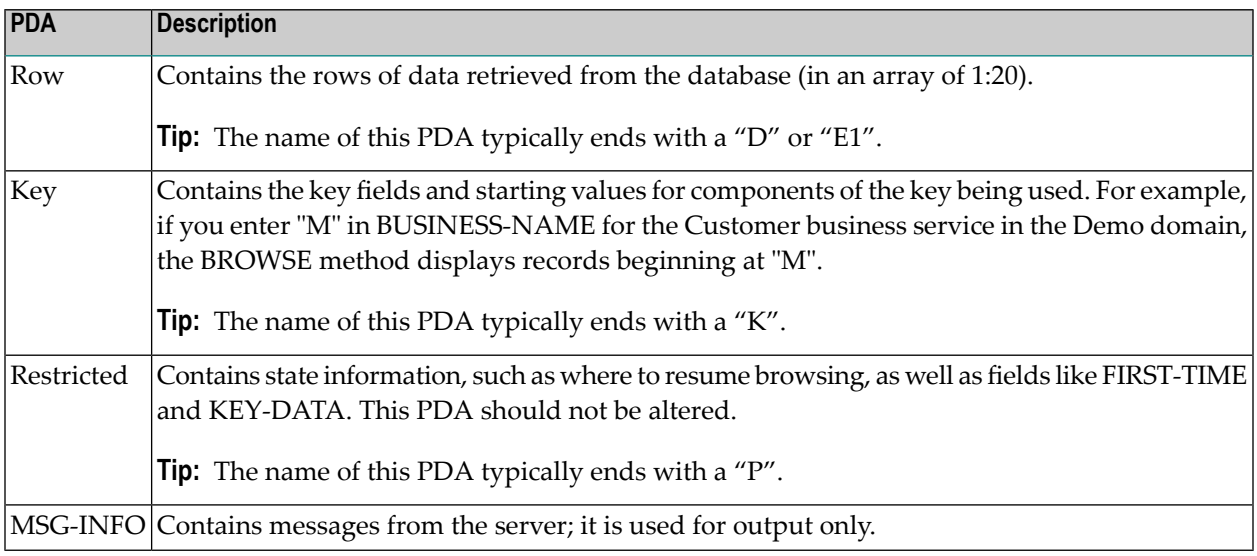

<span id="page-106-1"></span>This section covers the following topics:

- [BROWSE](#page-106-1) Method
- [MultiMaint](#page-108-0) and FindBy\* Methods

#### **BROWSE Method**

In addition to the standard PDAs, the BROWSE method contains additional PDAs that provide specialized functionality. For example, the BROWSE method can sort data up to six different ways depending on the availability of server-side keys. In addition, the server-side keys can be derived (so that they make up more than one field).

Unfortunately, which keys are available, and which fields make up the keys, is unknown during testing. The names of the fields that make up the keys are contained in the key PDA.

# **To test the BROWSE method:**

1 Determine which keys are available and which fields make up the keys.

To do this, refer to the specification lines for the object browse subprogram. For example, the following keys are contained in the specifications for the ACUSTN subprogram used by the Customer business service in the Demo domain:

```
**SAG LOGICAL-KEY(2): NAME-BACKWARDS
**SAG PHYSICAL-KEY(2,1): BUSINESS-NAME
**SAG DESCENDING(2,1): X
```
where LOGICAL-KEY contains the field used to sort data in a particular order and PHYSICAL-KEY contains the fields that make up that key. For instance, back to our customer business service in the demo domain.

2 Enter "NAME-BACKWARDS" in the SORT-KEY field in the CDBRPDA PDA.

The results should be sorted by name in descending order.

You can also use other fields in CDBRPDA to test the BROWSE method. For example, if the row PDA contains the COUNT field, you can use the HISTOGRAM field to return the number of key values, as opposed to the entire record (such as "SMITH 20" to indicate there are 20 Smiths in the database).

You can also request that fewer rows of data be returned (than the standard 20 rows) by entering a number in the ROWS-REQUESTED field.

**Note:** For obvious reasons, you cannot specify a value higher than the number of rows available.

To specify a range of values, enter a number in the RANGE-OPTION field based on the following information:

```
3 DEFAULT N 1 INIT<0> /* Input specifies a starting 
value, LE or GE will be determined based the sort order. 
                                                 /* Embedded
wildcard can be specified using >, < and characters for Alpha an
                                                /* numeric
characters. 
 3 LESS-THAN N 1 INIT<1>
 3 LESS-THAN-OR-EQUAL N 1 INIT<2>
  3 EQUAL N 1 INIT<3>
  3 GREATER-THAN-OR-EQUAL N 1 INIT<4> /* Default
  3 GREATER-THAN N 1 INIT<5>
   3 BEGINS-WITH N 1 INIT<6> /* Prefix of key mat
                                    \frac{1}{x} the input key.
  3 NO-WILDCARD N 1 INIT<7>
```
If the RESTART field is False and the data has not changed, the BROWSE method will continue to get the next *n* rows of data until the end of data is reached.

**Tip:** The end of data is reached when the END-OF-DATA field is True.

Ω
**Note:** If the RESTART field is True, the browse action will restart.

The ACTUAL-ROWS-RETURNED field contains the number of rows returned.

#### **MultiMaint and FindBy\* Methods**

In addition to the standard PDAs used for multiple-row access, the MultiMaint and FindBy\* series of methods contain the CDBUPDA PDA, which is a subset of the CDBRPDA PDA used by the BROWSE method. All fields in CDBUPDA behave the same way as described above. The key differences between CDBUPDA and CDBRPDA include:

- The SORT-KEY field is not required because the FindBy\* methods assign the SORT-KEY value on the server. You do not have to guess what the sort key should be.
- The BUSINESS-INFO field is a subset of MSG-INFO; this field contains messages that pertain to all rows, as opposed to messages for a specific row.

Except for the Add action, the MultiMaint method can only be issued after a FindBy\* method has retrieved the rows for maintenance. The MultiMaint method does not retrieve new rows (as do the FindBy\* and BROWSE methods); it only alters the current rows based on the value in the ROW-STATE field for each row in the data PDA.

#### **To test the MultiMaint method:**

1 Enter "A" in the ROW-STATE field in the CDBUPDA PDA.

The output response should be displayed in the state as "AS" add successful.

2 Enter "U" in ROW-STATE.

The output response should be displayed in the state as "US" update successful.

3 Enter "D" in ROW-STATE.

The output response should be displayed in the state as "DS" delete successful.

**Note:** The existing states can be found in CDSTATE. For a list of valid values, see ROW-STATE Values.

# **Test a Business Service**

### **To test your business service:**

- 1 Open the context menu for the business service in the **NBS Repositories** view.
- 2 Select **Test**.

The test window is displayed. For example:

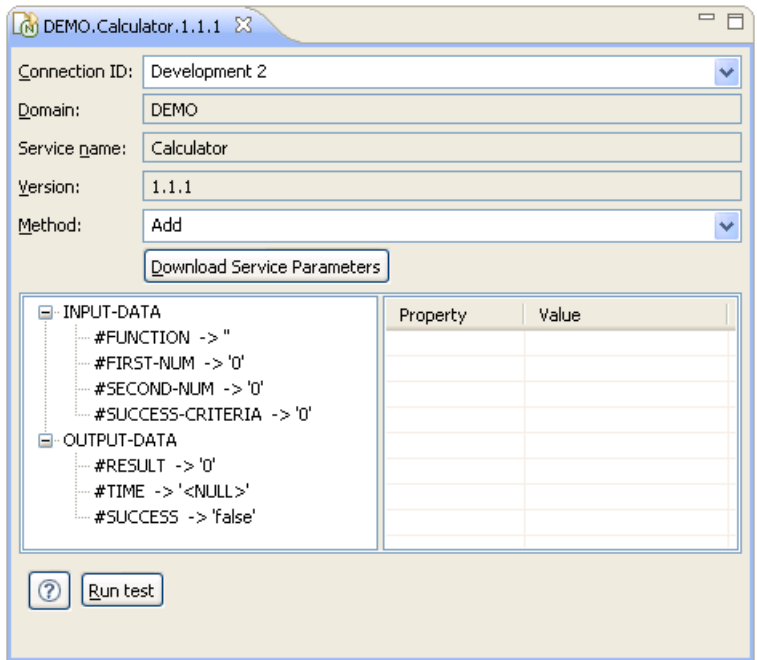

3 Select a method from **Method**.

For this example, select **Add**.

4 Select **#FIRST-NUM**.

The properties and values for #FIRST-NUM are displayed.

- 5 Type "1" in the **Value** property.
- 6 Select **#SECOND-NUM**.
- 7 Type "1" in the **Value** property.
- 8 Select **#RESULT**.
- 9 Type "2" in the **Value** property.
- 10 Select **Run test**.

The results of the test are displayed in #SUCCESS. For example:

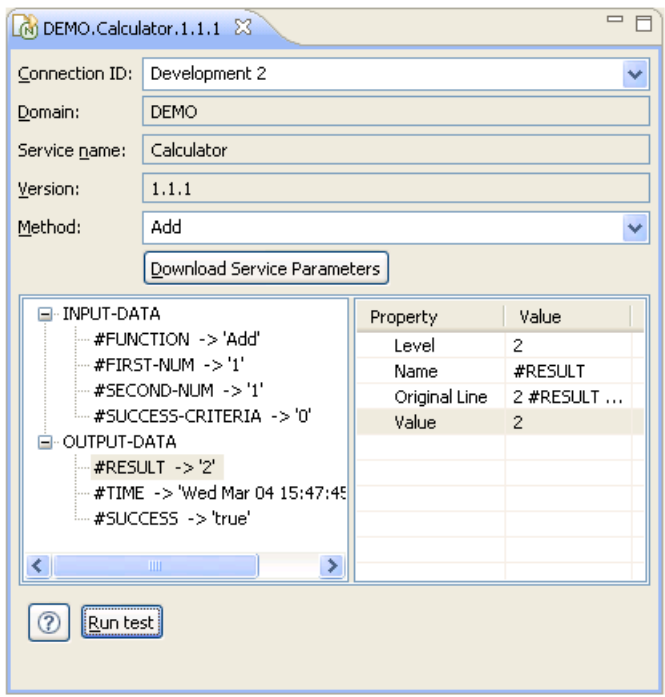

You can use this window to test all methods available for this business service.

### **Test a Business Service with Multiple Rows**

If multiple rows occur because an object-browse or object-browse-select subprogram was used to create the service, two additional fields are available at the bottom of the test window. For example:

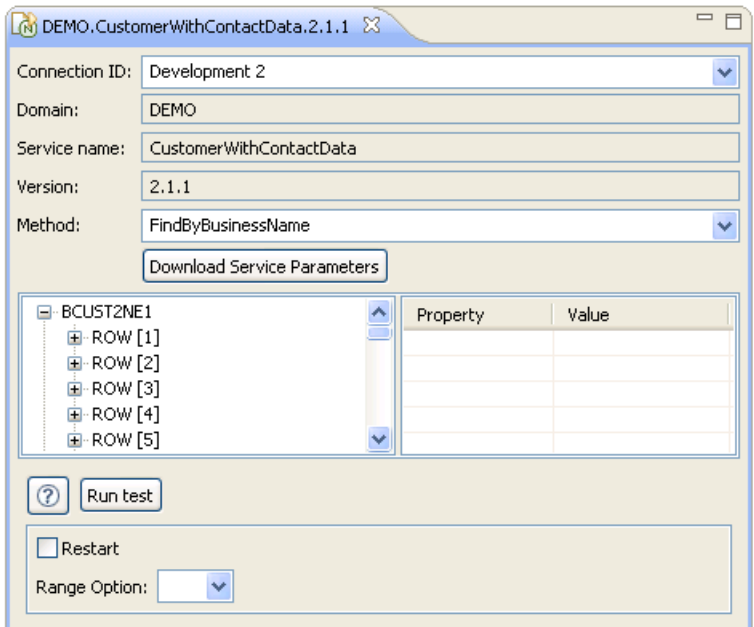

These fields provide an alternate, easier way to populate the CDBUPDA.RANGE-OPTION and CDBUPDA.RESTART parameters. The additional fields are:

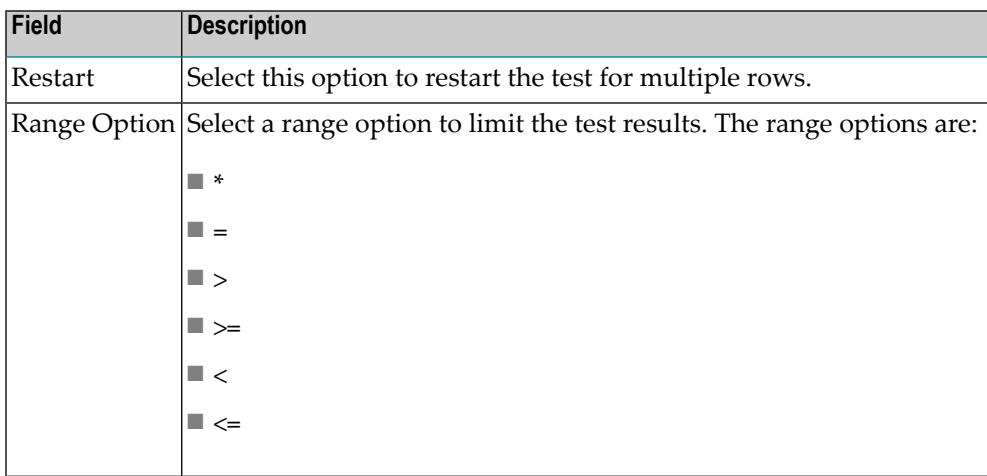

### **Delete a Business Service**

**Note:** Removing a business service will only delete the service from the repository, it will not delete the Natural modules.

### **To delete (remove) a business service:**

- 1 Open the context menu for the business service in the **NBS Repositories** view.
- 2 Select **Delete**.

A confirmation window is displayed. For example:

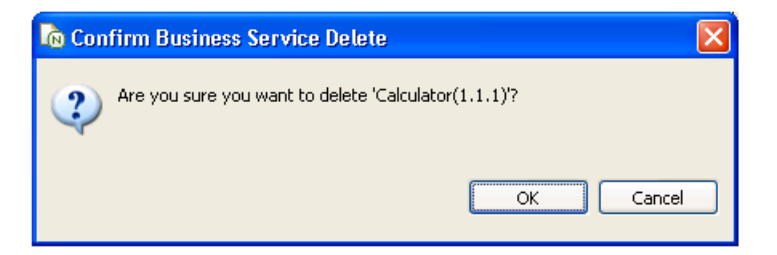

3 Select **OK** to delete the business service.

## **Edit a Service Definition**

#### **To edit a business service definition:**

- 1 Open the context menu for the business service in the **NBS Repositories** view.
- 2 Select **Edit**.

The **Properties** window for the business service is displayed. For example:

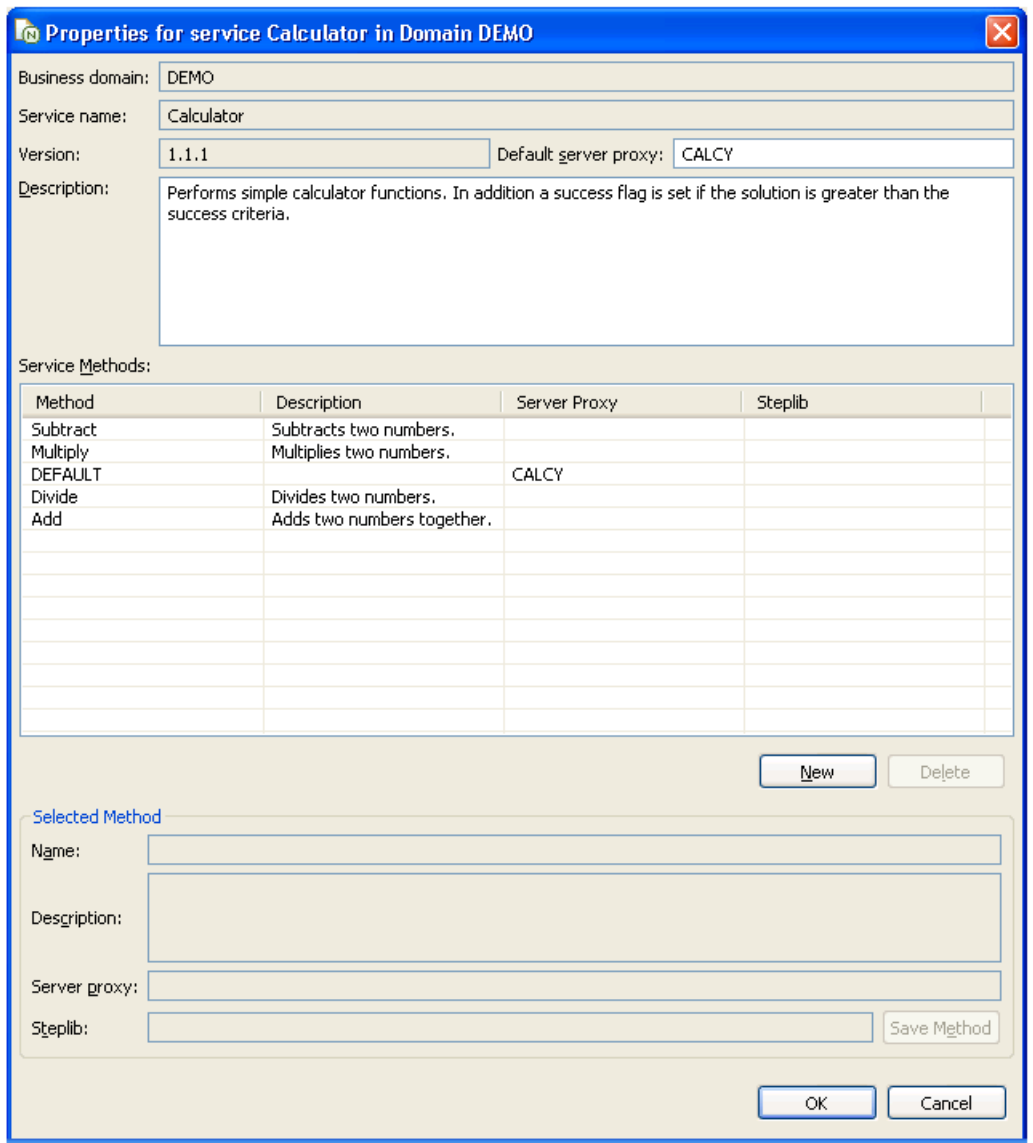

Use this window to:

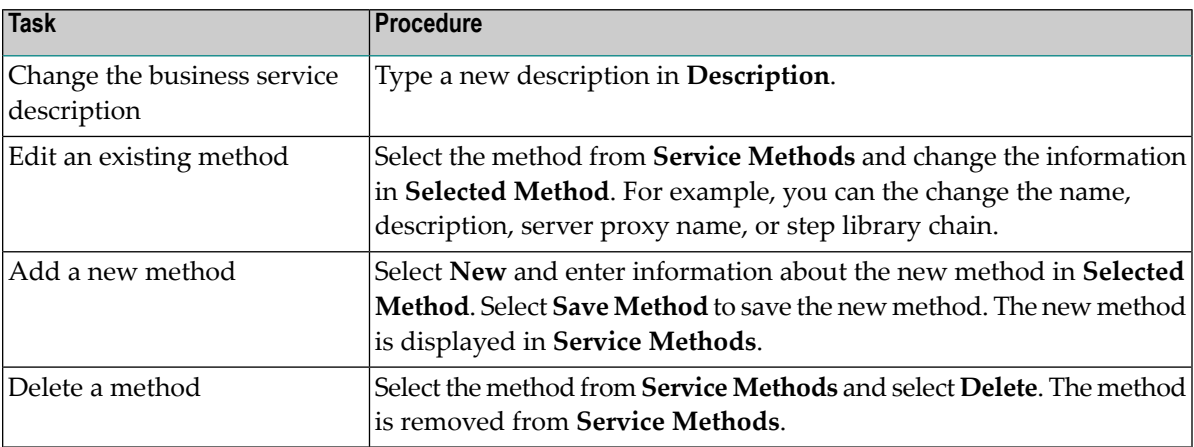

3 Select **OK** to close the **Properties** window.

### **Edit Service Modules**

**Note:** You must use a SPoD connection to edit the service modules.

### **To edit the modules used for a business service:**

1 Expand the business service node in the **NBS Repositories** view.

The methods and modules used for the business service are displayed as nodes in the repository view. For example:

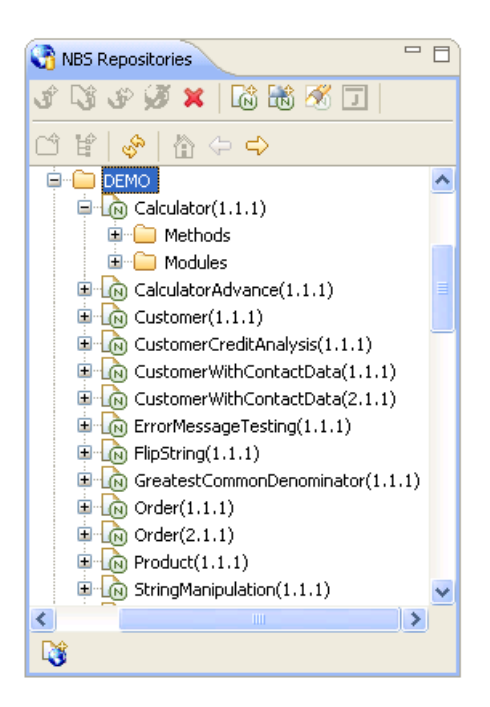

- 2 Do one of the following:
	- To edit all modules, open the context menu for **Modules** and select **Edit all modules**.
	- To edit one module, open the context menu for the module and select **Edit**.

The module(s) is displayed in the editor. For example:

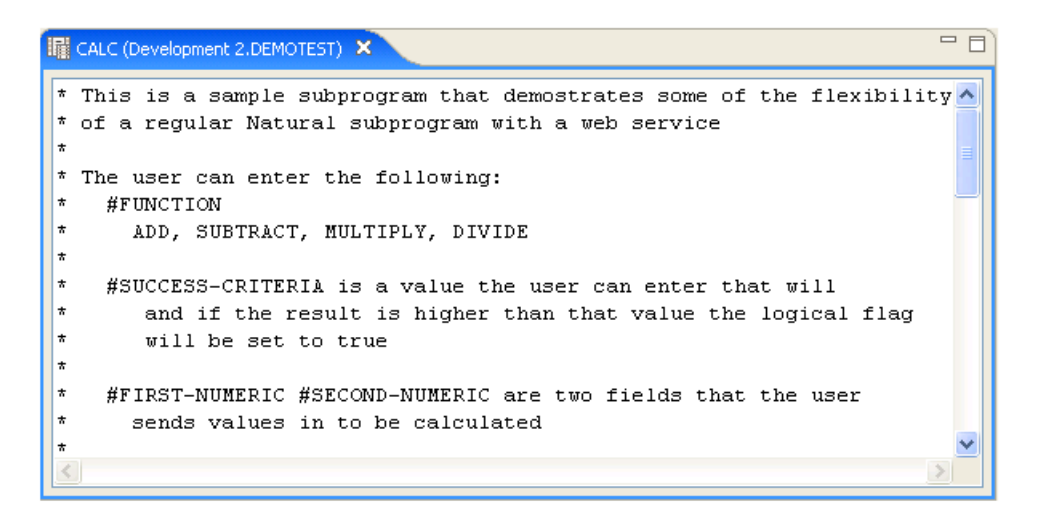

You can edit the module in this editor and then save the changes. For information on using this editor, see the Eclipse documentation.

**Important:** If you make any changes to the exposed interface in this subprogram (i.e.,  $\bigwedge$ changes to the PDAs), you must regenerate the service proxy. For information, see **[Regenerate](#page-101-0) a Service Proxy**.

### 5 **Using the Custom Ant Tasks**

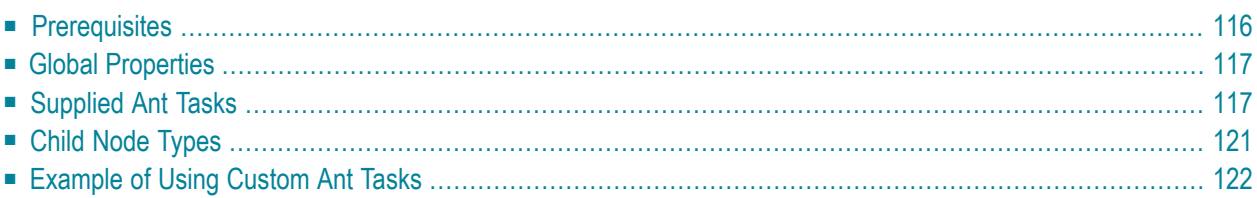

Ant is a scripting language you can use to automate the building process for Java code. Ant is written in XML. Within an Ant script, you define a *target*. Each target contains a set of *tasks*. Some of the standard Ant tasks include:

- Get latest version from source control
- Compile the source code
- Create jar (Java archive) files

For example:

```
<Project name="sample project">
   <target name="build">
        <cvs … > <!—get latest version 
       \langlejavac ... > \langle!-compile the source code
   \langle/target>
</Project>
```
<span id="page-119-0"></span>Natural Business Services includes several custom Ant tasks. These tasks help generate and deploy Java classes based on business services created on the server.

## **Prerequisites**

The custom Ant tasks provided with Natural Business Services require the following prerequisites:

- $Ant16$
- The following .jar files on the class path:
	- junit-4.3.1.jar
	- entirex.jar
	- nbsrt4j.jar
	- ndvserveraccess.jar
	- nbsAnt.jar
	- velocity-dep-1.4.jar
	- nbs.ui.jar
- CentraSite .jar file(s)

This file(s) is only required if deploying to CentraSite.

# <span id="page-120-0"></span>**Global Properties**

The custom Ant tasks use the following global properties. These properties must be set using the **Property** node in Ant:

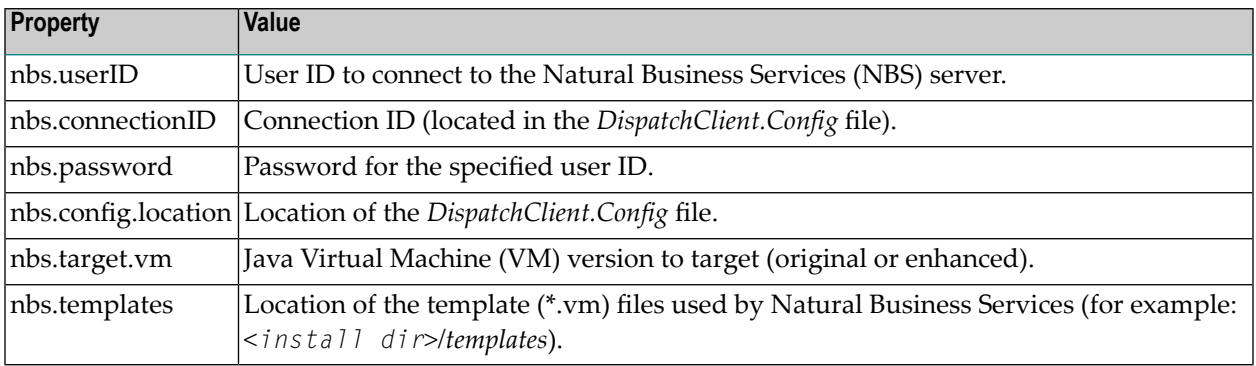

# <span id="page-120-1"></span>**Supplied Ant Tasks**

This section describes the Ant tasks supplied with Natural Business Services. All tasks are located in the com.softwareag.nbs.ant.tasks package.

The supplied Ant tasks are:

- [Axis2Deploy](#page-121-0)
- [CentraSiteRegister](#page-121-1)
- [CreateAAR](#page-121-2)
- [CreateClass](#page-122-0)
- [PrintConfig](#page-123-0)
- [Regenerate](#page-123-1)

### <span id="page-121-0"></span>**Axis2Deploy**

This task deploys an Axis2 Web service archive file (.aar) to an Axis2 web application server. The attributes for this task are:

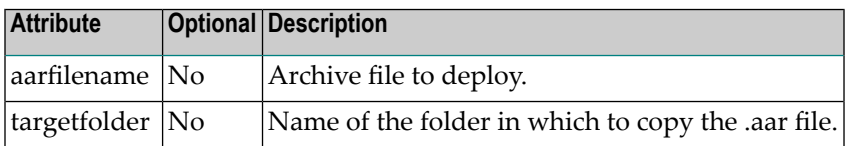

### <span id="page-121-1"></span>**CentraSiteRegister**

This task registers a Web service with CentraSite. The attributes for this task are:

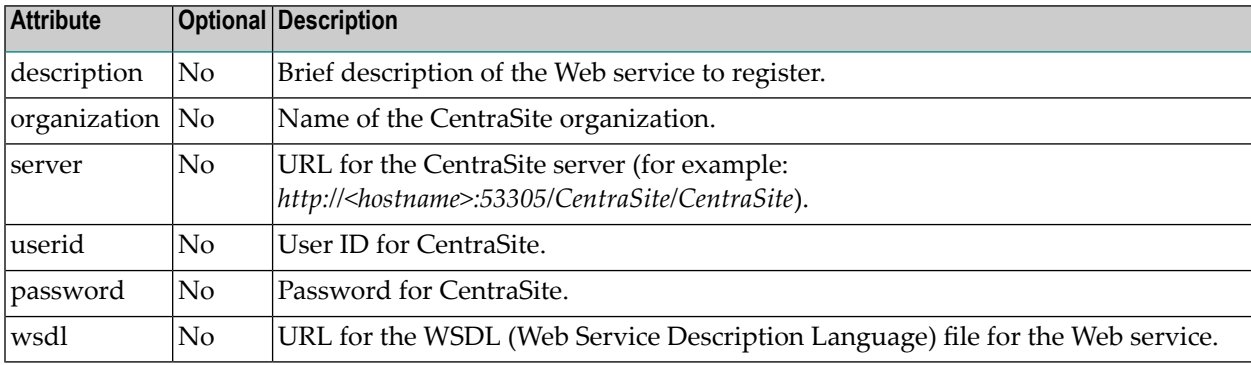

### <span id="page-121-2"></span>**CreateAAR**

This task creates a Web service archive file (.aar) for deployment to Axis2. The attributes for this task are:

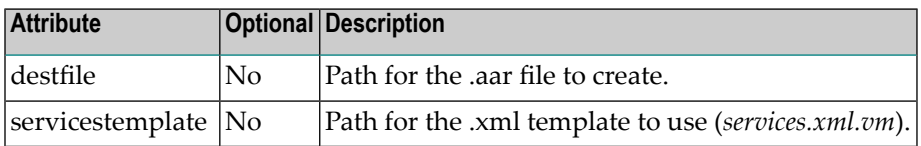

### **Child Nodes**

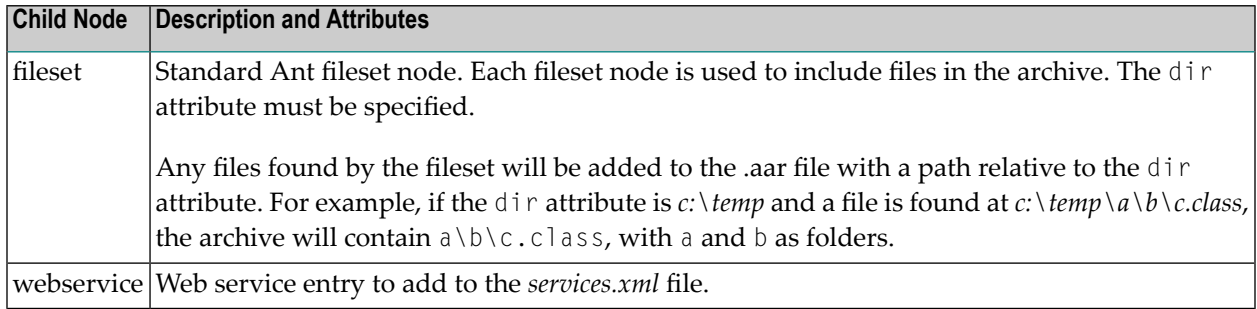

### <span id="page-122-0"></span>**CreateClass**

This task creates a Java class based on a business service on the server.

**Note:** If the webservice attribute is set to true, the CreateClass task will not generate the .aar file because the Java code has not yet been compiled. Use the **[CreateAAR](#page-121-2)** task instead.

The attributes for this task are:

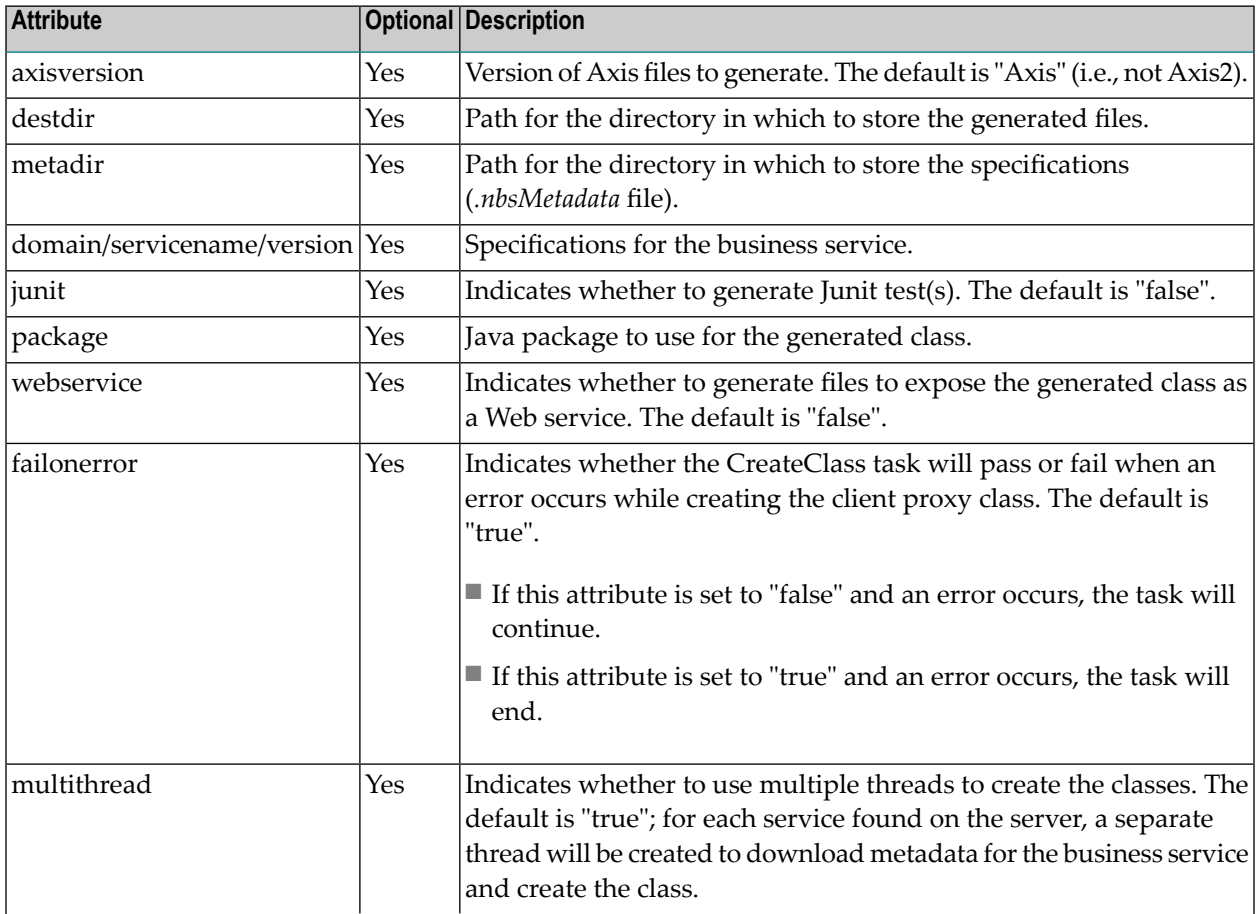

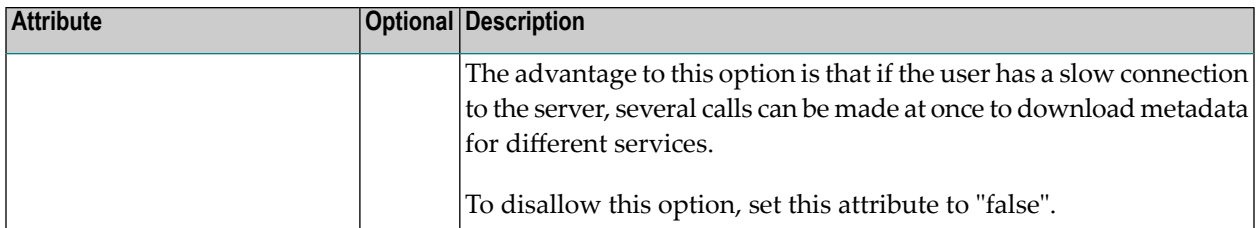

### **Child Nodes**

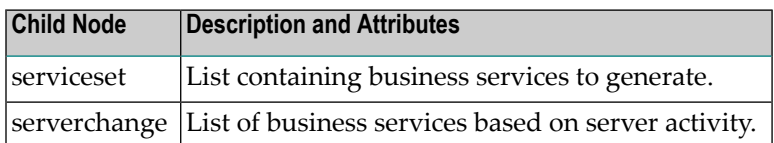

### <span id="page-123-0"></span>**PrintConfig**

This task prints a copy of the configuration settings used by Natural Business Services. The following example shows output from this task:

```
[nbs.printconfig] Configuration
[nbs.printconfig] Configuration File: S:/NBS52/Runtime/DispatchClient.config
[nbs.printconfig] ConnectionID: 52-NEW-DEV
[nbs.printconfig] User ID: DEV
[nbs.printconfig] Password: ****
[nbs.printconfig] Templates: 
S:\NBS52\Java\Workspace3.3\com.softwareag.nbs.ui\templates
```
### <span id="page-123-1"></span>**Regenerate**

This task regenerates files created by the CreateClass task. The attributes for this task are:

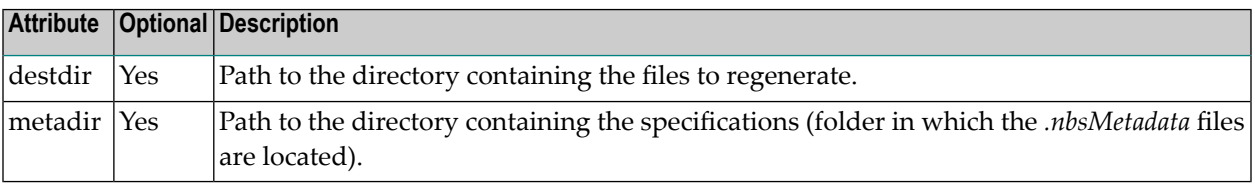

### **Child Nodes**

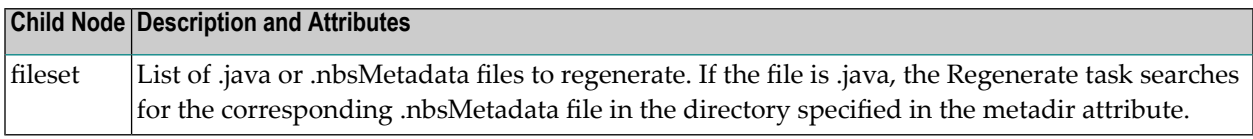

# <span id="page-124-0"></span>**Child Node Types**

This section describes the Child node types for the Ant tasks supplied with Natural Business Services. All node types are located in the com.softwareag.nbs.ant package.

The Child node types are:

- [ServerChange](#page-124-1)
- [ServiceSet](#page-125-1)
- [WebService](#page-125-2)

### <span id="page-124-1"></span>**ServerChange**

This task uses filtering criteria (such as domain, user ID, and date) to search the Natural Business Services log file on the server and find any changes to business services.

**Note:** All purge changes are ignored because you cannot generate a class for a business service that has been purged.

The attributes for this task are:

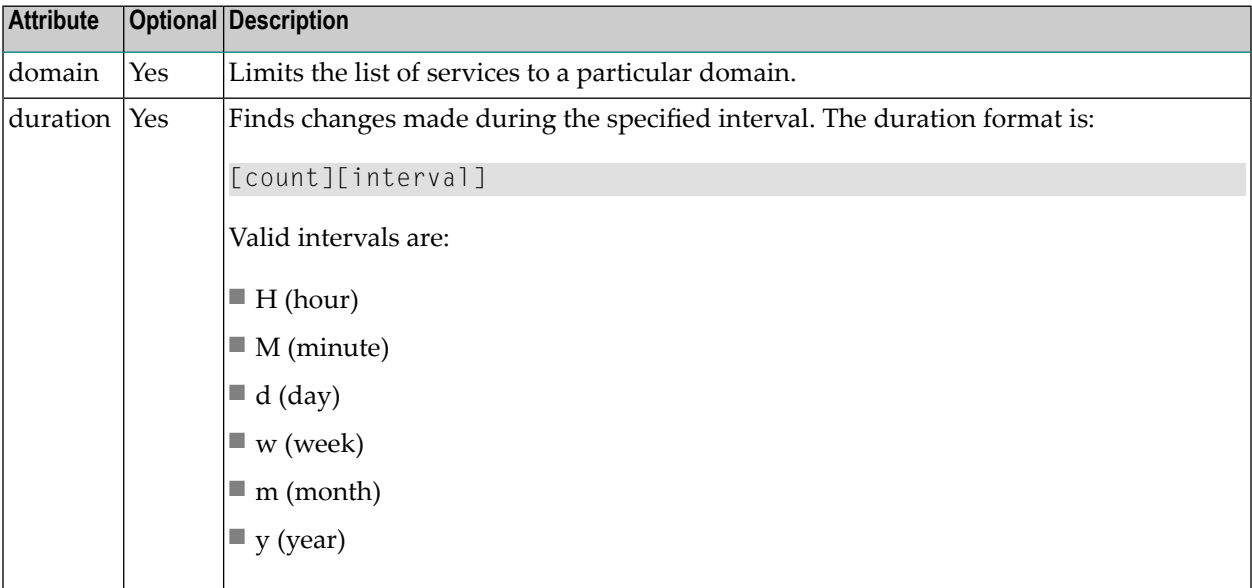

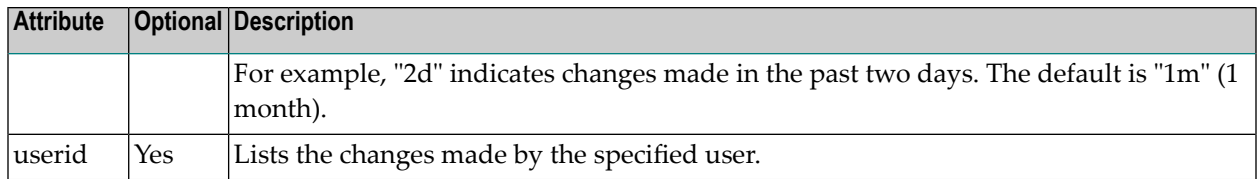

### <span id="page-125-1"></span>**ServiceSet**

This task lists the business services available for the specified connection ID and domain. The attributes for this task are:

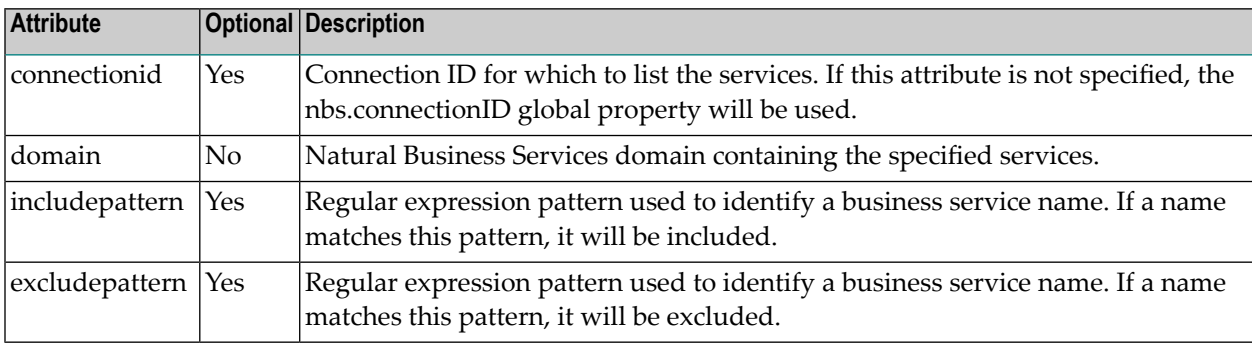

<span id="page-125-2"></span>Note: If the includepattern and excludepattern attributes are both specified, includepattern will be applied before excludepattern.

### **WebService**

This task specifies an Axis Web service. The attributes for this task are:

<span id="page-125-0"></span>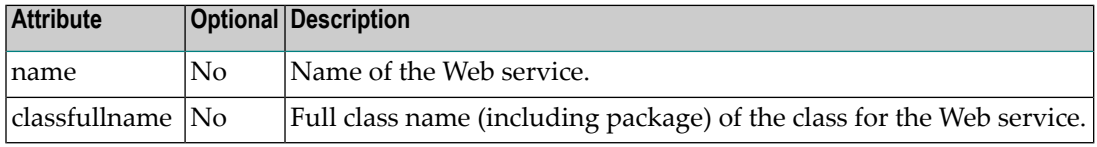

### **Example of Using Custom Ant Tasks**

The following XML example demonstrates the use of custom Ant tasks supplied with Natural Business Services:

```
<?xml version="1.0" ?> 
- <project name="Test" default="build" basedir=".">
- 1 - 1 TODO: change the below path to match your nbs installation folder
   --> 
  <property name="nbs.install" value="C:\Program Files\Software AG\Natural Business
```

```
Services\V5.3\" /> 
- \langle! - -
  TODO: Modify the below settings to match your configuration 
   --> 
- <target name="init">
   <property name="nbs.userID" value="GUEST" /> 
   <property name="nbs.connectionID" value="Default Broker" /> 
  <property name="nbs.password" value="" /> 
  <property name="nbs.config.location" value="${nbs.install}\dispatchclient.config" 
/> 
   <property name="nbs.target.jvm" value="1.4" /> 
  \{proports\} name="nbs.templates" value="${nbs.install}\templates\java" />
  \langle/target>
- < 1 - - jars to be used while ant is running 
  - - \rangle\leq <path id="runtimeJars">
- <fileset dir="${nbs.install}\javaruntime">
   <include name="*.jar" /> 
  \langle/fileset>
- <fileset dir="${nbs.install}\EclipsePlugin\plugins">
   <include name="com.softwareag.nbs.ui_*.jar" /> 
   </fileset>
  \langle/path>
- 1 - 1 jars to be used by the compiler 
  - - \rangle- <path id="compileJars">
- <fileset dir="${nbs.install}\javaruntime">
  \langleinclude name="*.jar" />
   </fileset>
  \langle/path>
- <! - -
  NBS Task definitions 
   --> 
   <taskdef classname="com.softwareag.nbs.ant.tasks.Test" name="nbstest" 
classpathref="runtimeJars" loaderref="NBSRef" /> 
   <taskdef classname="com.softwareag.nbs.ant.tasks.CreateClass" 
classpathref="runtimeJars" name="nbs.createclass" loaderref="NBSRef" /> 
  <taskdef classname="com.softwareag.nbs.ant.tasks.Regenerate" name="nbs.regenerate" 
classpathref="runtimeJars" loaderref="NBSRef" /> 
  <taskdef classname="com.softwareag.nbs.ant.tasks.CreateAAR" name="nbs.createaar" 
classpathref="runtimeJars" loaderref="NBSRef" /> 
   <taskdef classname="com.softwareag.nbs.ant.tasks.Axis2Deploy" 
name="nbs.axis2deploy" classpathref="runtimeJars" loaderref="NBSRef" /> 
   <taskdef classname="com.softwareag.nbs.ant.tasks.CentraSiteRegister" 
name="nbs.centrasite" classpathref="runtimeJars" loaderref="NBSRef" /> 
- <! - NBS Type definitions 
  - - \rangle <typedef name="serviceset" classname="com.softwareag.nbs.ant.ServiceSet" 
classpathref="runtimeJars" loaderref="NBSRef" />
```

```
 <typedef name="serverchange" classname="com.softwareag.nbs.ant.ServerChange" 
classpathref="runtimeJars" loaderref="NBSRef" /> 
  <typedef name="webservice" classname="com.softwareag.nbs.ant.WebService" 
classpathref="runtimeJars" loaderref="NBSRef" /> 
- <target name="build" depends="init">
- \langle! - -
 Sample create class 
 - - \rangle- <nbs.createclass destdir="c:\temp\root\src" metadir="c:\temp\root\.metadata" 
domain="DEMO" servicename="product" version="1.1.1" package="ant1.ant2" junit="true" 
webservice="true" axisversion="2">
  <serviceset domain="DEMO" includePattern="Calc.*" /> 
   <serverchange duration="1y" userid="PWRUSR" domain="DEMO" /> 
  </nbs.createclass>
- \langle! - -
 Sample regenerate 
   --> 
- <nbs.regenerate destdir="c:\temp\root\src" metadir="c:\temp\root\.metadata">
- <fileset dir="c:\temp\root\src" casesensitive="false">
  <include name="**/*.java" /> 
  </fileset>
  </nbs.regenerate>
- < ! - Compile the above generated classes 
 - - > <mkdir dir="c:\temp\bin" /> 
  <javac executable="C:\Program Files\Java\jdk1.5.0_11\bin\javac.exe" fork="true" 
classpathref="compileJars" compiler="javac1.5" destdir="c:\temp\bin" 
srcdir="c:\temp\root\src" /> 
 \langle/target\rangle </project>
```
# 6

# **Administering Business Services**

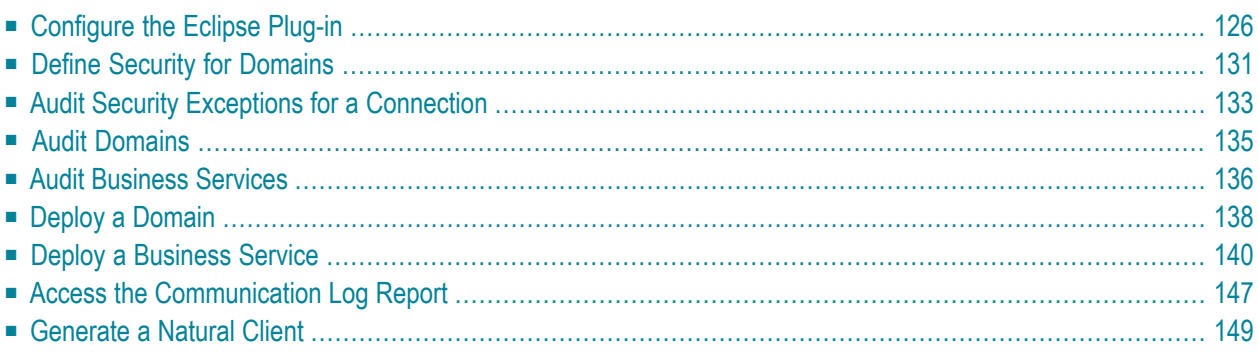

This section describes the procedures to administer business services. The following topics are covered:

## <span id="page-129-0"></span>**Configure the Eclipse Plug-in**

Before using the Natural Business Services Eclipse plug-in for the first time, you must set up appropriate domain and step library chains. During installation, some domains and steplib chains are automatically installed (for example, the DEMO domain and the DEMO steplib chain). We recommend that you also set up a project domain and steplib chain.

This section covers the following topics:

- Create and Maintain Steplib [Configurations](#page-129-1)
- Create and Maintain Domain [Definitions](#page-132-0)

#### <span id="page-129-1"></span>**Create and Maintain Steplib Configurations**

This section describes how to create a new step library configuration (steplib chain) and edit an existing steplib chain. A steplib chain identifies where your business service libraries reside on the server. To locate and execute business service modules, you must set up a steplib chain and link it to your business service domain. For more information on steplibs, see Step 1: Define the Steplib Chain.

<span id="page-129-2"></span>The following topics are covered:

- Create a New Steplib [Configuration](#page-129-2)
- Modify an Existing Steplib [Configuration](#page-130-0)

#### **Create a New Steplib Configuration**

#### **To create a new steplib configuration:**

1 Select the connection for the steplib configuration in the **NBS Repositories** view.

If required, enter the user ID and password for the connection.

- 2 Expand the **Configuration** node.
- 3 Open the context menu for **Steplibs**.
- 4 Select **Add new steplib configuration**.

The **New Steplibrary** window is displayed. For example:

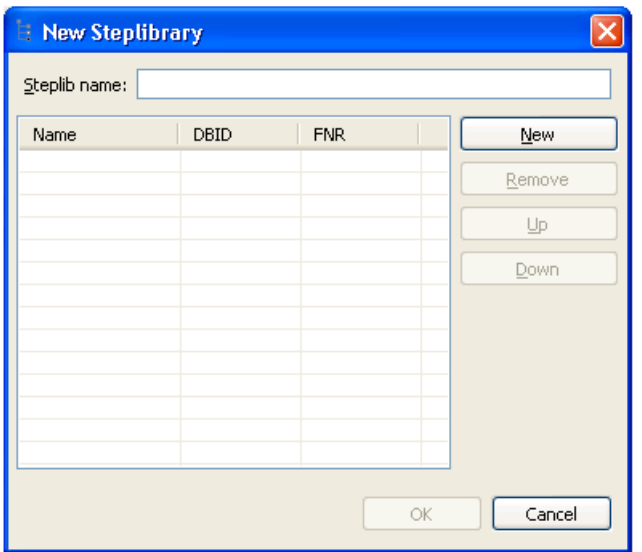

- 5 Type the name of the steplib chain in Steplib name.
- 6 Select **New**.
- 7 Type the names of each library in your steplib chain in the space provided.

Optionally, you can type the database ID (DBID) and file number (FNR) for each library. Your steplib chain can contain up to eight libraries. By default, the FNAT SYSTEM library will be added to the list of libraries in the new steplib chain. If the DBID and FNR are blank, the default FUSER (or FNAT if a SYS\* library is specified) will be used.

<span id="page-130-0"></span>8 Select **OK** to add the new steplib configuration.

#### **Modify an Existing Steplib Configuration**

#### **To modify an existing steplib configuration:**

1 Select the connection for the steplib configuration in the **NBS Repositories** view.

If required, enter the user ID and password for the connection.

- 2 Expand the **Configuration** node.
- 3 Expand the **Steplibs** node.
- 4 Open the context menu for the steplib configuration you want to edit.
- 5 Select **Edit**.

### The **Edit Steplibrary** window is displayed. For example:

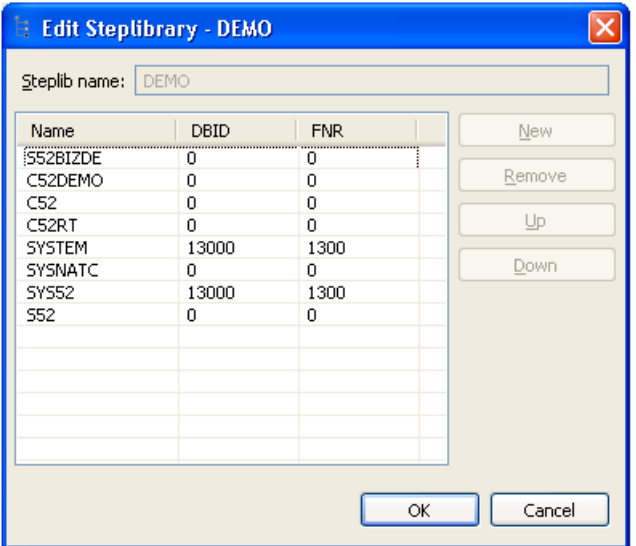

Use this window to:

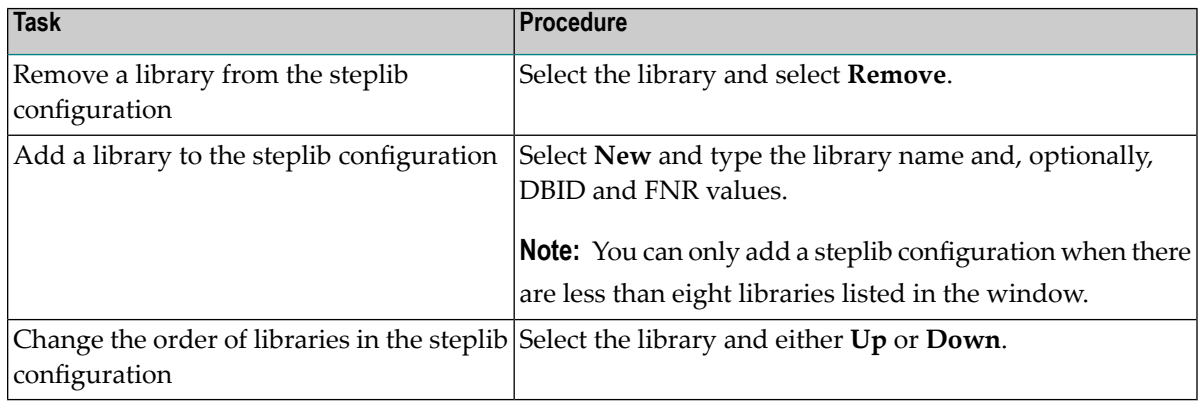

6 Select **OK** to save changes to the steplib configuration.

#### <span id="page-132-0"></span>**Create and Maintain Domain Definitions**

This section describes how to create a new domain and edit an existing domain. Domains are used to group related business services. For more information on domains, see Step 2: Define the Domain.

The following topics are covered:

- Create a New [Domain](#page-132-1)
- Modify an [Existing](#page-133-0) Domain

#### <span id="page-132-1"></span>**Create a New Domain**

- **To create a new domain:**
- 1 Select the connection for the domain in the **NBS Repositories** view.

If required, enter the user ID and password for the connection.

- 2 Open the context menu for **Domains**.
- 3 Select **Add New Domain**.

The **New Domain** window is displayed. For example:

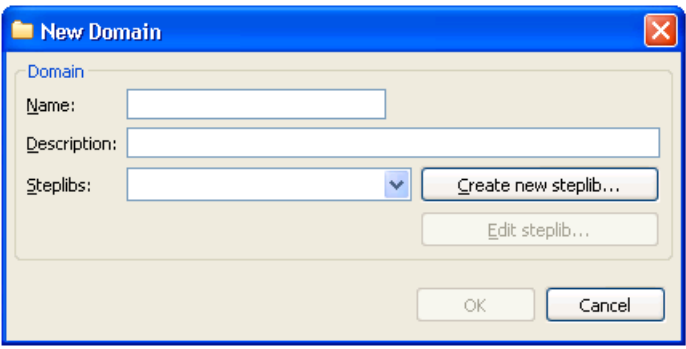

- 4 Type the name of the domain in **Name**.
- 5 Type a brief description of the domain in **Description**.
- 6 Select at least one step library chain from **Steplibs**.

Optionally, you can select **Create new steplib** to create a new step library definition or select **Edit steplib** to edit an existing steplib configuration.

**Note:** For more information, see **Create a New Steplib [Configuration](#page-129-2)** and **[Modify](#page-130-0) an Existing Steplib [Configuration](#page-130-0)**.

7 Select **OK** to add the new domain.

#### <span id="page-133-0"></span>**Modify an Existing Domain**

### **To modify an existing domain definition:**

1 Select the connection for the domain in the **NBS Repositories** view.

If required, enter the user ID and password for the connection.

- 2 Open the context menu for the domain you want to edit.
- 3 Select **Edit**.

The **Edit Domain** window is displayed. For example:

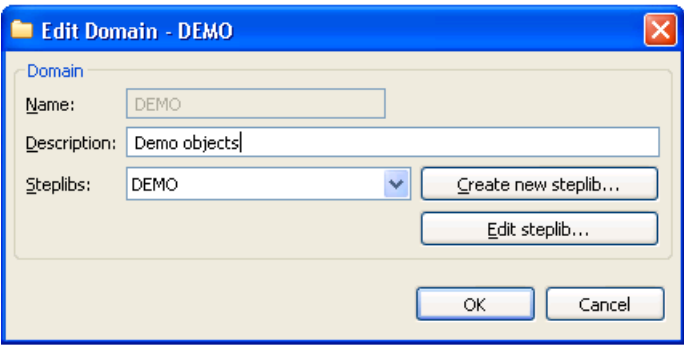

Use this window to:

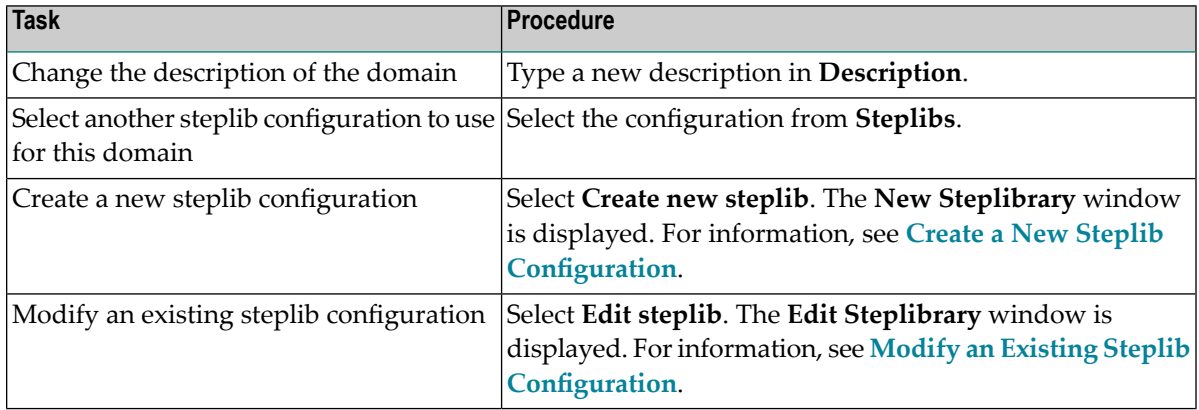

4 Select **OK** to save changes to the domain definition.

# <span id="page-134-0"></span>**Define Security for Domains**

Security is applied to a domain by associating the domain with a group. Access can then be granted or revoked at a domain, business service, and/or method level. In addition, the **Disable** option can be used to temporarily disable access to a business service without permanently affecting the security settings.

**Note:** For more information on defining security, see Server Security Overview.

#### **To define security for a domain:**

1 Select the connection for the domain in the **NBS Repositories** view.

If required, enter the user ID and password for the connection.

2 Expand the **Domains** node.

The list of available domains is displayed.

- 3 Open the context menu for the domain you want to secure.
- 4 Select **View security**.

The **NBS Security** view is displayed. For example:

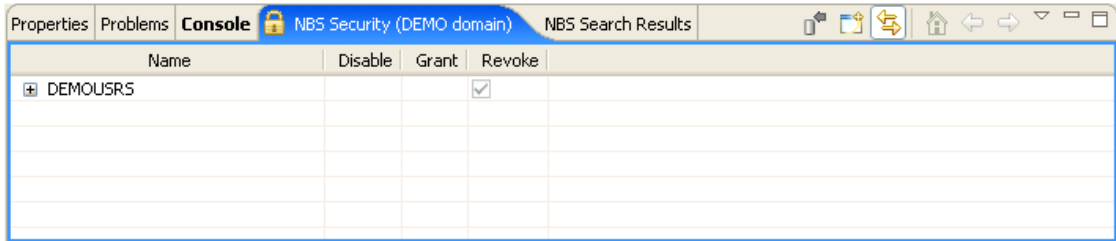

This view displays the security groups for the selected domain in **Name**. You can expand the group node to display the business services in the group and then expand the business service node to display the methods for the service.

5 Select **Disable**, **Grant**, or **Revoke** at the group, service, and/or method level for the selected domain.

**Note:** The **Disable** option temporarily revokes access to a method. When the method is enabled, the previous settings are restored.

- 6 Open the context menu for the group, service, and/or method.
- 7 Select **Update** to save the changes.

#### **Add a Security Group**

You can also use the **NBS Security** view to add a security group to the domain.

#### **To add a security group to the domain:**

1 Open the context menu for one of the groups listed in the **NBS Security** view.

You can also select the toolbar option in the **NBS Security** view.

2 Select **Add group**.

The **Security Groups** window is displayed. For example:

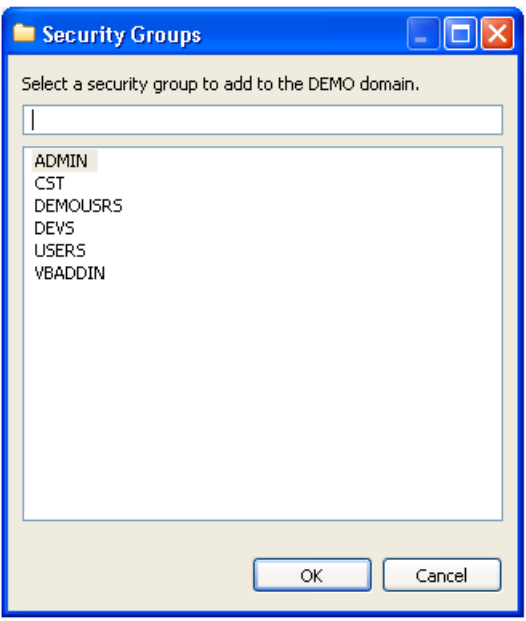

- 3 Select the security group you want to add.
- 4 Select **OK**.

The security group is added to the domain.

### **Delete a Security Group**

You can also use the **NBS Security** view to remove a security group from a domain.

#### **To delete (remove) a security group from a domain:**

- 1 Open the context menu for the group in the **NBS Security** view.
- 2 Select **Delete group**.

<span id="page-136-0"></span>The security group is removed from the domain.

### **Audit Security Exceptions for a Connection**

You can display information on security exceptions for a connection.

#### **To audit security exceptions for a connection:**

1 Open the context menu for the SPoD connection in the **NBS Repositories** view.

For an example of this menu, see **Access [Connection](#page-40-0) Options**.

2 Select **Connect**.

The **Enter User's Credentials** window is displayed.

- 3 Type the user ID and password for the connection.
- 4 Select **OK**.
- 5 Open the context menu for the connection.
- 6 Select **Security audit**.

The **Security Audit** window is displayed. For example:

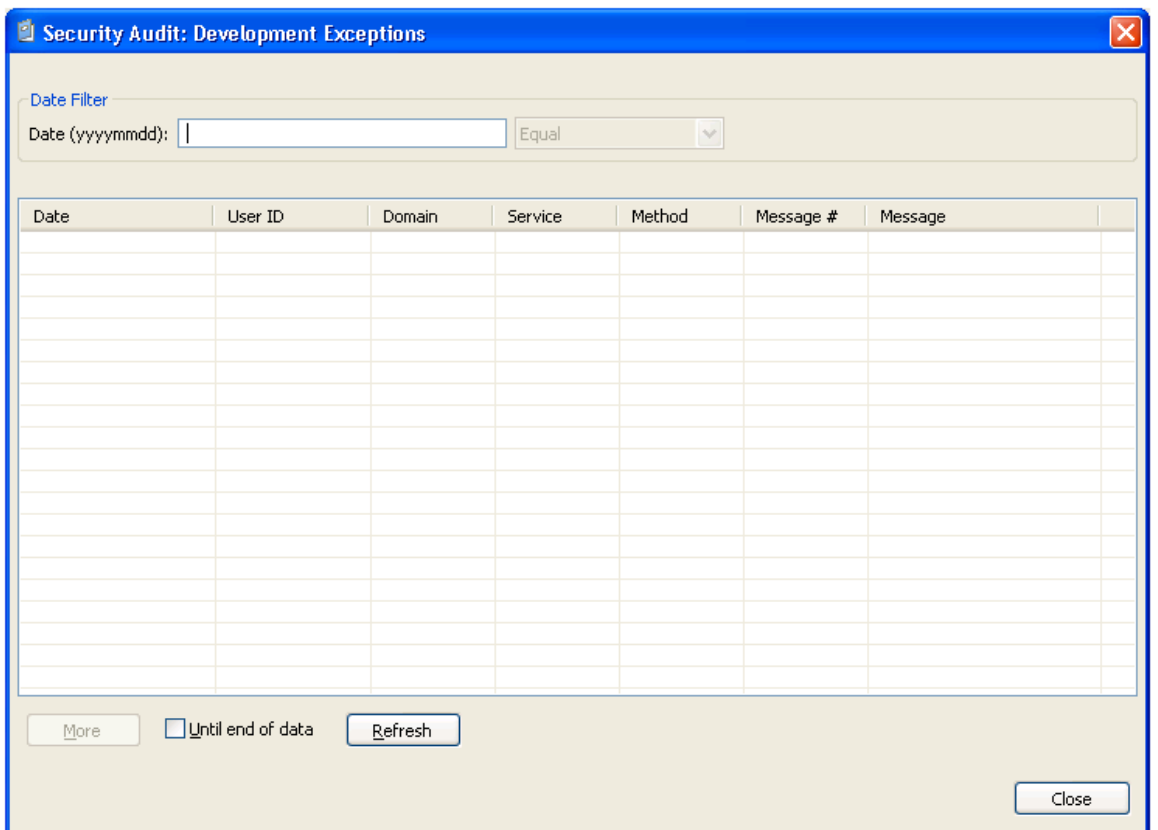

This window displays the date of each audit activity, the user ID of the user who performed the action, and the domain, service, and method names. It also displays the message number and text for each exception. Optionally, you can filter the information based on a date. For example, to display all activity on a particular date, enter that date in Date and select Refresh.

After entering the date, you can further refine the information by selecting one of the following options from the drop-down list before selecting **Refresh**:

- Less than
- Less than or equal
- Equal
- Greater than
- Greater than or equal

**Note:** If there is more information than can be displayed on one panel, select **More** to display the additional activities.

7 Select **Close** to close the **Security Audit** window.

# <span id="page-138-0"></span>**Audit Domains**

Use this option to display activities within a domain.

### **To audit a domain:**

1 Select the connection for the domain in the **NBS Repositories** view.

If required, enter the user ID and password for the connection.

- 2 Expand the **Domains** node.
- 3 Open the context menu for the domain you want to audit.
- 4 Select **Audit**.

The **Domain Audit** window is displayed. For example:

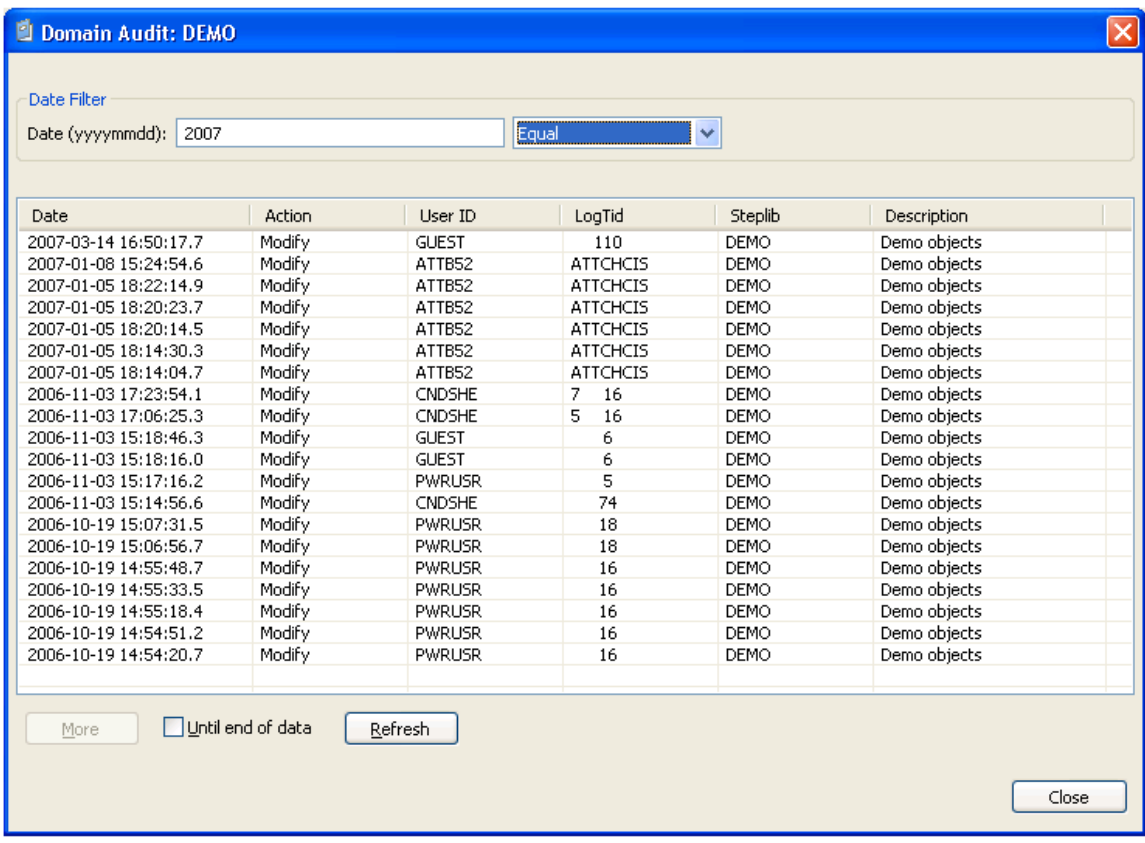

This window displays the date of each audit activity, the action performed, and the user ID of the user who performed the action. It also displays the terminal ID forthe log file, the names of the steplibs, and a brief description of the domain. Optionally, you can filter the information based on a date. For example, to display all activity on a particular date, enter that date in Date and select **Refresh**.

After entering the date, you can further refine the information by selecting one of the following options from the drop-down list before selecting **Refresh**:

- Less than
- Less than or equal
- Equal
- Greater than
- Greater than or equal

**Note:** If there is more information than can be displayed on one panel, select **More** to display the additional activities.

<span id="page-139-0"></span>5 Select **Close** to close the **Domain Audit** window.

# **Audit Business Services**

Use this option to determine which users have been adding new business services or modifying existing business services.

### **To audit a business service:**

- 1 Open the context menu for the business service in the **NBS Repositories** view.
- 2 Select **Audit**.

The **Service Audit** window is displayed. For example:

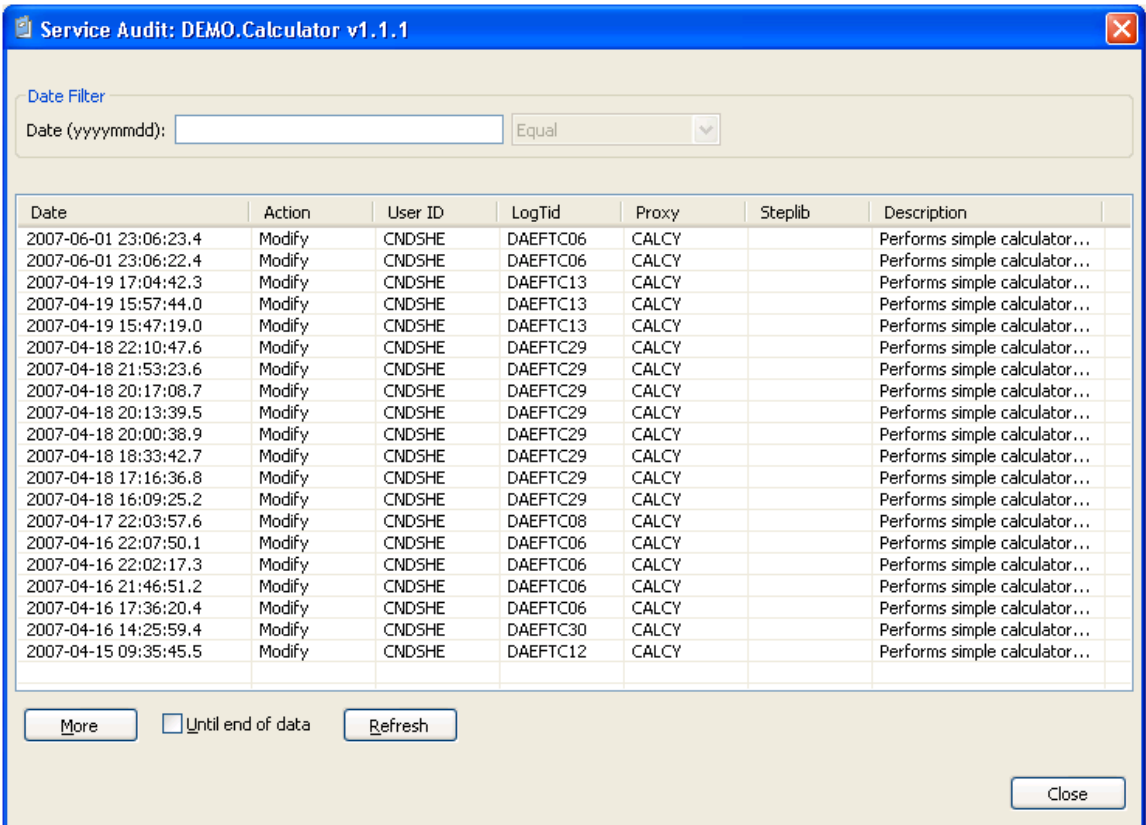

This window displays the date of each audit activity, the action performed, and the user ID of the user who performed the action. It also displays the terminal ID for the log file, the names of the subprogram proxies and steplibs, and a brief description of the domain. Optionally, you can filter the information based on a date. For example, to display all activity on a particular date, enter that date in **Date** and select **Refresh**.

After entering the date, you can further refine the information by selecting one of the following options from the drop-down list before selecting **Refresh**:

- Less than
- Less than or equal
- Equal
- Greater than
- Greater than or equal

**Note:** If there is more information than can be displayed on one panel, select **More** to display the additional activities.

<span id="page-141-0"></span>3 Select **Close** to close the **Service Audit** window.

# **Deploy a Domain**

You can deploy a business service domain to another repository or environment.

**Note:** You can only deploy the subprograms from the **Business Services** node, not from the  $\overline{\phantom{a}}$ **Domains** node (i.e., you can deploy all the services in a domain, but not the subprograms; you can only deploy subprograms for a specific service).

### **To deploy a domain:**

1 Select the connection for the domain in the **NBS Repositories** view.

If required, enter the user ID and password for the connection.

- 2 Expand the **Domains** node.
- 3 Open the context menu for the domain you want to deploy.
- 4 Select **Deploy**.

The **Enter Deployment Details** window is displayed. For example:

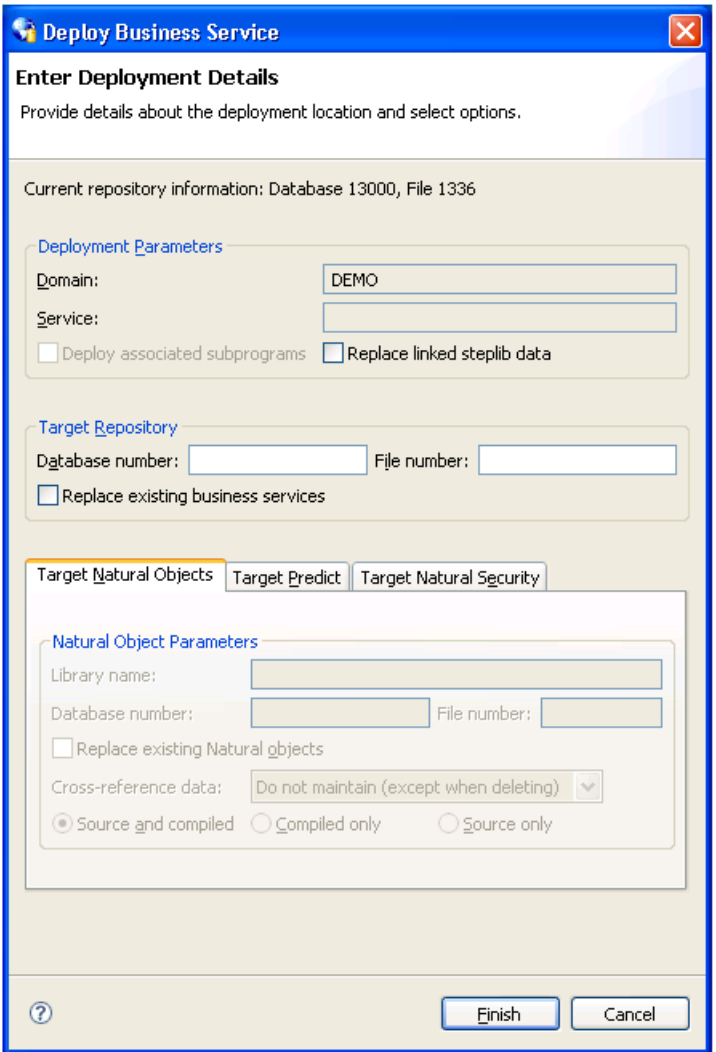

This window displays information about the current repository, as well as the name of the domain you selected.

**Note:** If an option is left blank in this window, it is assumed that the option is the same in both the source and target environment. For example, if the Library name is blank, the Natural modules in the source library will be deployed to the same library in the target FUSER file.

Optionally, you can use this window to:

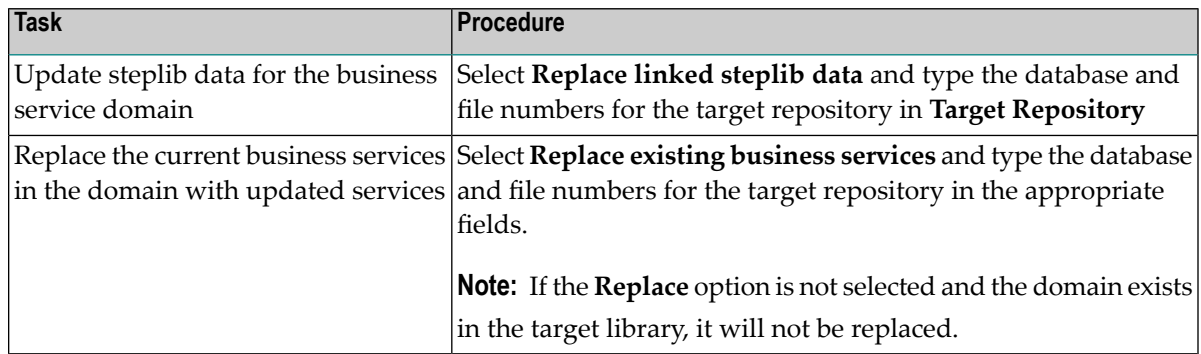

- 5 Type the database and file numbers for LFILE 136 in **Target Repository**.
- <span id="page-143-0"></span>6 Select **Finish** to deploy the domain.

### **Deploy a Business Service**

You can deploy the information in the business service repository for a single business service or, optionally, deploy the subprograms associated with the service. The subprograms are Natural objects that were created by Natural Construct models.

**Notes:**

- 1. Any subprograms that these subprograms call, or any subprograms called by user exit code, will not be deployed.
- 2. You can only deploy the associated subprograms from the business service node, not from the **Domains** node.
- 3. You must use a SPoD connection to deploy a business service.

If a business service uses two subprograms, for example, the business service wizard generates the following subprograms:

- The two subprograms (selected on the wizard panel)
- The "wrapper" subprogram
- The subprogram proxy for the business service
- **To deploy a business service:**
- 1 Open the context menu for the business service in the **NBS Repositories** view.
- 2 Select **Deploy**.
The **Enter Deployment Details** window is displayed. For example:

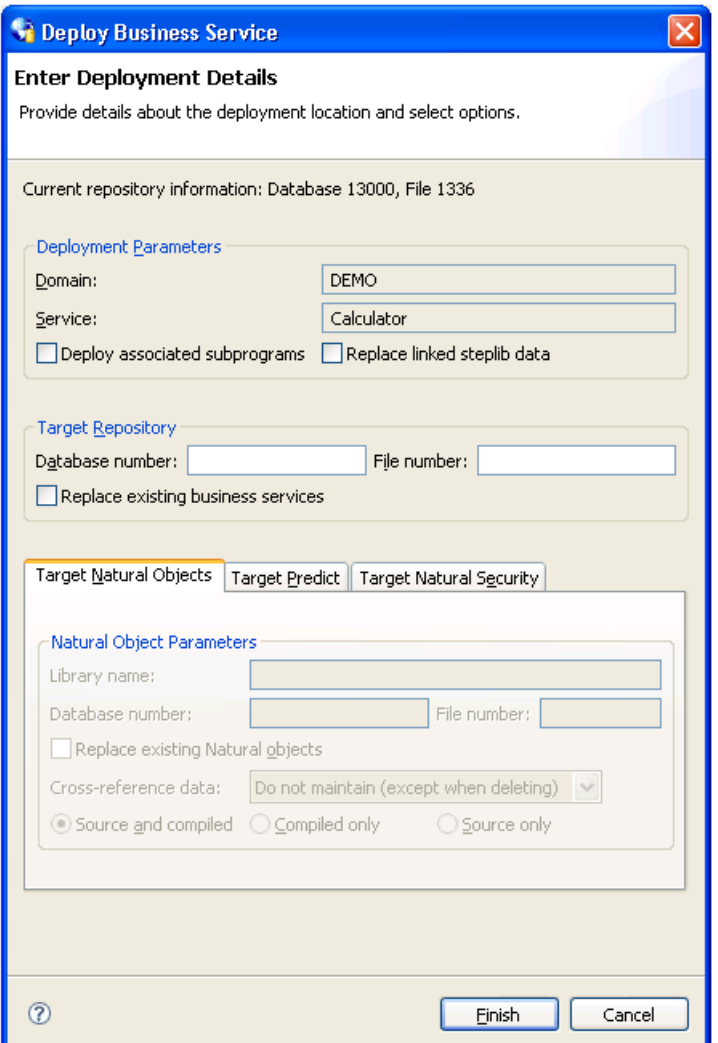

This window displays information about the current repository, as well as the name of the domain and business service you selected.

**Note:** If an option is left blank in this window, it is assumed that the option is the same in both the source and target environment. For example, if the Library name is blank, the Natural modules in the source library will be deployed to the same library in the target FUSER file.

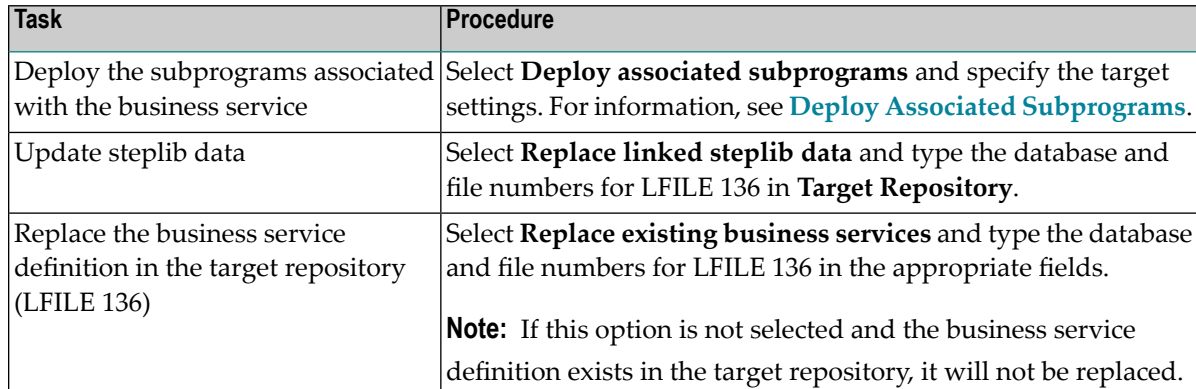

Optionally, you can use this window to do the following tasks:

3 Type the database and file numbers for the LFILE 136 system file in **Target Repository**.

The target system file will store the business service definition.

<span id="page-145-0"></span>4 Select **Finish** to deploy the business service.

#### **Deploy Associated Subprograms**

You can deploy all subprograms associated with a business service to another environment.

Basically, a business service is defined by the methods it provides to users, the subprogram proxies that expose each of the methods, and the logical organization of libraries (steplibs) that host the Natural objects that implement the methods. This definition is stored in the NBS repository represented by LFILE 136. The repository also contains details about the name, version, and domain that uniquely identify each service, as well as a description of each method exposed by the service. Although the repository contains the service definitions, the Natural objects that implement the functionality are stored in steplibs within the FUSER or FNAT file.

In addition to the service definition, a service deployment may need to copy XREF information for each Natural object associated with the service. The XREF information is stored in the Predict FDIC file and the requirement to include the XREF information in the deployment is defined in the Natural Security FSEC file used in the target environment. Additionally, since the deployment function invokes the Natural SYSMAIN utility to copy the data to the target environment, the Password and Cipher options (for Target Predict and Target Natural Security information) were included to maintain consistency.

When you select **Deploy associated subprograms** in the **Enter Deployment Details** window, the target setting tabs become active. For example:

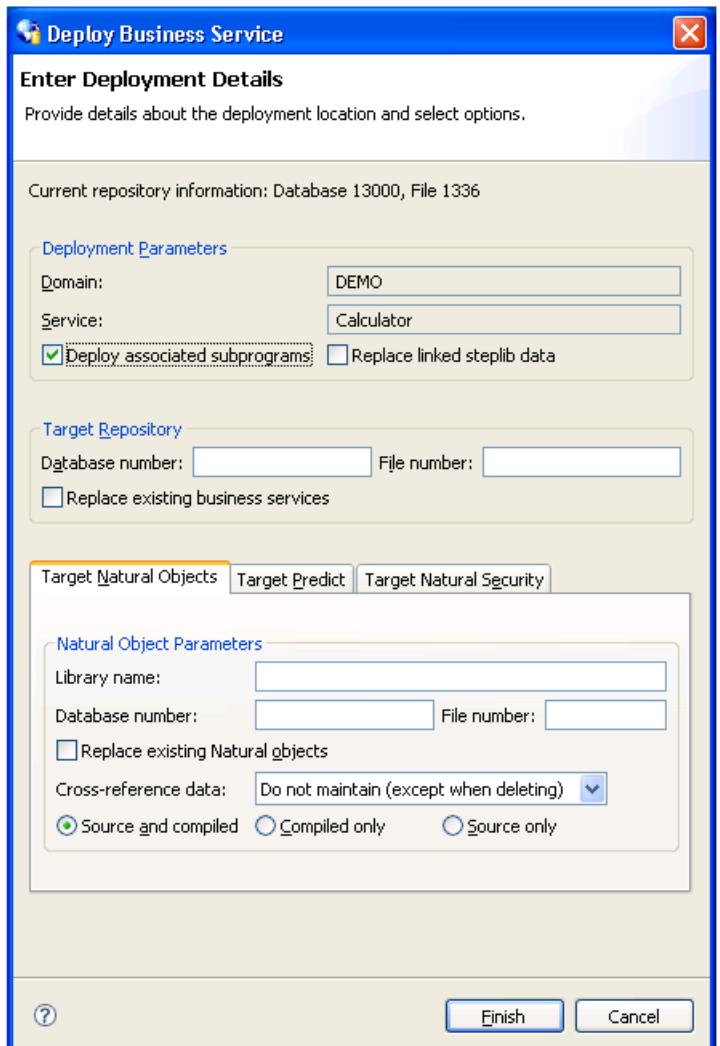

The tabs for the target settings are:

- Target Natural [Objects](#page-147-0)
- Target [Predict](#page-147-1)

#### ■ Target Natural [Security](#page-149-0)

#### <span id="page-147-0"></span>**Target Natural Objects**

Specify the following target settings for the Natural objects:

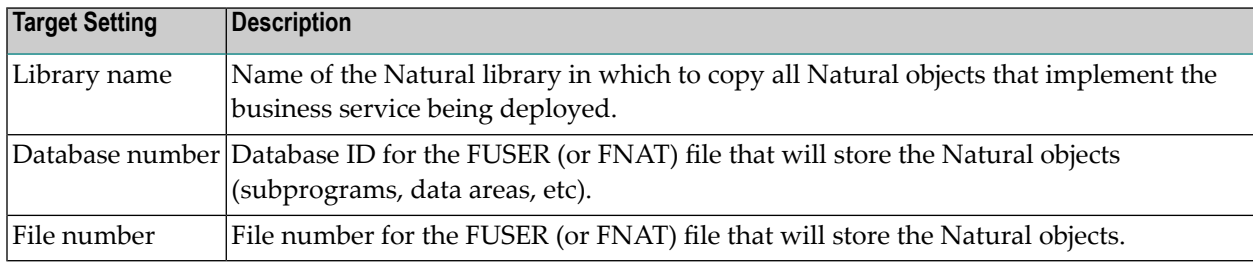

Optionally, you can use the **Target Natural Objects** tab to:

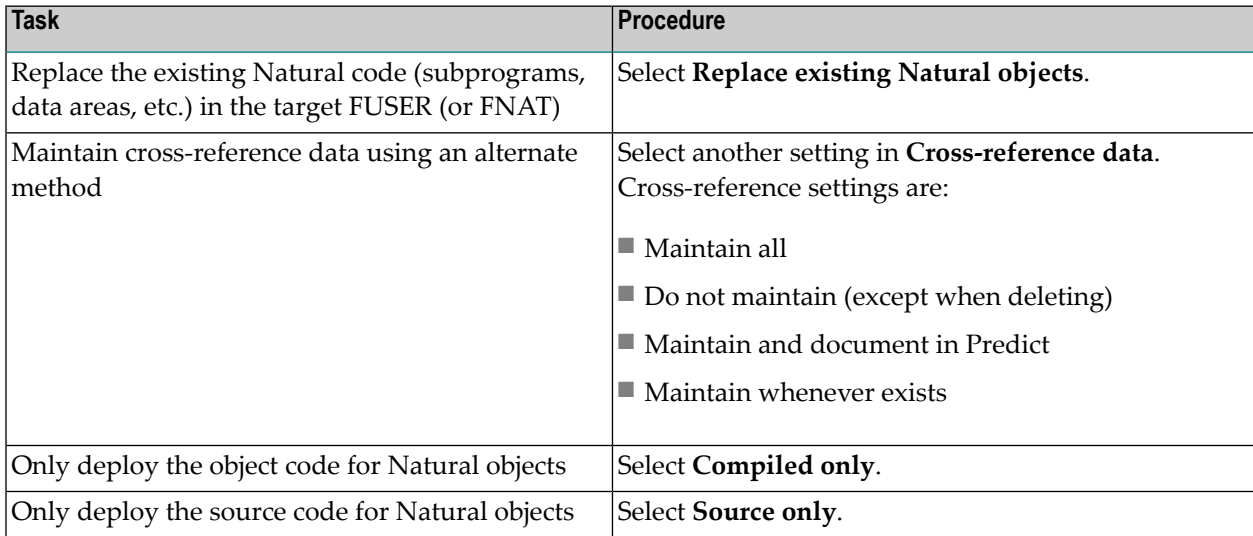

#### <span id="page-147-1"></span>**Target Predict**

The following example shows the settings on the **Target Predict** tab:

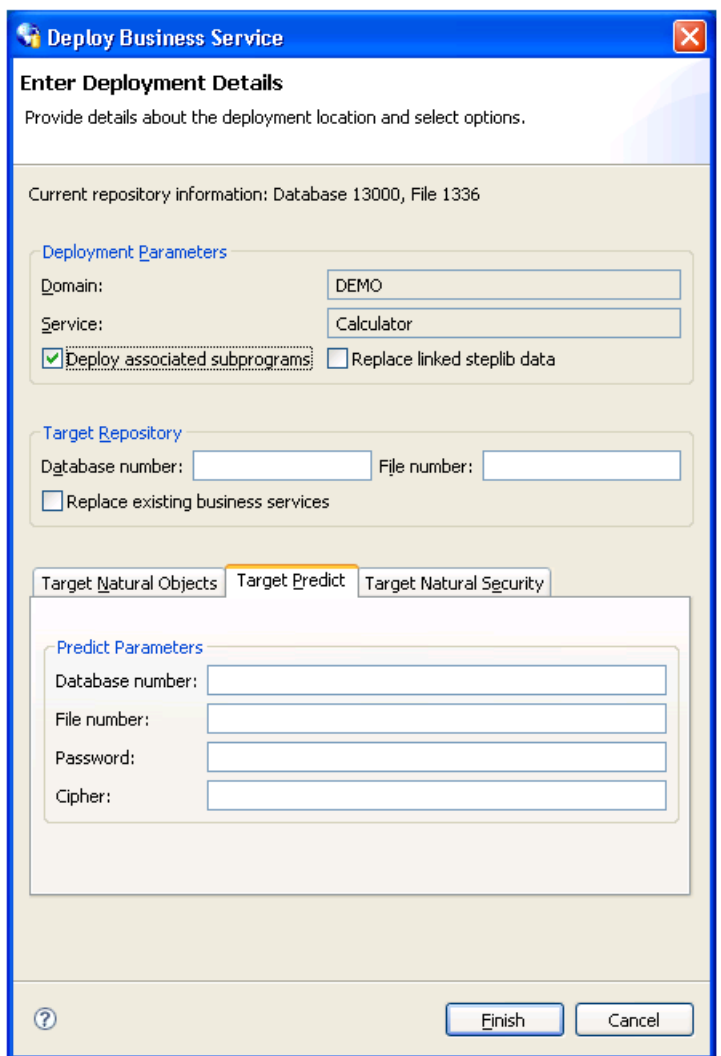

Specify the following target settings for Predict:

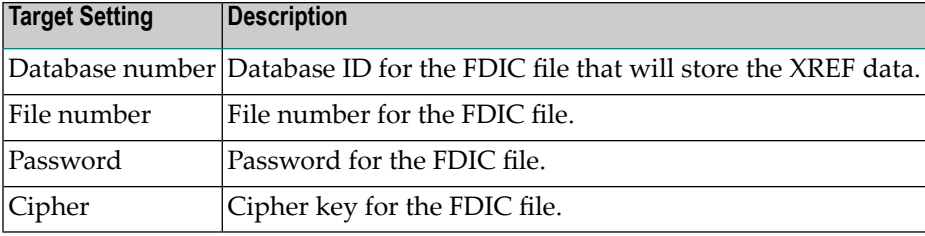

#### <span id="page-149-0"></span>**Target Natural Security**

The following example shows the settings on the **Target Natural Security** tab:

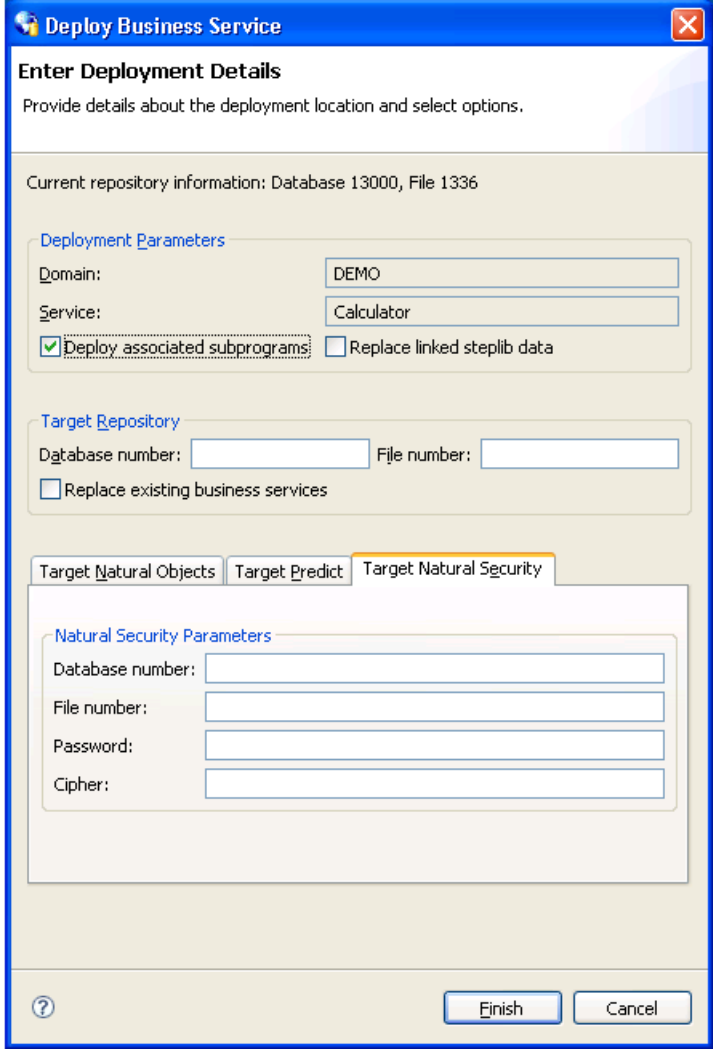

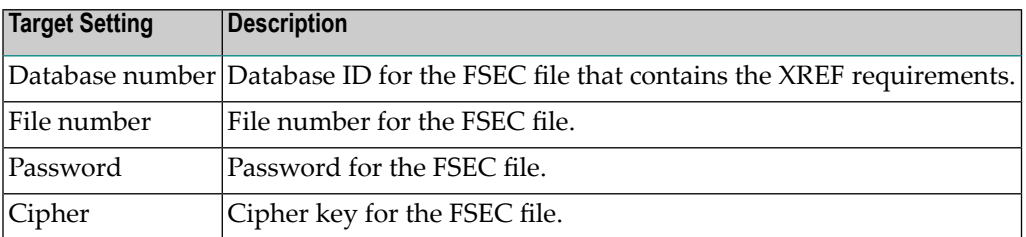

Specify the following target settings for Natural Security:

# **Access the Communication Log Report**

A connection may experience problems communicating with the server. If so, you can access the Communication Log report and view the status and error messages for the connection.

#### **To access the Communication Log report:**

1 Open the context menu for the connection in the **NBS Repositories** view.

For an example of this menu, see **Access [Connection](#page-40-0) Options**.

2 Select **Communication log report**.

The **Communication Log Report** window is displayed. For example:

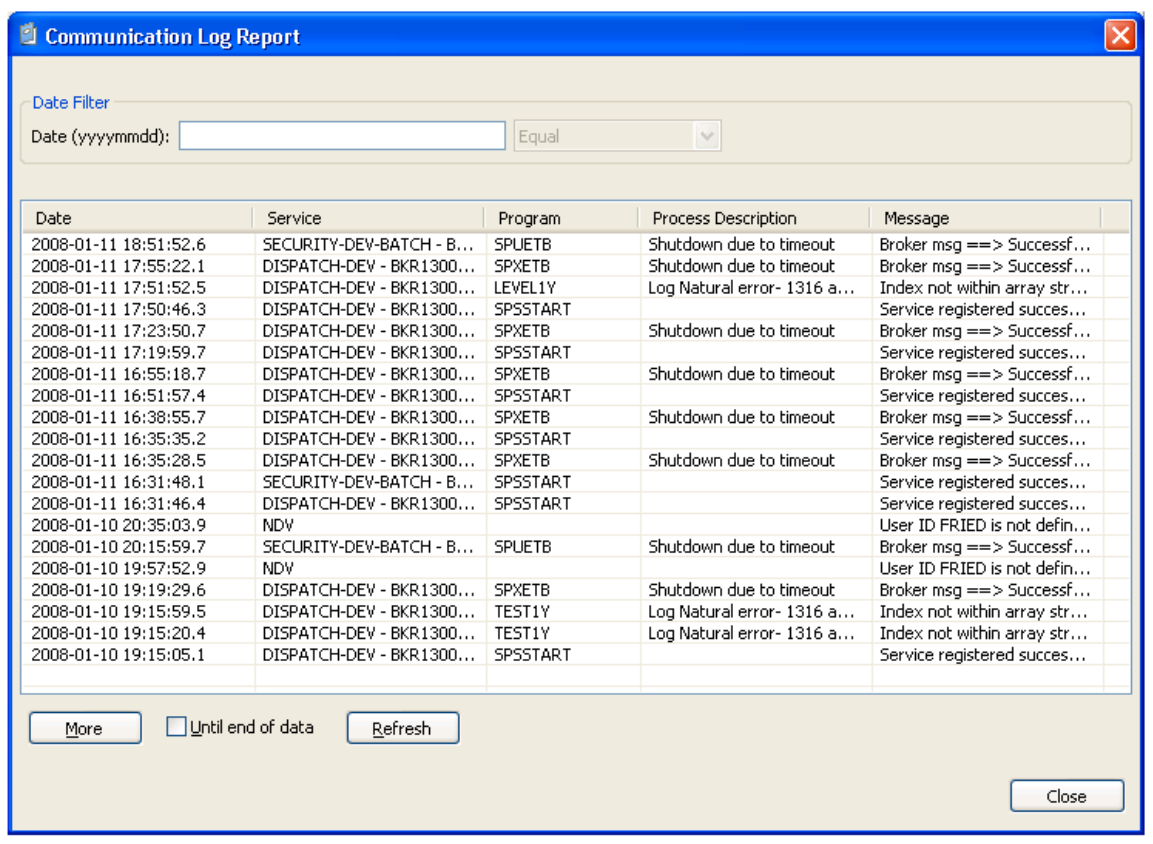

This window shows the first 20 communication status and error messages in descending order by date (the default). To sort by another column, select that column heading.

**Note:** All services that do not use the NDV (Natural Development Server) use the EXX (EntireX) middleware.

Optionally, you can use this window to:

- Restrict the list of messages by entering a date and specifying selection criteria. For example, to display messages for January 11, 2008, enter "20080111" in **Date**, select **Equal**, and then select **Refresh**.
- Display the next 20 messages by selecting **More**. A scroll bar is displayed to scroll through the additional messages.
- Display all messages by selecting **Until end of data** and then selecting **More**. A scroll bar is displayed to scroll through the messages.
- 3 Select **Close** to close the window.
	- **Note:** This log is available on the server by logging onto SYSBIZ, entering "MENU SA MS" on the command line, and then pressing PF4.

# **Generate a Natural Client**

You can generate a Natural client for a business service. A Natural client is a subprogram proxy that allows a business service to be consumed in a Natural environment.

#### **To generate a Natural client:**

- 1 Open the context menu for the business service in the **NBS Repositories** view.
- 2 Select **Generate Natural client**.

The Eclipse **Console** view shows the name of the subprogram proxy generated for the Natural client.

# **7 Developing Client Proxy Classes and Web Services**

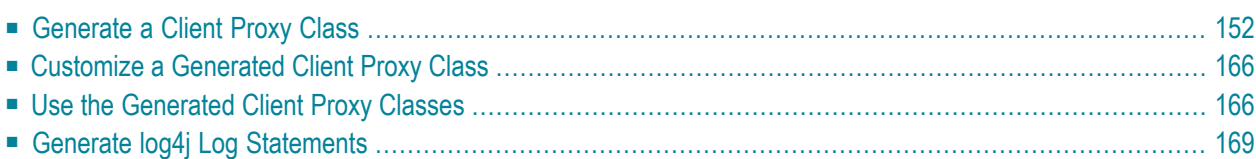

This section describes how to develop client proxy classes and Web services. The following topics are covered:

# <span id="page-155-0"></span>**Generate a Client Proxy Class**

You can use the Natural Business Services Eclipse plug-in to create proxy classes in Java. Client proxy classes provide access to business services running in Natural. The generated classes are plain Java classes. Typically, proxy classes have properties and methods that map to their Natural counterparts.

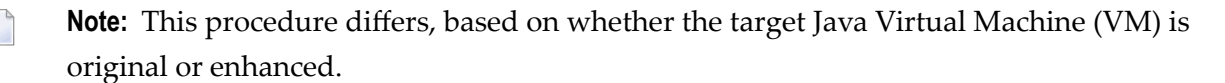

During generation, the wizard creates a folder called .nbsMetadata containing the specifications for the Java class. This allows the specifications to be associated with a project rather than a workspace. The metadata can be stored in CVS, as well as exported with the project.

Note: A Java project must currently exist. For information, refer to the Eclipse documentation.

<span id="page-155-1"></span>This section covers the following topics:

- Java [Original](#page-155-1)
- Java [Enhanced](#page-158-0)
- Deploy the Client Proxy Class as a Web [Service](#page-165-0) Class

#### **Java Original**

This section describes how to generate a client proxy class for Java Virtual Machine (VM) version 1.4.

**Note:** For information on setting the VM version, see **[Preferences](#page-58-0) for Java Classes**.

#### **To generate a client proxy class for Java original:**

- 1 Open the context menu for a business service in the **NBS Repositories** view.
- 2 Select **Create class**.

The **Configure generated class** panel is displayed. For example:

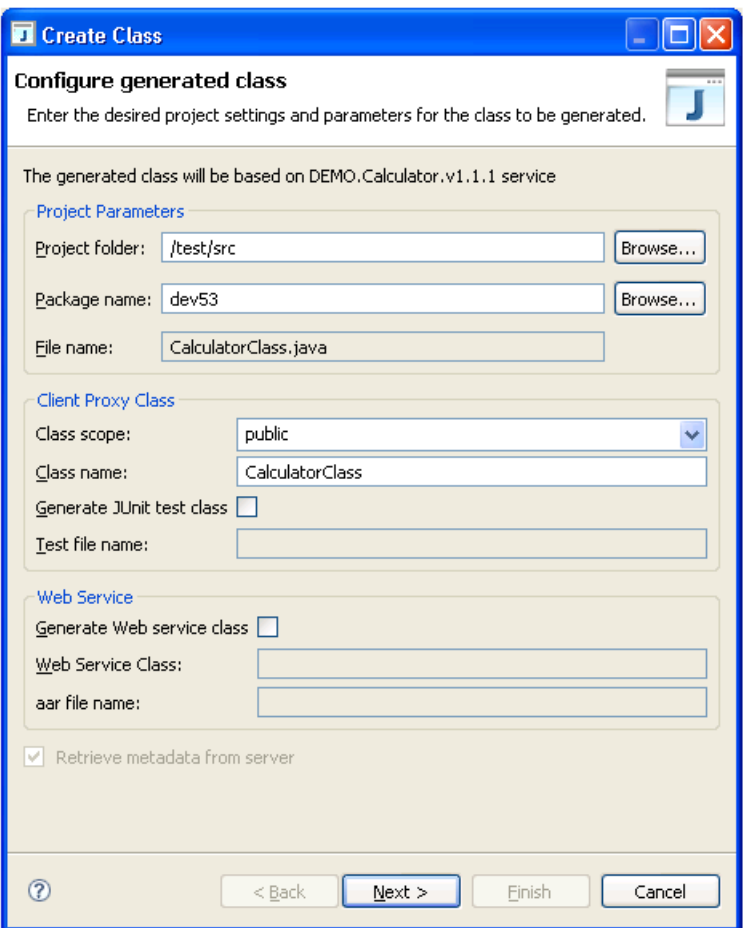

This panel displays the default configuration settings for the class to be generated. Optionally, you can:

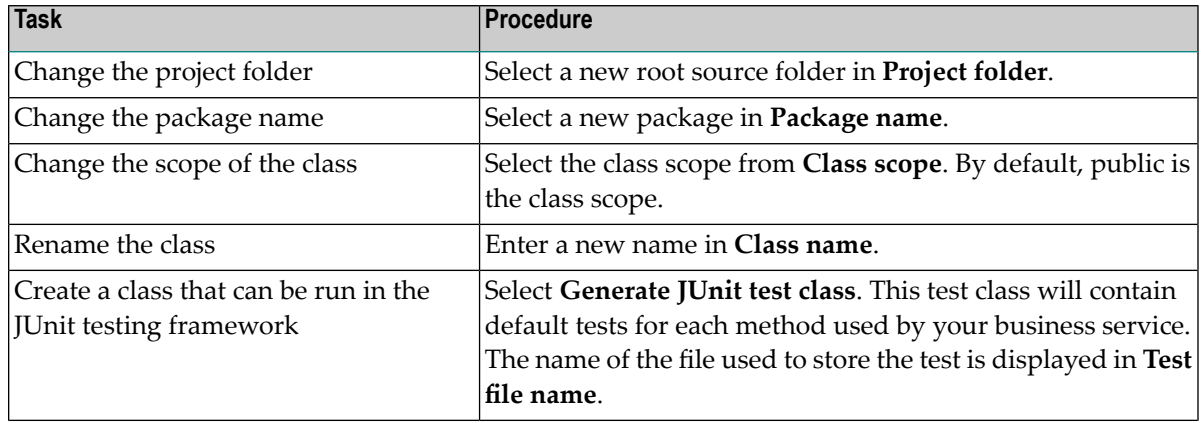

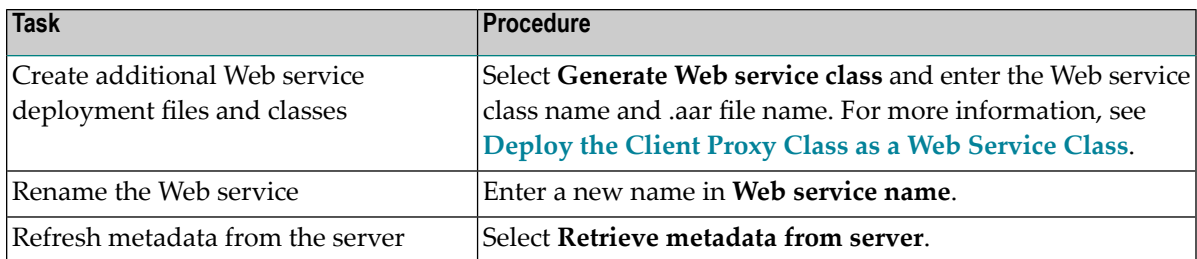

3 Select **Next**.

The wizard downloads metadata from the service repository on the server and displays the **Ready to generate** panel. For example:

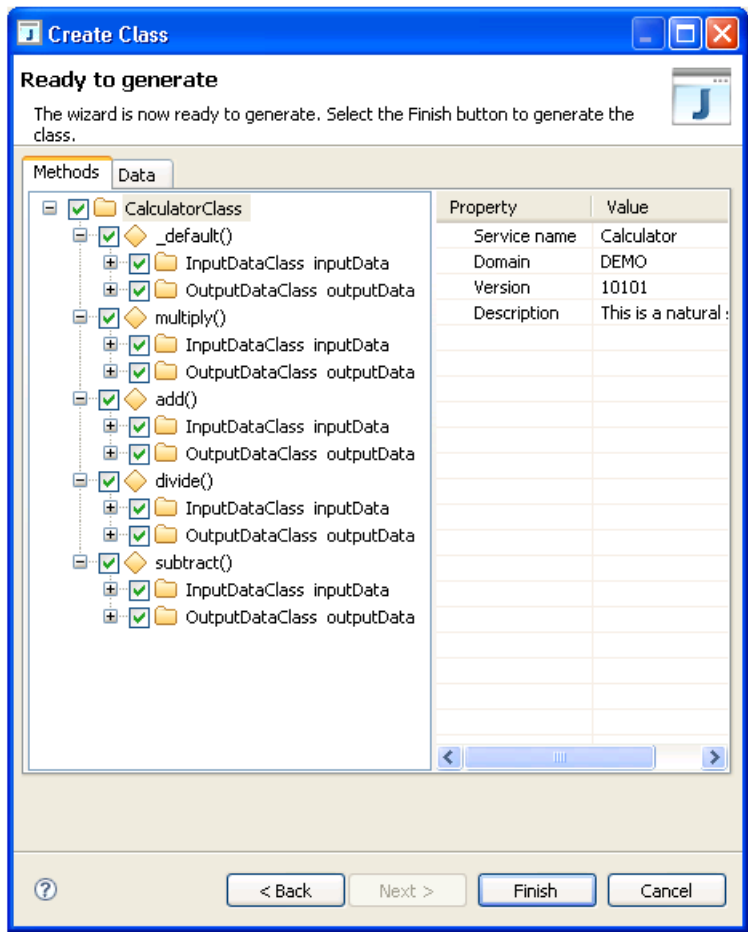

Use this panel to customize the methods and data parameters your class will support. The **Methods** tab allows you to customize how class methods will be generated based on your existing business service methods.

4 Select the **Data** tab.

#### For example:

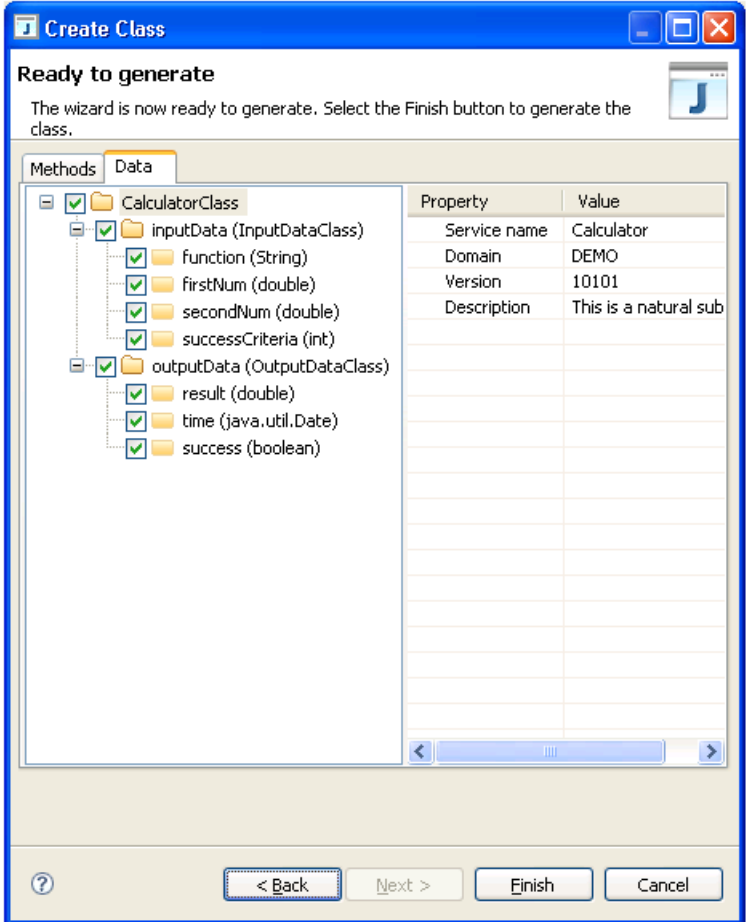

The **Data** tab allows you to customize how Get and Set methods for your business service properties will be generated.

<span id="page-158-0"></span>5 Select **Finish** to generate the client proxy class.

#### **Java Enhanced**

This section describes how to generate a client proxy class that takes advantage the enhanced features of Java Virtual Machine (VM) version 5. These features include:

- Try/Catch statements that throw exceptions for server errors when calling business service methods for a class
- Method definitions that include the correct input/output parameters based on the style of business service

**Note:** For information on setting the VM version, see **[Preferences](#page-58-0) for Java Classes**.

#### **To generate a client proxy class for Java enhanced:**

- 1 Open the context menu for a business service in the **NBS Repositories** view.
- 2 Select **Create class**.

The **Configure generated class** panel is displayed. For example:

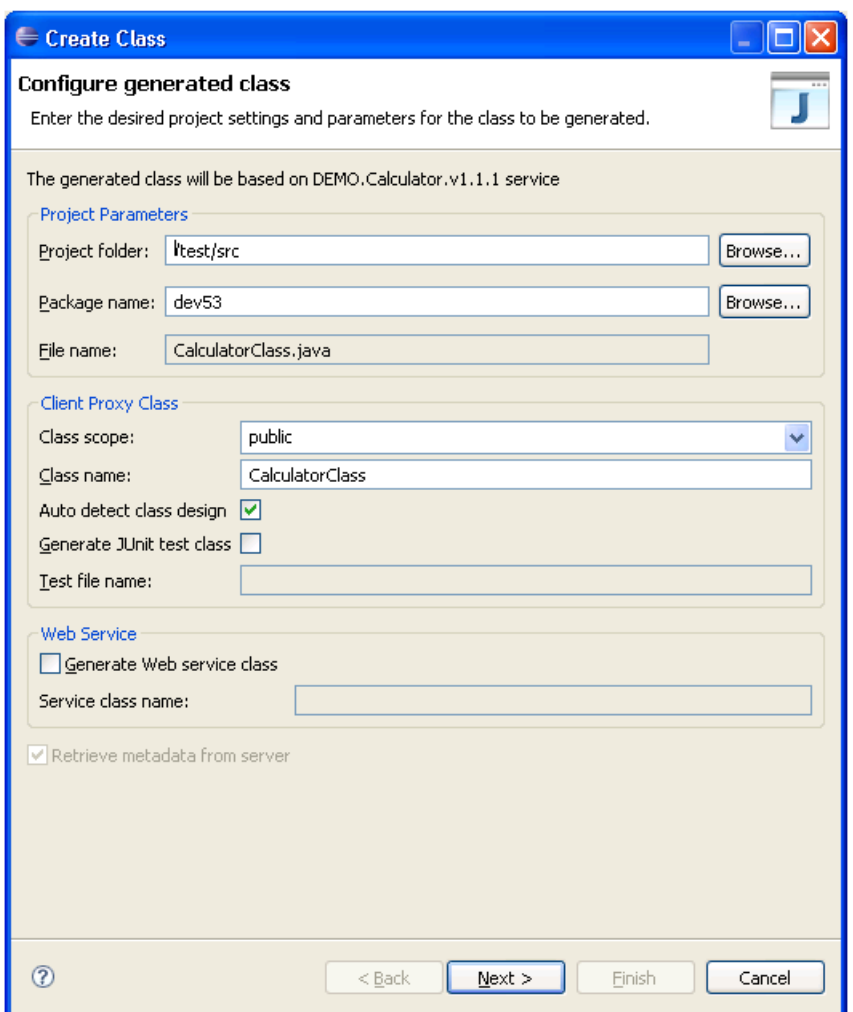

This panel displays the default configuration settings for the class to be generated. Optionally, you can:

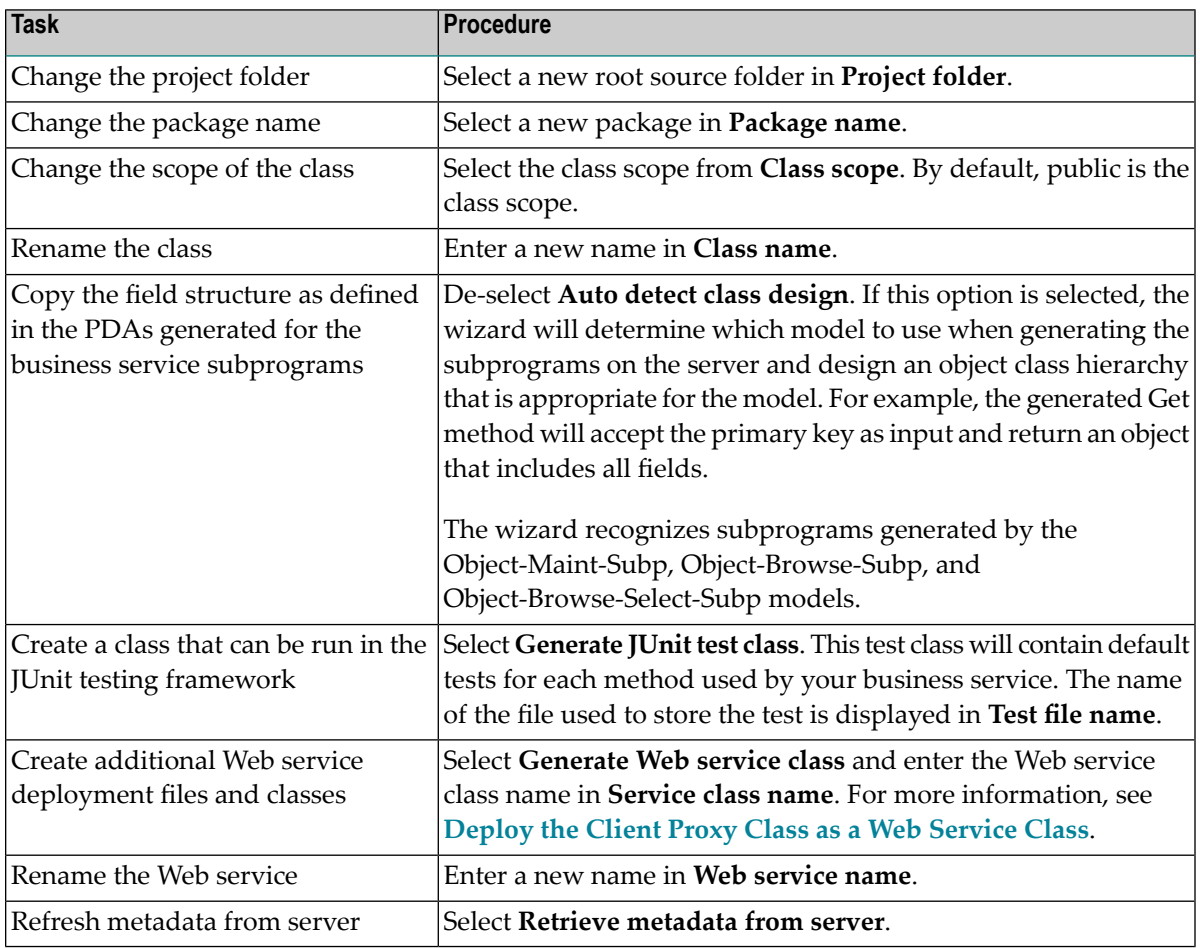

#### 3 Select **Next**.

The wizard downloads metadata from the service repository on the server and displays the **Customize Generated Class** panel. For example:

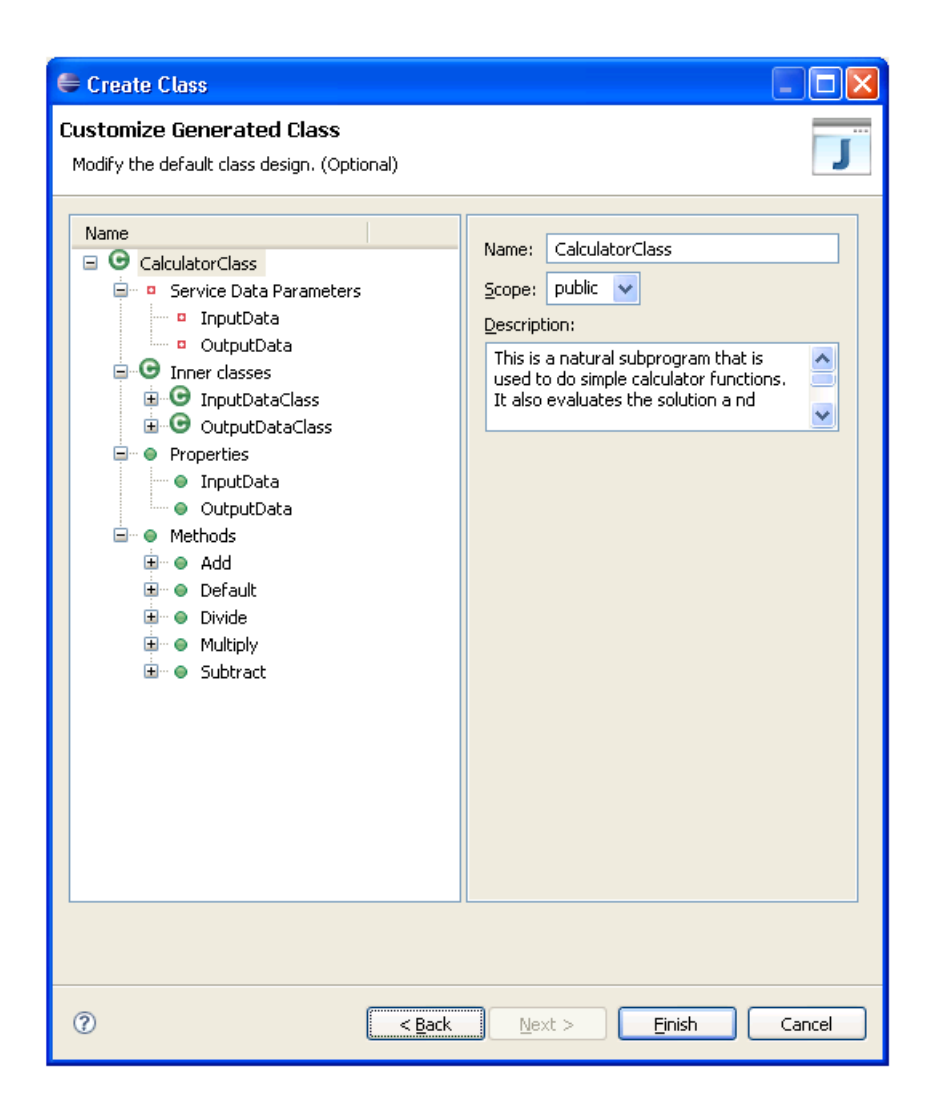

Use this panel to design how each method will work when generating Java classes for services that were not generated by Natural Construct models.

- 4 Expand a method listed in **Methods**.
- 5 Open the context menu for Parameters.

#### For example:

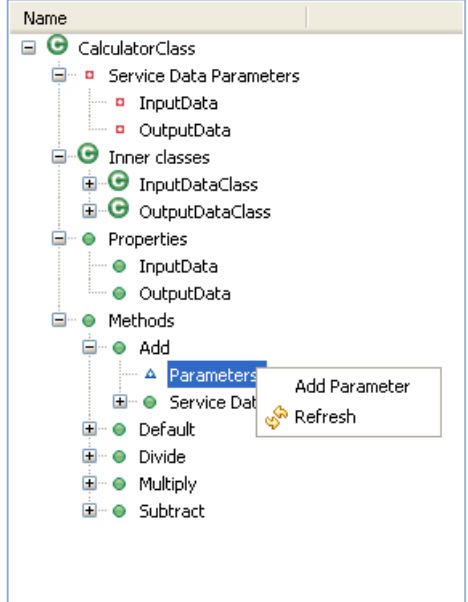

### 6 Select **Add Parameter**.

The parameter settings are displayed. For example:

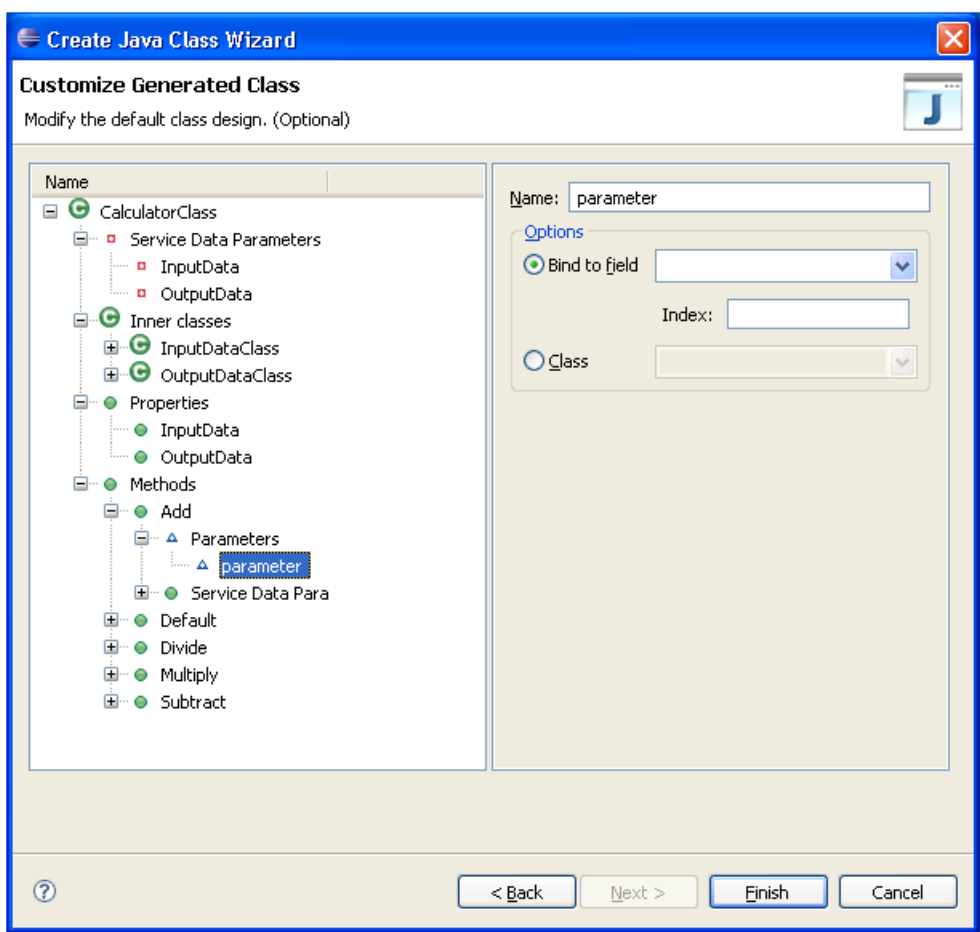

Use this panel to add a parameter to the method and bind it to an existing field in the service. Optionally, you can:

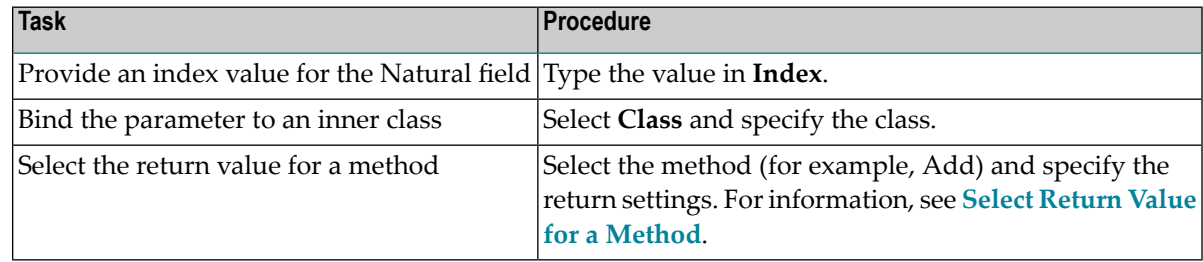

- 7 Type the name of the parameter in **Name**.
- 8 Select the Natural field in **Bind to field**.
- 9 Select **Finish** to generate your classes and files.

The new class is displayed in the program editor view.

#### <span id="page-164-0"></span>**Select Return Value for a Method**

- **To select the return value for a method:**
- 1 Select a method listed in **Methods**.

Information about the method is displayed. For example:

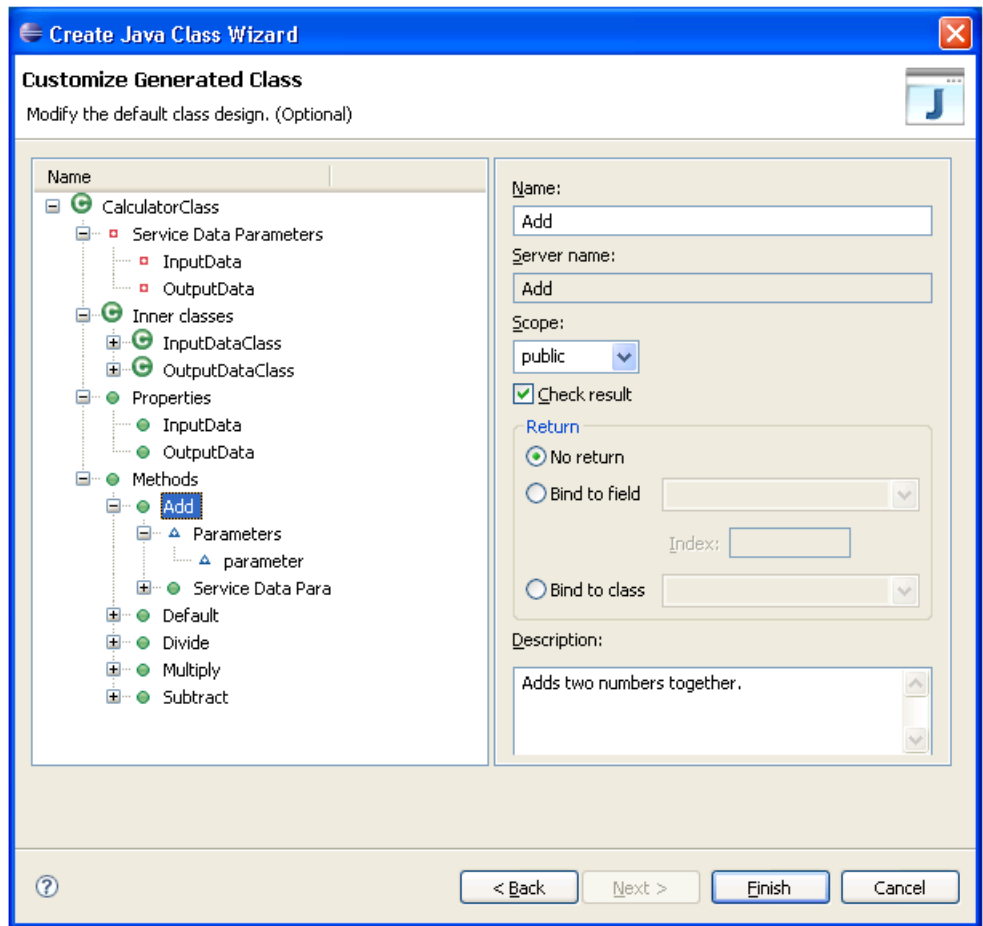

This panel displays the name of the method on the client and on the server, as well as the scope (public or private) and description of the method. Optionally, you can:

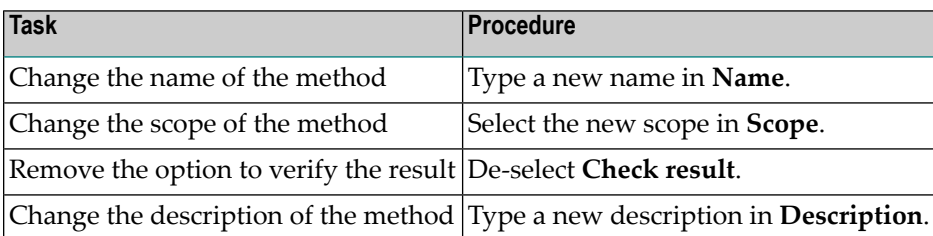

- 2 Select one of the following binding options for the return value:
	- Bind to field

To bind the return value to a field, select the field and, optionally, provide an index value.

■ Bind to class

To bind the return value to an inner class, select the class.

For example, if you select **Bind to field** and OUTPUT-DATA.#RESULT, the Add method changes from:

public void Add() throws BusinessServiceException

to:

```
public double Add(double firstNum, 
                   double secondNum) 
        throws BusinessServiceException
```
#### **Deploy the Client Proxy Class as a Web Service Class**

When generating a client proxy class, one of the wizard options generates a class and descriptor files to deploy the client proxy class as a Web service class. Web service deployment is handled by the WS-Stack plug-in. For information about this plug-in, refer to *http://rndcvweb.eur.ad.sag/Projects/WSS/Kits/*.

**Note:** To deploy the client proxy class as a Web service class, **Generate Web service class** must be selected on the **Configure Generated Class** panel.

This section covers the following topics:

- Add CentraSite [Associations](#page-166-0)
- Deploy to an [Internal](#page-167-0) Axis Server
- Deploy to an External [Application](#page-168-0) Server

■ Override the Generated [Connection](#page-169-2) Settings

#### <span id="page-166-0"></span>**Add CentraSite Associations**

The WS-Stack plug-in will not add an association between a Web service being added to CentraSite and the NBS repository metadata in CentraSite. You must add each association manually.

#### **To add associations to CentraSite:**

- 1 Open the context menu for the .aar file in the **Package Explorer** view.
- 2 Select **Business Services > Add CentraSite association**.

The **CentraSite Connection** window is displayed. For example:

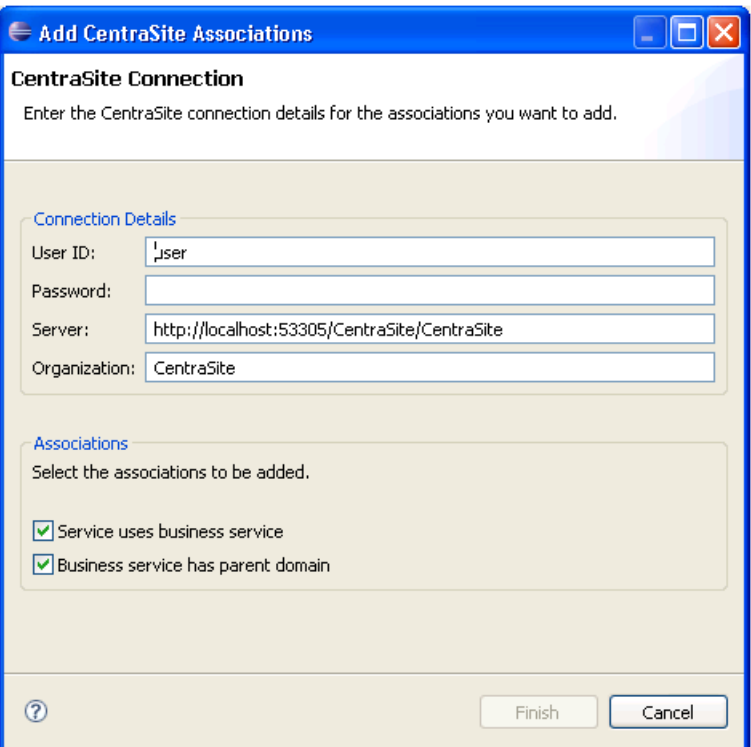

Use this window to add up to two associations between a Web service and the NBS repository metadata to CentraSite. These associations are:

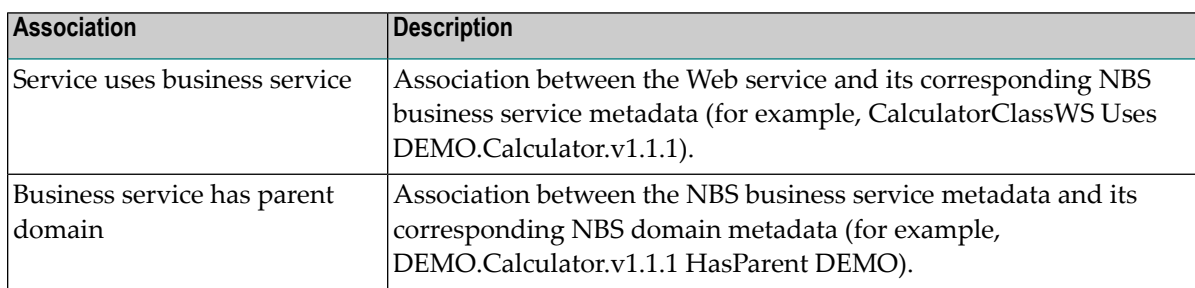

- 3 Confirm the connection details.
- 4 Type the CentraSite password in **Password**.
- 5 Select the associations you want to add.
- <span id="page-167-0"></span>6 Select **Finish**.

The selected associations are added to CentraSite.

#### **Deploy to an Internal Axis Server**

The Web service can be deployed to an internal Axis server. The internal server will use your PC name as the web server name.

#### **To deploy to an internal Axis server:**

- 1 Open the context menu for the .aar file in the **Package Explorer** view.
- 2 Select **Business Services > Internal Axis Deploy**.

The deployed service is displayed in the Internal Web Browser view. For example:

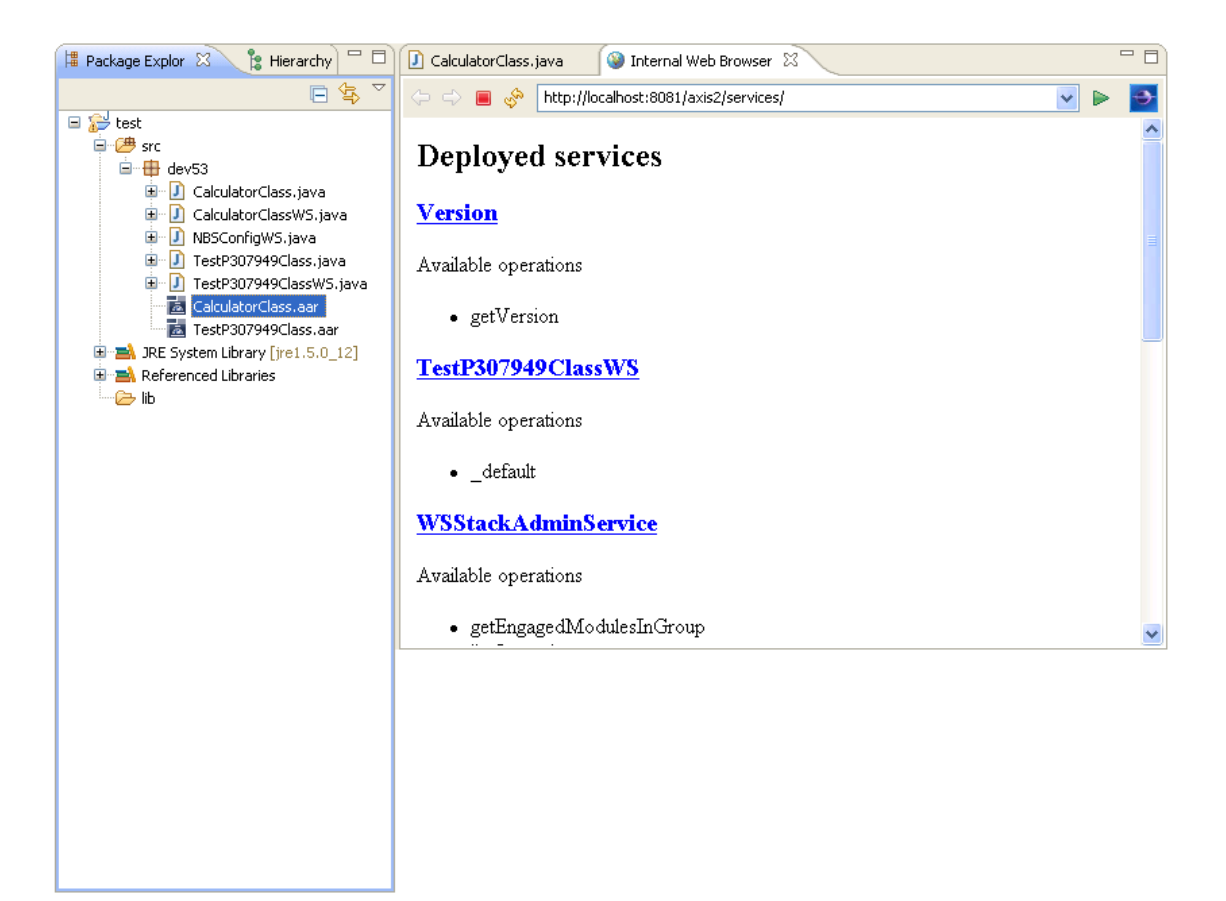

#### <span id="page-168-0"></span>**Deploy to an External Application Server**

The Web service can be deployed to an external application server. This functionality is handled by the WS-Stack plug-in. For information, refer to *http://rndcvweb.eur.ad.sag/Projects/WSS/Kits/*.

Before you can deploy the Web service, you must prepare the application server.

**To prepare the application server for Web service deployment:**

- Copy the *NBSAxis2.war* file to the *..\tomcat\webapps\Axis2 Install* folder.
- **Note:** While deploying a Web service, the wizard can generate debug log statements. For J. information, see **Generate log4J Log [Statements](#page-172-0)**.
- **Tip:** After making changes (such as changing the Java runtime version used by your classes and then redeploying the class), you may have to restart the application server.
- **Tip:** If an error occurs while deploying a service to an external application server, ensure that the Java version running on the serveris correct. To determine which version is running,

open the context menu for your Java project and select **Properties**. View the Java Build Path and verify the JRE system library setting.

#### <span id="page-169-2"></span>**Override the Generated Connection Settings**

When deploying a client proxy class as a Web service class, the Java Class wizard creates two files: the .aar file and the NBSConfigWS class. This class is responsible for creating the dispatcher and setting the credentials used to communicate with the server. If desired, you can override the connection settings generated into the NBSConfigWS class by overwriting the settings in the *NBSAxis.properties* file (located in *C:\Documents and Settings\All Users\Application Data\Software AG\Natural Business Services\Configuration*).

# <span id="page-169-0"></span>**Customize a Generated Client Proxy Class**

After generating a client proxy class, you can customize the code that was generated for a method or field used by the class. However, regeneration will overwrite your changes unless you place the following annotation immediately preceding the customized code:

@NBSPreserve("")

<span id="page-169-1"></span>The annotation preserves the code for that method or field only.

**Note:** Although providing a comment about the customization is optional, you must include the comment indicators (i.e., the brackets and quotation marks).

## **Use the Generated Client Proxy Classes**

This section describes the contents of the generated client proxy classes, how to execute the methods of a client proxy, and how to use the Natural Business Services runtime client dispatcher. The following topics are covered:

- Contents of a [Generated](#page-170-0) Client Proxy Class
- Execute [Methods](#page-171-0) of a Client Proxy Class

■ Use the Natural Business Services Runtime Client [Dispatcher](#page-172-1)

#### <span id="page-170-0"></span>**Contents of a Generated Client Proxy Class**

Generated client proxy classes have the following contents:

- Init [Method](#page-170-1)
- [Methods](#page-171-1)
- [Data](#page-171-2)

#### <span id="page-170-1"></span>**Init Method**

This method contains a parameter called IRemoteCaller, which communicates with the server (it is also called a client dispatcher). You must create an instance of a class that supports the IRemoteCaller interface. Use the NBS runtime and ServiceFactory contained in the dispatchclient package to do this. For example:

```
import com.softwareag.nbs.bshelper.*;
import com.softwareag.nbs.dispatchclient.*;
```

```
Config.getDispatchClientConfig("c:/eclipse/plugins/com.softwareag.nbs.ui_5.3.1/DispatchClient.config");
IRemoteCaller dispatcher = ServiceFactory.createDispatcher("Default Broker");
dispatcher.setUserID("GUEST");
dispatcher.setPassword("");
dispatcher.logon();
CalculatorClass bs = new CalculatorClass();
```
bs.init(dispatcher);

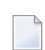

**Note:** Although calling the dispatcher.logoff() method is not mandatory, it is recommended. Calling the logoff method is important, especially with SPoD connections, as it releases server connections sooner rather than waiting for them to be released during garbage collection. Calling the logon method is mandatory.

When using the ServiceFactory to create an instance of IRemoteCaller, you must pass in the name of a connection ID. For example:

IRemoteCaller dispatcher = ServiceFactory.createDispatcher("My Connection");

This is the name you specified when creating new connections in the **NBS Repositories** view. You must also load the configuration file using the getDispatchClientConfig method of the Config object. For example:

Config.getDispatchClientConfig("c:/My NBS Files/DispatchClient.config");

#### <span id="page-171-1"></span>**Methods**

Each method in the class corresponds to a method in the business service.

#### <span id="page-171-2"></span>**Data**

Each level 1 field from a PDA used in a business service becomes a Get/Set function of the class. Each group within a PDA becomes a subclass. For example, if the following definition is specified:

```
01 Group1
   02 Group2
     03 Field1 (A10)
```
The following is generated in the client proxy class:

```
public class Group1 {
   public class Group2 {
       public String getField1() {
           return pda_inputData.getString("Field1",_ax);
 }
\begin{array}{c} \begin{array}{c} \end{array} \end{array}}
```
#### <span id="page-171-0"></span>**Execute Methods of a Client Proxy Class**

When executing a method of a client proxy class, use the BusinessServiceResult return value to check for communication and/or runtime errors. For example:

```
BusinessServiceResult bsr = businessSerivce.add(); // Invoke the add method.
if (bsr.isSuccess())
{
    // Success
}
else
{
   String s = bsr.getDispatchResult().toString();
}
```
If your business service was generated using code generation patterns, or it uses a standard error message parameter group, verify whether business service errors or warnings are present. The msg field will also contain status messages. For example:

```
if (bs.getMessage().getReturnCode() == "E")
{
  String s = bs.getMessage().getMsg(); // Error, warning or status message
   Int I = bs.getMessage().getMsgNr(); // Error number
}
```
#### <span id="page-172-1"></span>**Use the Natural Business Services Runtime Client Dispatcher**

The runtime client dispatcher that uses the IRemoteCaller interface has properties and methods you can use to provide additional functionality.

#### **Set Security**

When creating dispatcher objects, you must set the correct user ID and password to be used for remote calls. For example:

```
dispatcher.setUserID("GUEST");
dispatcher.setPassword("secret");
```
#### **Use Transactions**

You can invoke business services in a transactional context by using the startTransaction, commit, and abort methods. For example:

```
Service1 sv1 = new Service1Class():
Service2 sv2 = new Service2Class();
IRemoteCaller dispatcher = ServiceFactory.createDispatcher("Default Broker");
sv1.init(dispatcher);
sv2.init(dispatcher);
dispatcher.startTransaction();
// Call methods of sv1 and sv2.
...
// If successful calls
dispatcher.commit();
...
// If an error in a method
dispatcher.abort();
```
<span id="page-172-0"></span>**Note:** To control transactions, the same dispatcher object must be used for each business service. For more information, see the Java transaction example in the Samples folder. You can copy the Samples folder from the installation CD.

# **Generate log4j Log Statements**

While creating a Java class and deploying a Web service to an external application server (for example, Apache Tomcat), the wizard can generate debug log statements into each Web service method that corresponds to a business service method.

Each Web service request is recorded in a log file with the following information:

■ Name of the Web service (unique identifier)

- User ID (found in DispatchClient.config)
- Timestamp indicating when the application server retrieves the Web service (Start of Request)
- Timestamp indication when the Web service leaves the application server (End of Request)
- Calculated time difference between the two timestamps (Request Elapsed Time)

#### **To enable logging:**

1 Edit the *log4j.properties* file.

This file is located in a subfolder in the *\NBSAxis2\WEB-INF\classes* folder where your application server is running.

2 Add the following line:

log4j.logger.[package]=DEBUG, CONSOLE

where [package] is the Java package for your project containing the generated Java and Web service classes. This will log all Web services in this package to the log file.

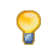

**Tip:** You can also include the class name after the package name, for example [package]. [classnameWS], which will enable logging for that class only.

3 Restart your application server.

Entries will be written to log files for standard output.

The log files use the following naming convention:

```
stdout_[date].log
```
These files are stored in different locations, depending on the application server you are using. (For Apache Tomcat, they are stored in the Logs subfolder in which Tomcat is installed.)

For more information, see:

- Log4J manual: **<http://logging.apache.org/log4j/1.2/manual.html>**
- Using Log4J from Tomcat: **<http://tomcat.apache.org/tomcat-5.5-doc/logging.html>**